<span id="page-0-0"></span>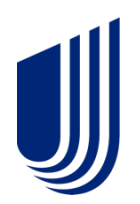

# **Uhceservices.com Reference Guide for Brokers**

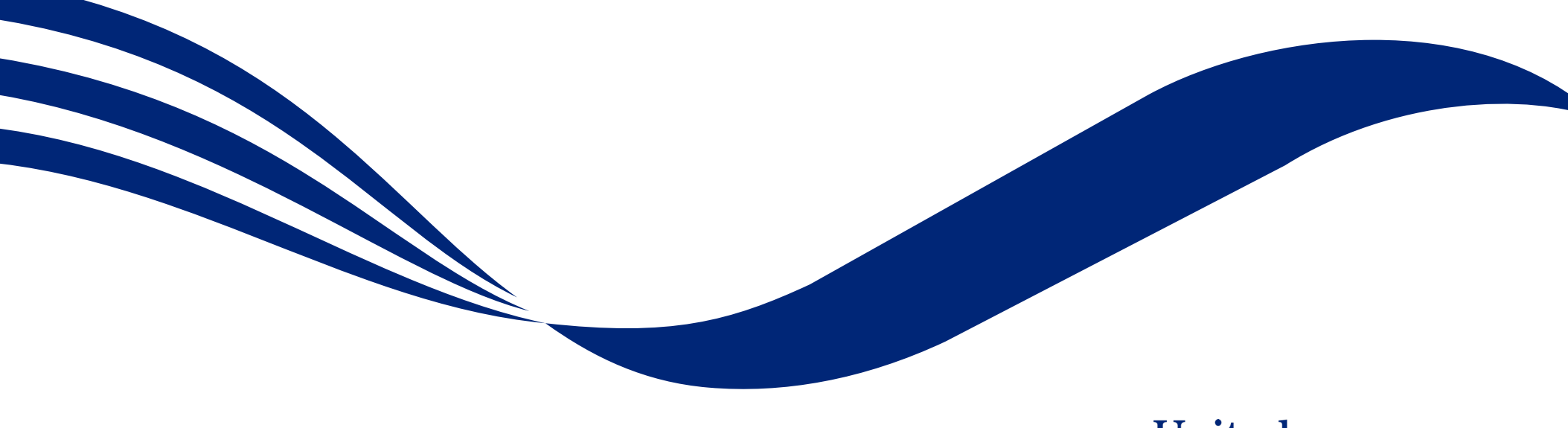

© 2022 United HealthCare Services, Inc. All Rights Reserved

# **About this Document**

### **This guide is designed for Brokers with access to uhceservices.com.**

It provides information on how to navigate uhceservices.com, where you find specific information and how to perform tasks relevant to brokers, including:

- o Access to small group quoting and renewals and small group renewal packages (PDF documents) information
- o Enrolling and updating member information, including terminating members and requesting or printing health plan ID cards
- o Billing and payment information
- o Member and subscriber lists and access to Member and Employer Handbooks, and Summaries of Benefits and Coverage (SBC)
- o View commissions
- o Viewing benefits for a specific plan
- o Resources to find helpful information

# **Using this Document**

Click any topic in the Table of Contents to jump to that topic.

Click the TABLE OF CONTENTS link in the top right corner of each page to return to the Table of Contents.

# **Table of Contents**

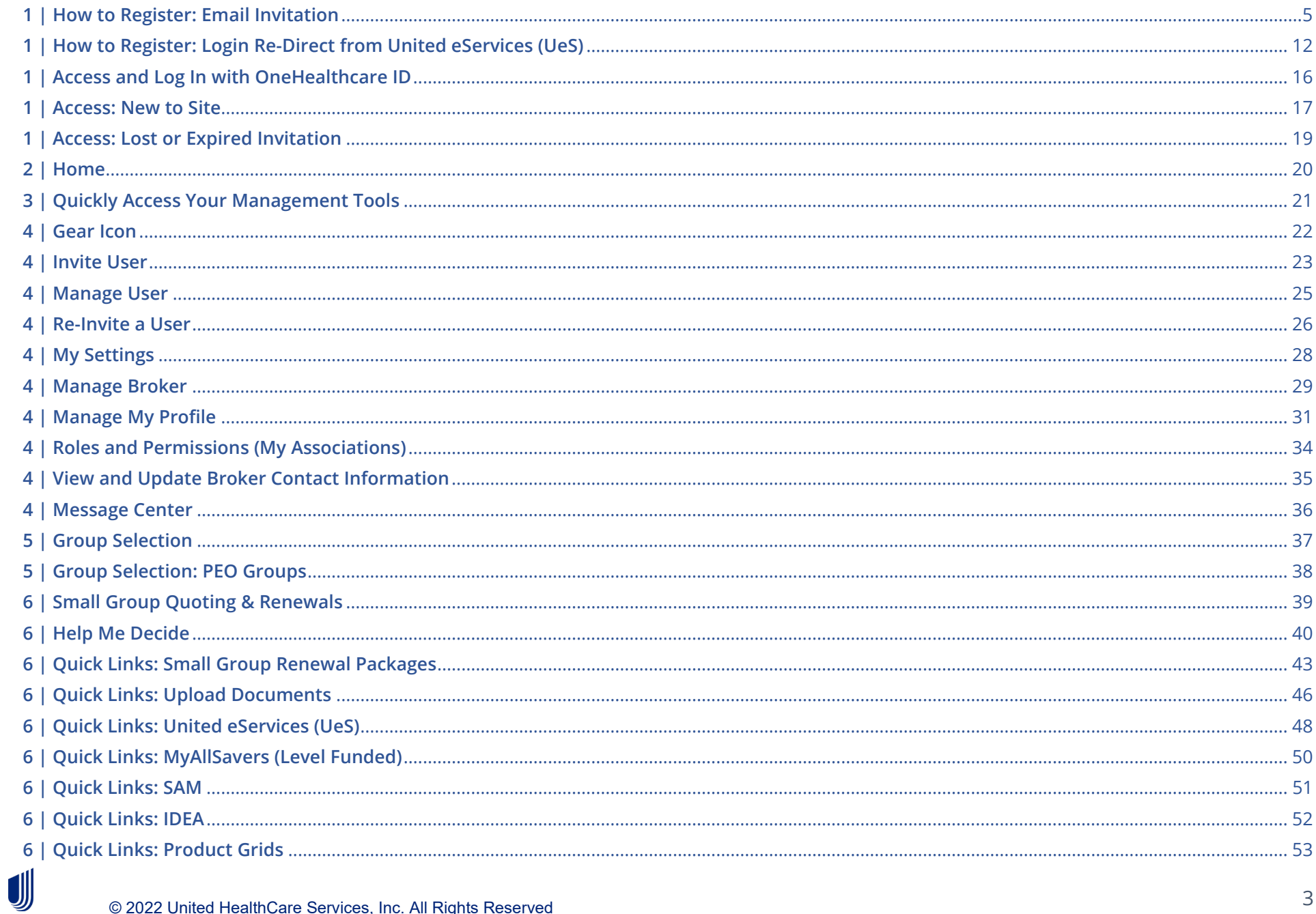

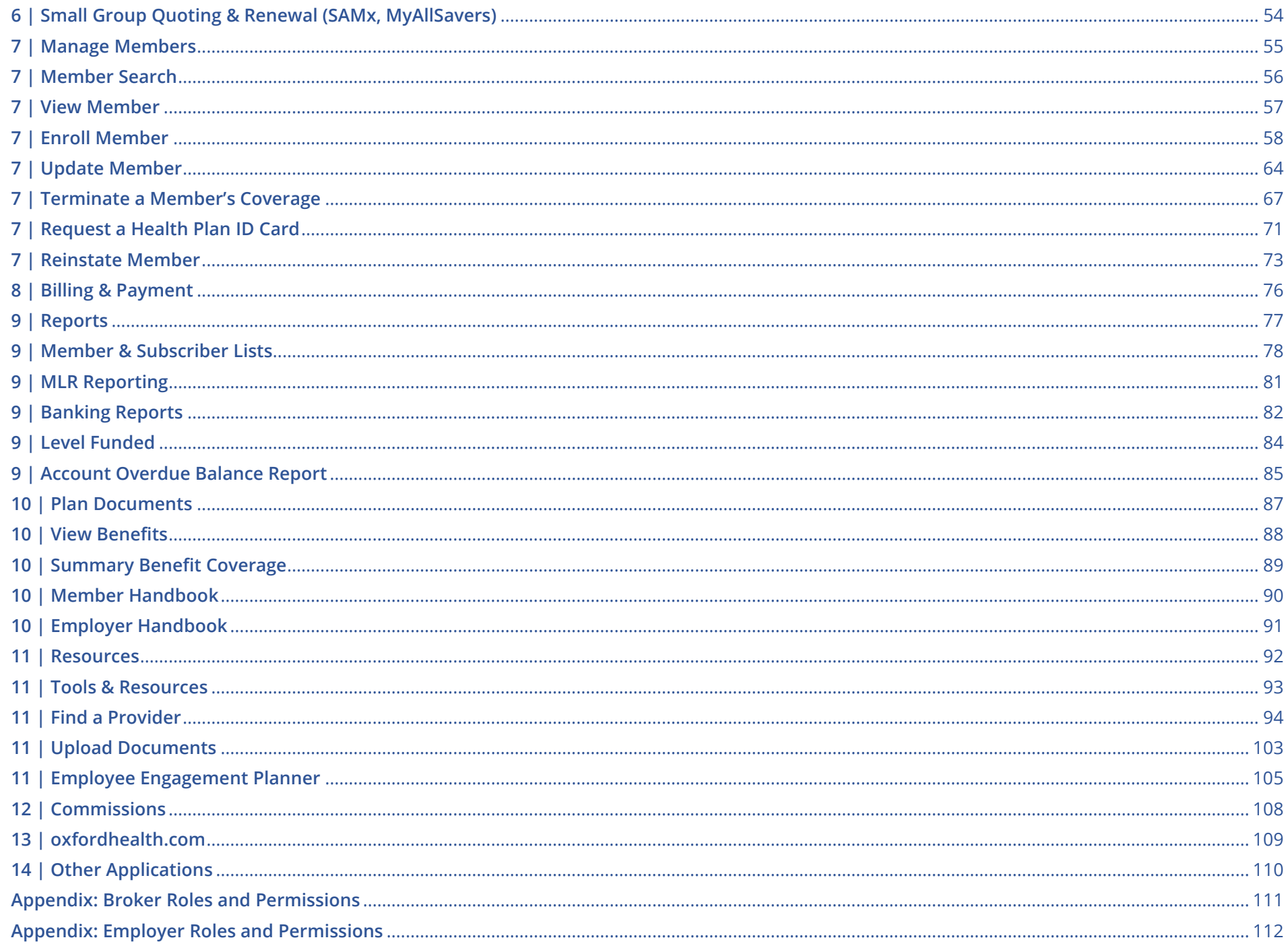

U

# <span id="page-4-0"></span>**1 | How to Register: Email Invitation** [TABLE OF CONTENTS](#page-0-0)

**NOTE:** UnitedHealthcare has taken important steps to modernize tools and resources, simplify administration and bring new products to market quicker. To support this strategy, brokers will use uhceservices.com, our new broker and employer website, to access capabilities currently on United eServices® and myallsavers.com. The uhceservices.com site will play a critical role in delivering a more consolidated, streamlined, and user-friendly UnitedHealthcare experience for users.

### **This only applies to Brokers and General Agents. Internal users must gain access through Secure.**

Employers are invited to uhceservices via email. Brokers can be invited in two ways:

1. Email invitation

J

2. Login re-direct from United eServices

**Follow these steps to register for uhceservices after receiving an email invitation**.

1. When you receive your email invitation, click the **Register Now** link within the email. The **Create One Healthcare ID screen displays**.

**Note**: If you already have a One Healthcare ID, click the **Sign in now** link in the **Already have One Healthcare ID** box. You will go to the Sign In screen where you can sign in with your existing ID.

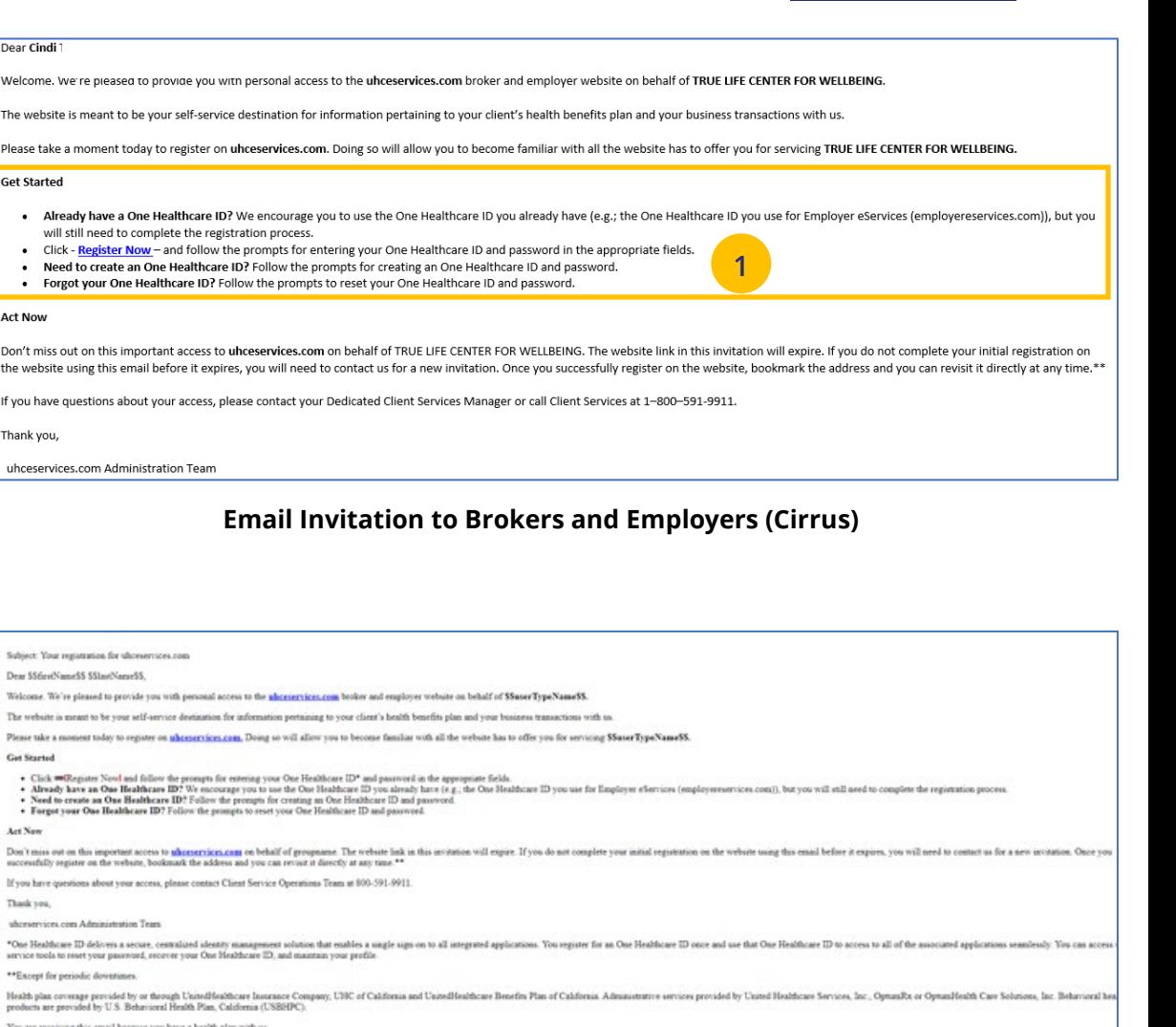

```
You are receiving this email be
is used for outbound messages only, please do not reply
```
satically deleted. For questions regarding this message, refer to the contact info

deg stuckness, may include confidential and or proprietary information, and may be used only by the person or entity to which it is addressed. If the reader of this e-mail is not the intended recipient or his or bet author mination, distribution or copying of this e-mail is prohibited. If you have received this e-mail in error, please notify the sender by replying to this message and delete this e-mail immedia

This email was sent by UnitedHealthcare, 9700 Health Care Lane, Minnetonka, MN 55343 USA.

© 2021 United HealthCare Services, In-

Dear Cindi Welcome. We re preas The website is meant t Please take a moment **Get Started** 

**Act Now** Don't miss out on this the website using this

Thank you, uhceservices.com Adı

Sobiari: Viso registration fr Dear SSGrapVanuel/C SSLoutVa Welcome. We're pleased to pr The website is meant to be vot Please take a moment today a Cat Storted

Art New Don't miss out on this import successfully senister on the w If you have questions about y Thank you. allowanciers core Administr \*One Healthcare ID delivers aervice tools to neet your our \*\*Except for periodic downti Health plan coverage provide<br>products are provided by U.S.

· Click - Register • Need to create

### **Email Invitation to Brokers and Employers (UnitedHealthcare HMO)**

# **1 | How** to Register: Email Invitation (continued) **[TABLE OF CONTENTS](#page-0-0)**

2. Complete the **Profile Information** that includes your **First Name**, **Last Name** and **Year of birth**.

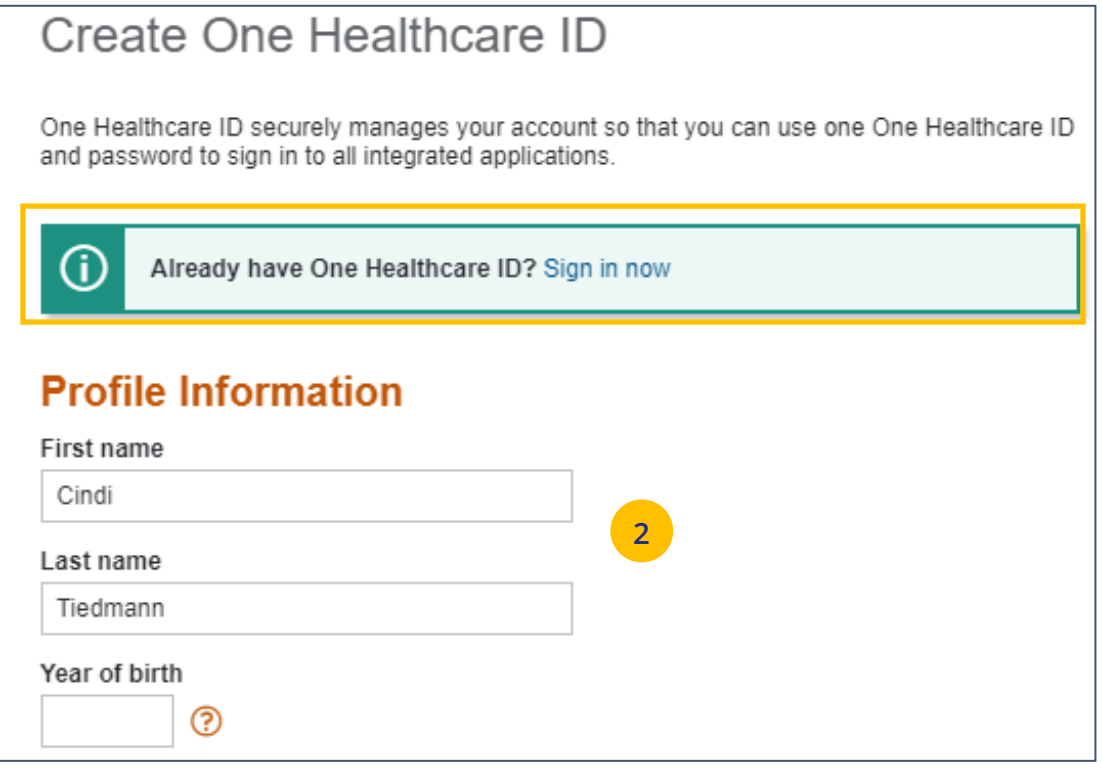

U

# **1 | How to Register: Email Invitation (continued)** THE STAND TO [TABLE OF CONTENTS](#page-0-0)

3. Enter information in the **Sign In Information** section.

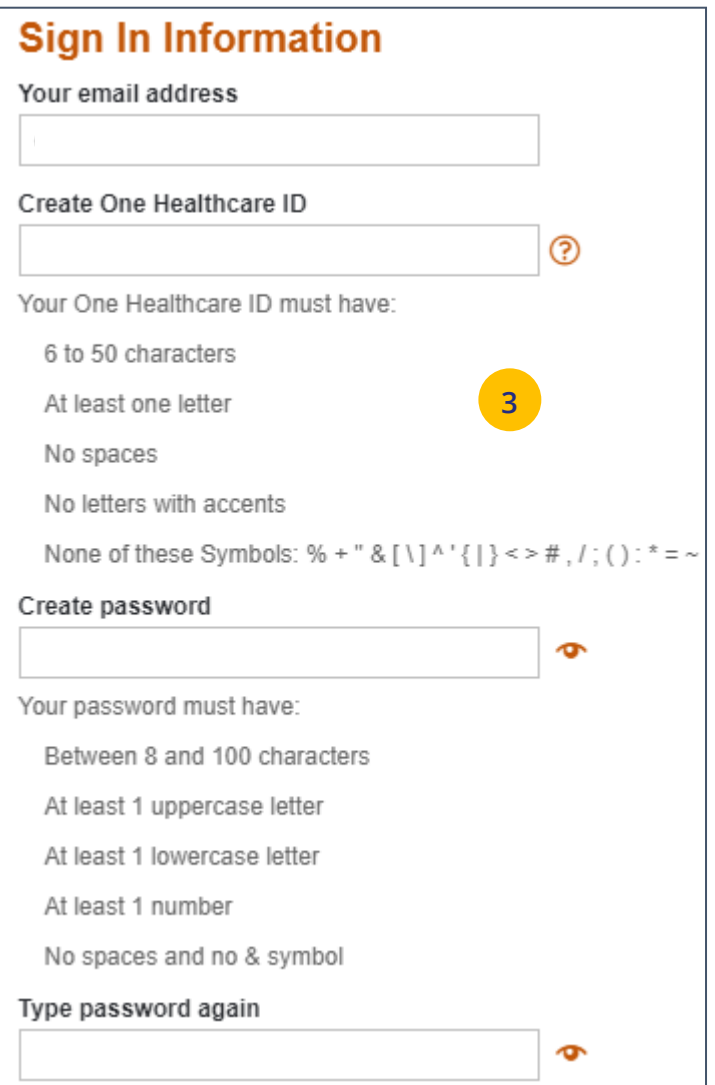

# **1 | How to Register: Email Invitation (continued)** THE STAND TO [TABLE OF CONTENTS](#page-0-0)

- 4. Enter your **Security Questions and Answers**. These will be used to verify your identity when you sign in to uhceservices.
- 5. Click **I Agree**. You have completed the process to create your One Healthcare ID.

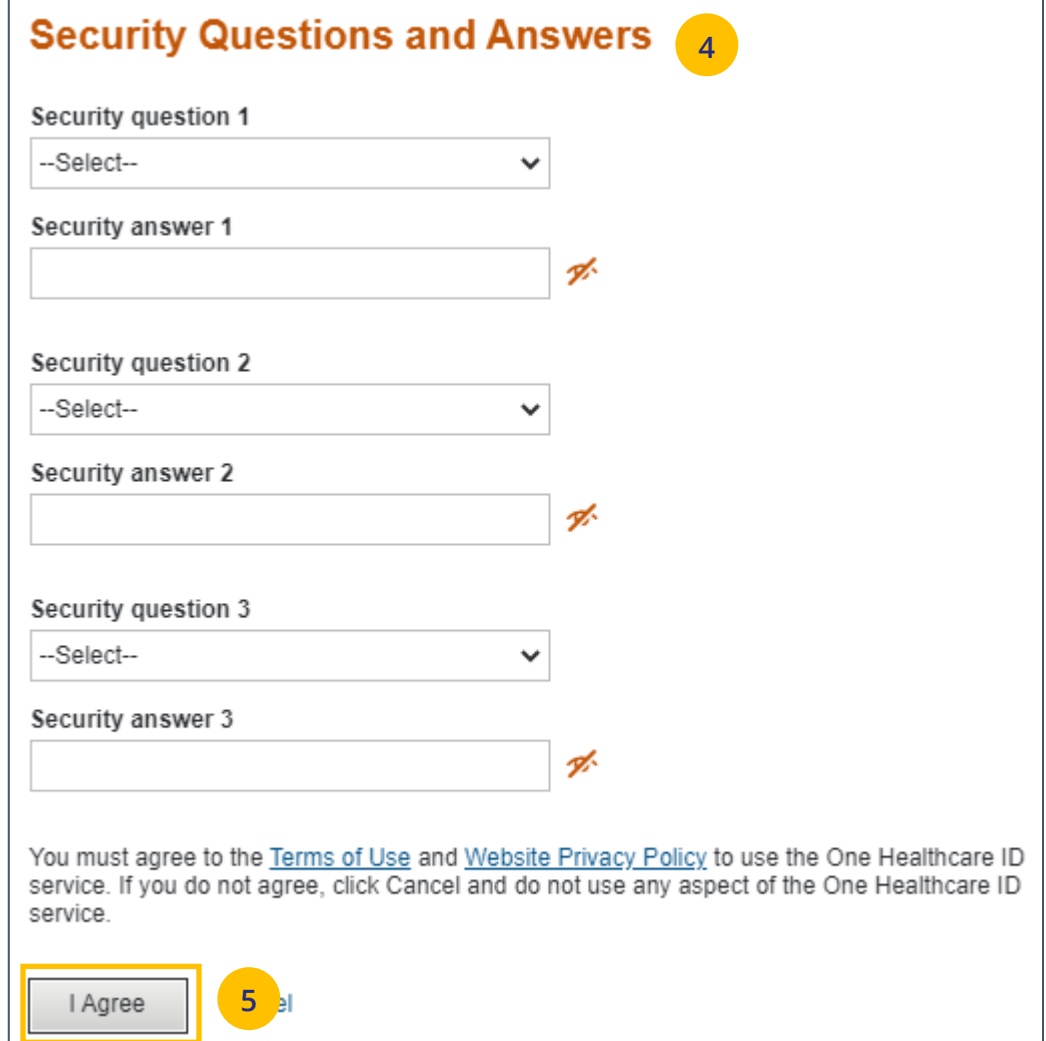

U

# **1 | How to Register: Email Invitation (continued)** TABLE **[TABLE OF CONTENTS](#page-0-0)**

### 6. You will get an email with a 10-digit activation code. Enter the code in the 10-digit activation code box and click **Next**.

7. Click the **Activate my One Healthcare ID**  box**.** 

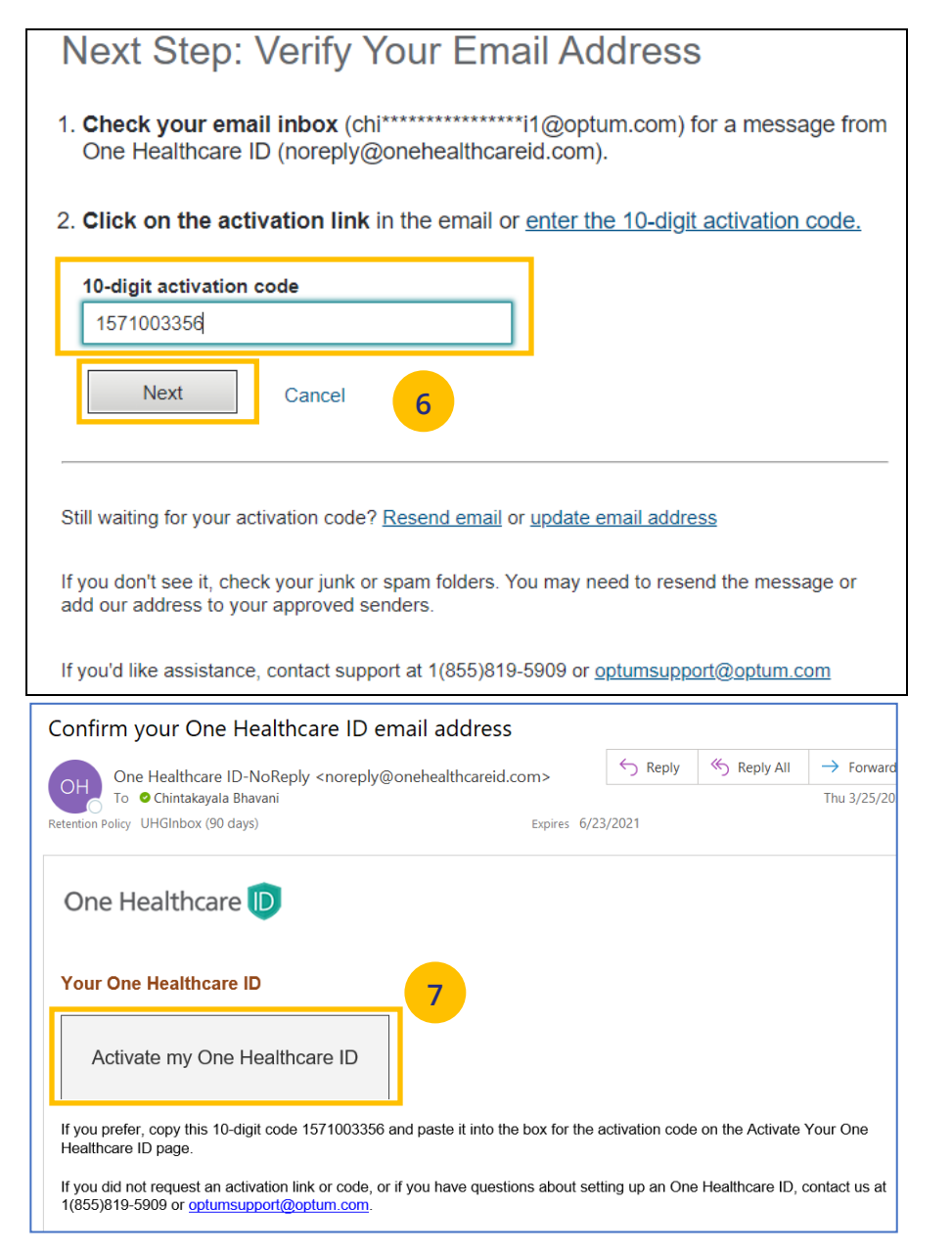

 $\textcolor{red}{\textbf{0}}$ 

# **1 | How to Register: Email Invitation (continued)** THE STAND TO [TABLE OF CONTENTS](#page-0-0)

- 8. Click **Continue**.
- 9. Click **I Agree**.

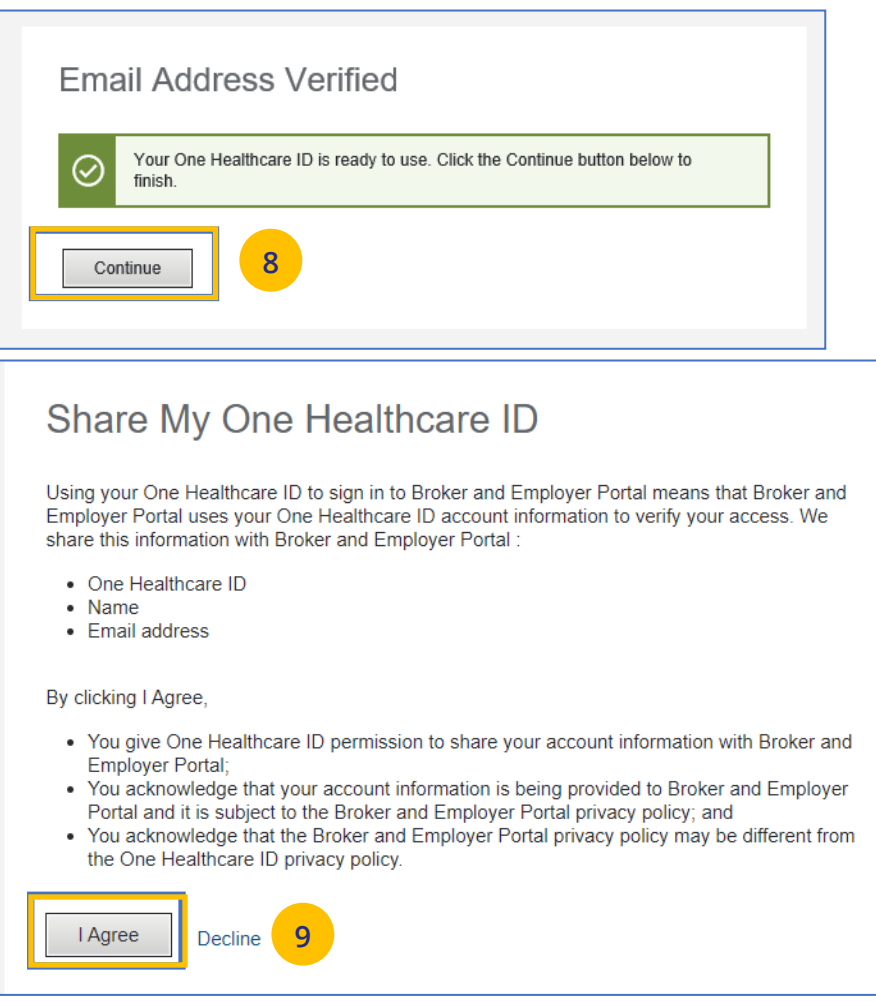

# **1 | How to Register: Email Invitation (continued)** THE STAND TO [TABLE OF CONTENTS](#page-0-0)

- 10. You will be asked to attest to the **Terms of Use** and **Privacy Policy**. You need to select each document which will open the document for you to review. Once you open each document and select the corresponding checkboxes, the **Agree** button will be enabled.
- 11. Click **Agree**. You are now ready to use

# **Attestation** Please click each document link to enable the checkbox. uhceservices.com, **<sup>10</sup> 11**Agree **Disagree**

UJ

# <span id="page-11-0"></span>**1 | How to Register: Login Re-Direct from United eServices (UeS)** TABLE **[TABLE OF CONTENTS](#page-0-0)**

### **What is happening?**

- o Brokers will be transitioned from United eServices (UeS) to uhceservices by market in a phased approach. You will receive a message upon logging into United eServices, directing you to register for uhceservices.
- o After registering, you will then use uhceservices as your Broker site and access UeS directly from uhceservices.
- o You can only access UeS directly from uhceservices.com.

Follow the steps below to register for uhceservices.com from UeS.

1. Log in to UeS. You will be asked to register for uhceservices.com.

**Note:** The text in this message will differ for **UnitedHealthcare HMO** users.

2. Click **Register**.

JJ

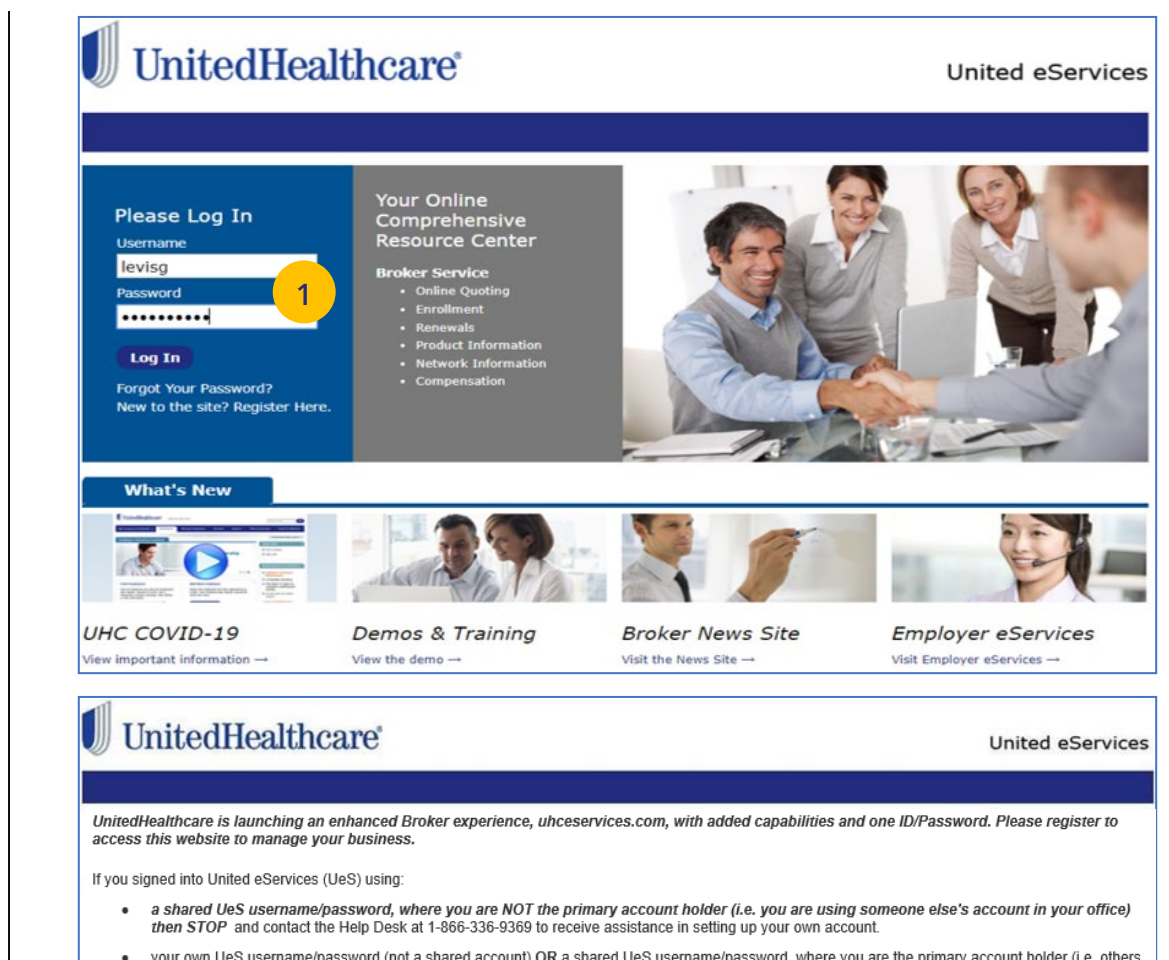

your own UeS username/password (not a shared account) OR a shared UeS username/password, where you are the primary account holder (i.e. others are using your account)

Then proceed to "Register" below. If you are already using a One Healthcare ID on Employer eServices or Oxford Broker, please use the same ID to register for this new site. If you do not have a One Healthcare ID, you will create a new one. Once you register you will no longer log into United eServices directly. If you need assistance, please contact UeS Technical Support at 1-866-336-9369.

From uhceservices.com you can go to Small Group Quoting & Renewals, Commissions, or Other Applications to locate a link to United eServices

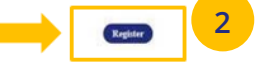

# **1 | How to Access and Sign in to UeS via uhceservices (continued)** TABLE **[TABLE OF CONTENTS](#page-0-0)**

- 3. Enter information to create your **One Healthcare ID.**
- 4. Verify your email address. Click **Next**.

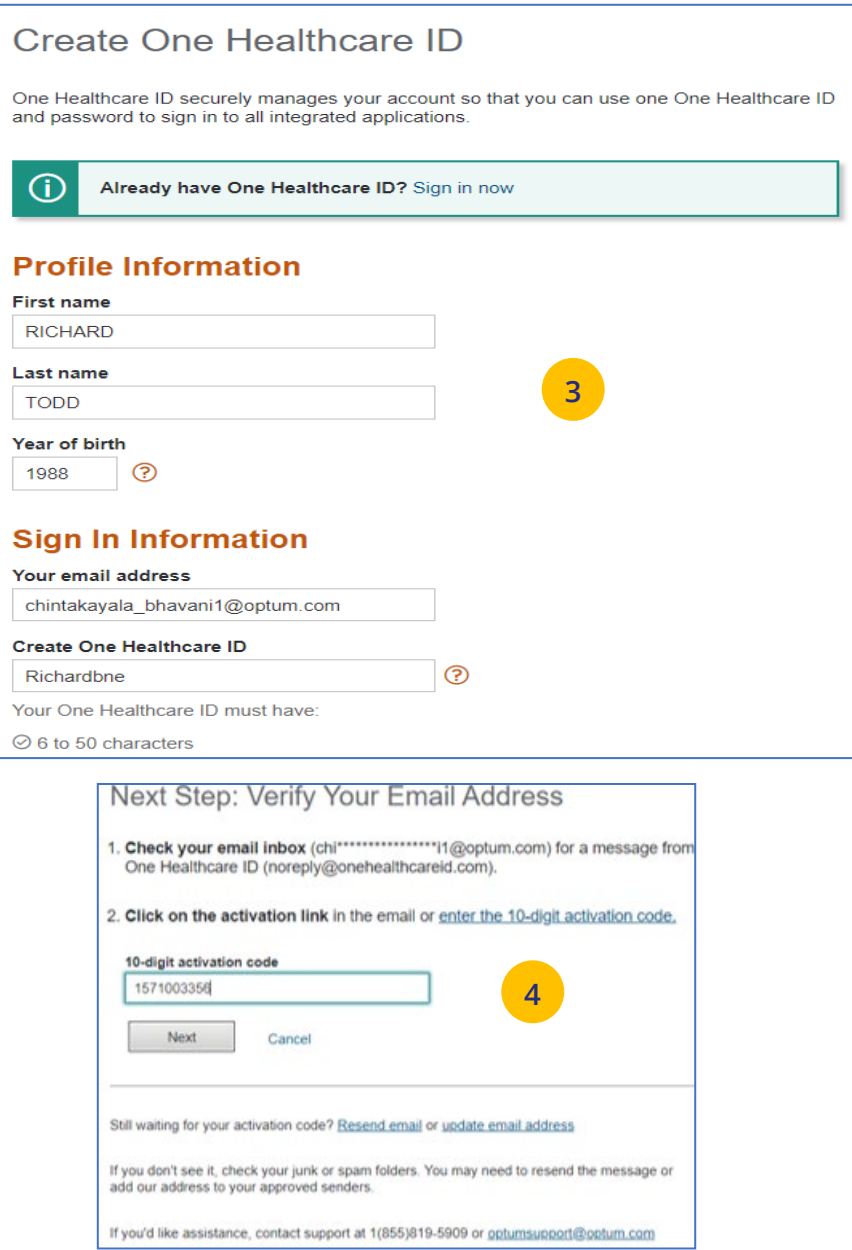

# **1 | How to Access and Sign in to UeS via uhceservices (continued)** TABLE **[TABLE OF CONTENTS](#page-0-0)**

- 5. Click **Activate my One Healthcare ID.**
- 6. Click **Continue**.
- 7. Click **I Agree**.

U

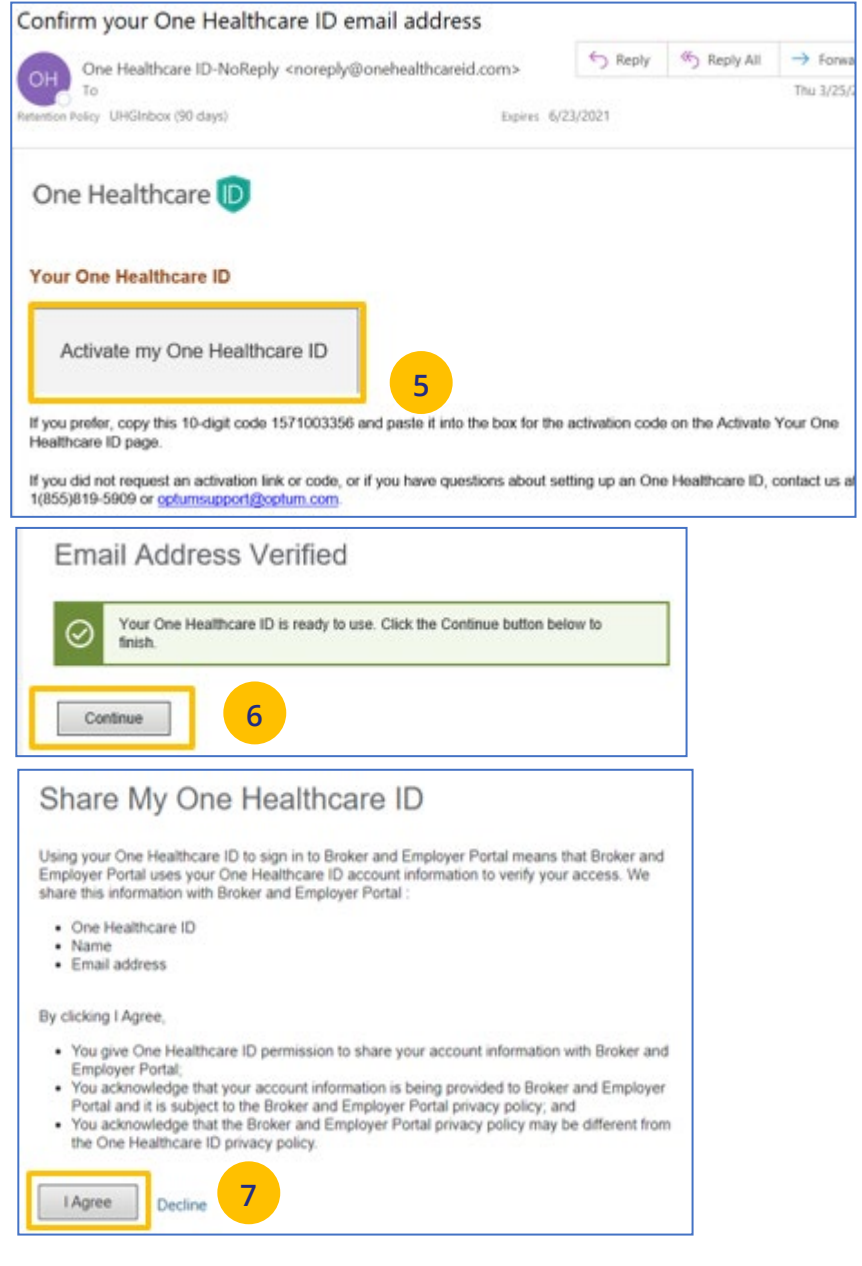

# **1 | How to Access and Sign in to UeS via uhceservices (continued)** TABLE **[TABLE OF CONTENTS](#page-0-0)**

8. Follow the Attestation process by clicking each link (Terms of Use and Privacy Policy). Then click **Agree**. The **Pending Associations** screen displays.

**Note: Pending Associations** - Each user, whether you are a broker or a delegate, are associated to one or more agencies or producers. This allows you to easily work on their behalf: quoting new business, managing renewals, etc. You must be associated with all the commission codes used so you can see all your groups.

- 9. Select **Accept** to accept any or all Broker associations.
- 10. Click **Save**. The uhceservices.com Home Page displays.

**Note: Help** - If you currently share a UeS login and need assistance setting up your account, call the UeS Help Desk at 866-336-9369. You can also call this number to (1) report any missing agency/producer associations, or (2) report any issues associated with the transition.

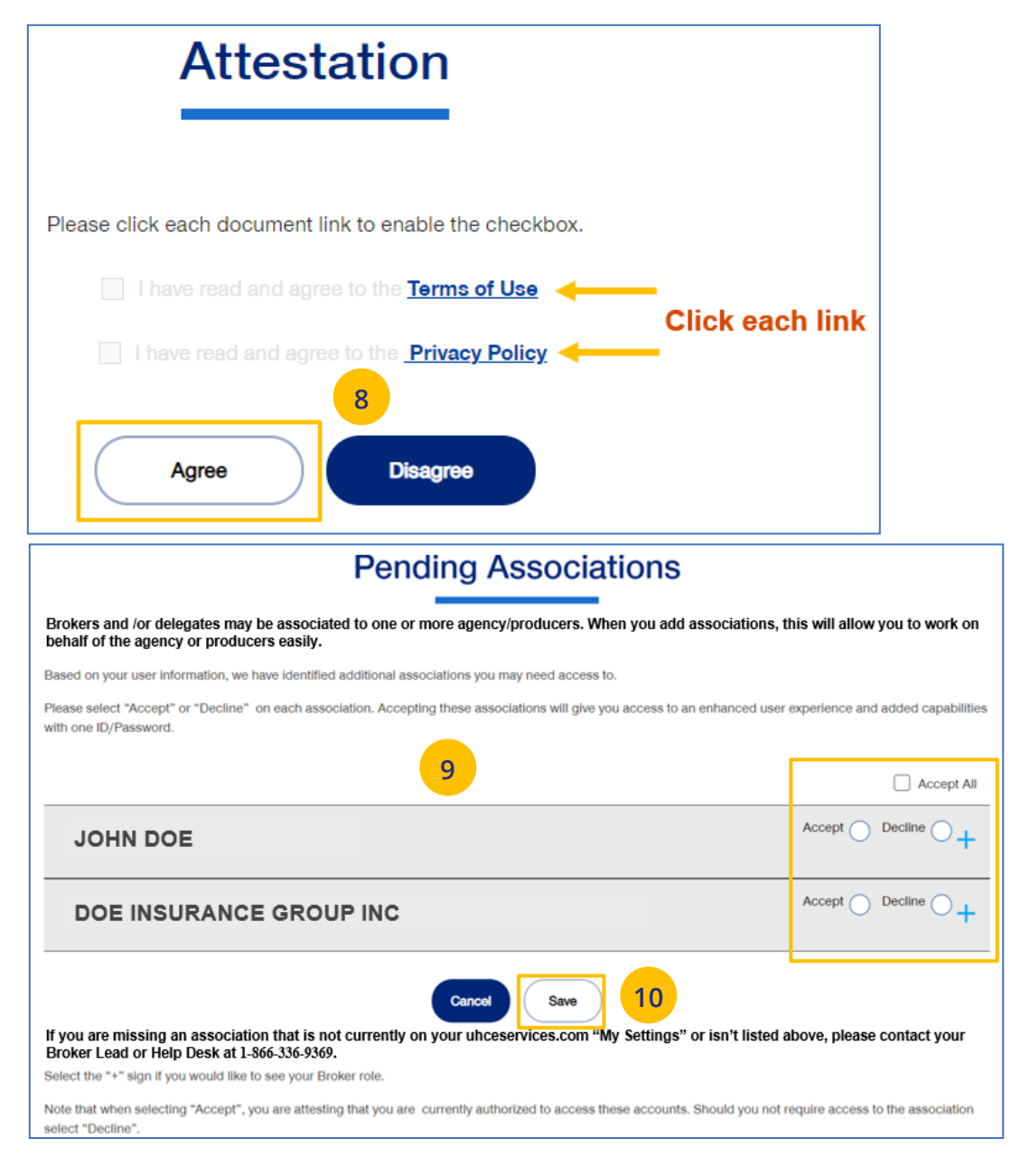

 $\textcolor{red}{\textbf{0}}$ 

# <span id="page-15-0"></span>**1** | Access and Log In with OneHealthcare ID [TABLE OF CONTENTS](#page-0-0)

**NOTE:** Follow the steps below after receiving your official access invite email from [uhceserv\\_invite@uhc.com.](mailto:uhceserv_invite@uhc.com)

- 1. Go to *uhceservices.com*. The Log In page displays.
- 2. Click the **Log In With OneHealthcare ID** button.
- 3. Enter your One Healthcare ID in the **One Healthcare ID or email address** field.
- 4. Enter your Password in the **Password** field.
- 5. Click **Sign In**. The **Home** page displays.

### **What information will you see?**

**uhceservices.com** is used by both brokers and employer groups. The content you see is tailored based on your login credentials as either a broker or representative of the employer group. You as a broker, and your delegates, see information that's relevant to you.

**NOTE:** If user is inactive for 13 months, the account will be deactivated.

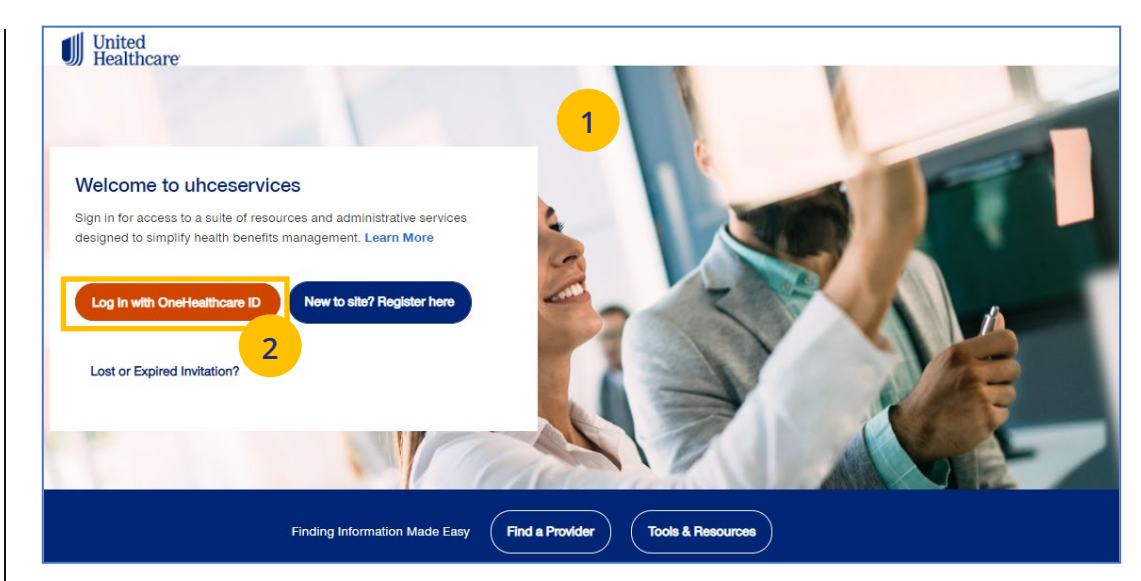

# Sign In With Your One Healthcare ID

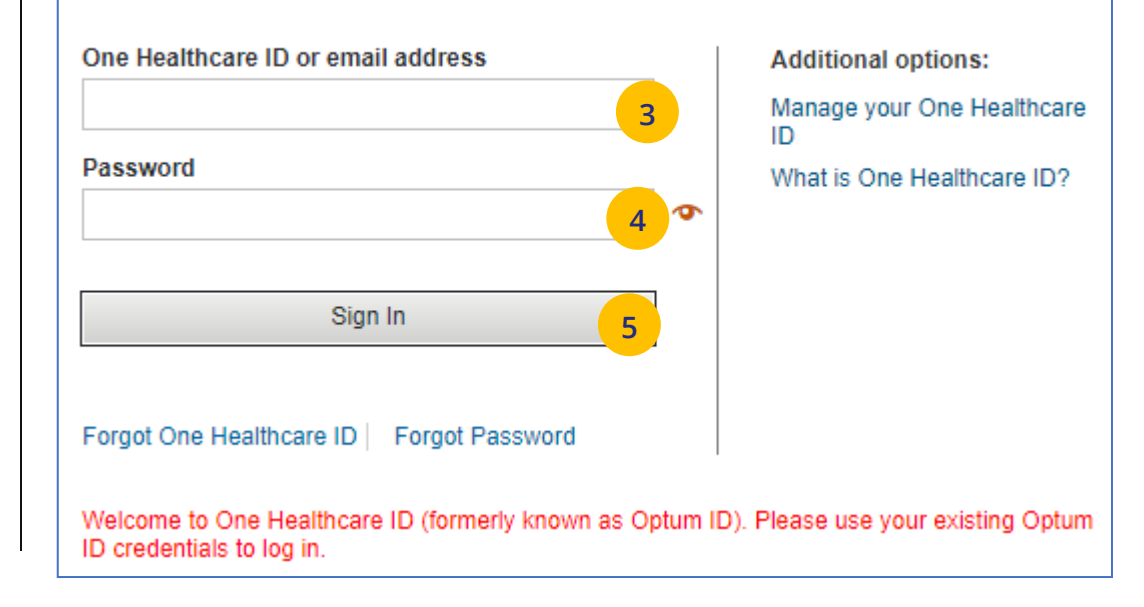

# <span id="page-16-0"></span>**1 | Access: New to Site** [TABLE OF CONTENTS](#page-0-0)

**NOTE:** If you are new to uhceservices and do not have a OneHealthcare ID**, f**ollow the steps below.

- 1. Go to *uhceservices.com*. The Log In page displays.
- 2. Click the **New to site? Register here** button. The **Search for United eServices Account** screen displays.

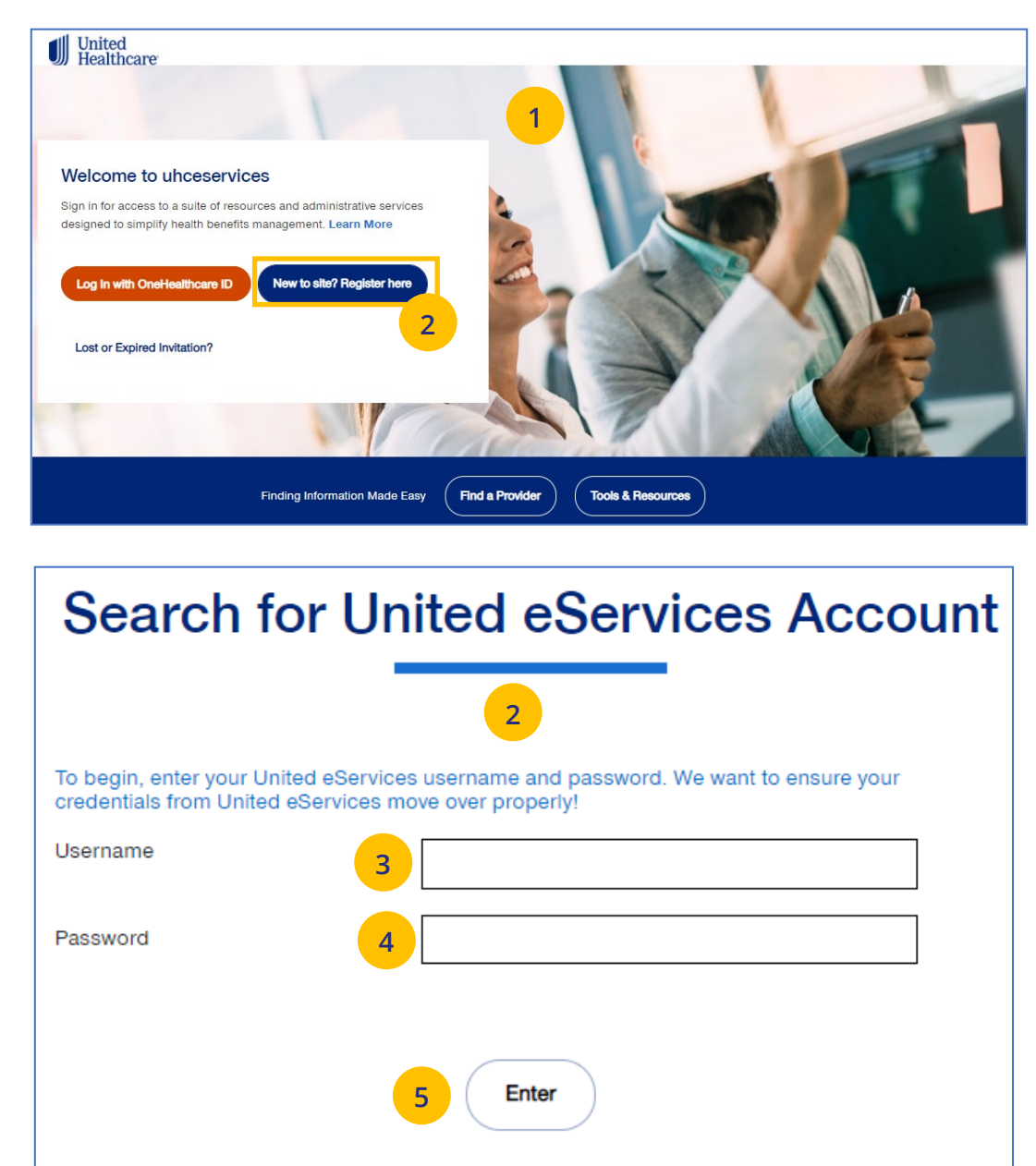

Don't have a United eServices Username and Password? Call us 866-908-5940.

UJ

# **1** | Access: New to Site (continued) **[TABLE OF CONTENTS](#page-0-0)**

- 3. Enter your UeS user name in the **Username** field.
- 4. Enter your UeS password in the **Password** field.
- 5. Click **Enter**. You will get a message that you have successfully migrated to uhceservices.com. You will receive an email with the link to register.

**Note: If you have a User ID that has already migrated from UeS,** you can follow the prompts to create your own account.

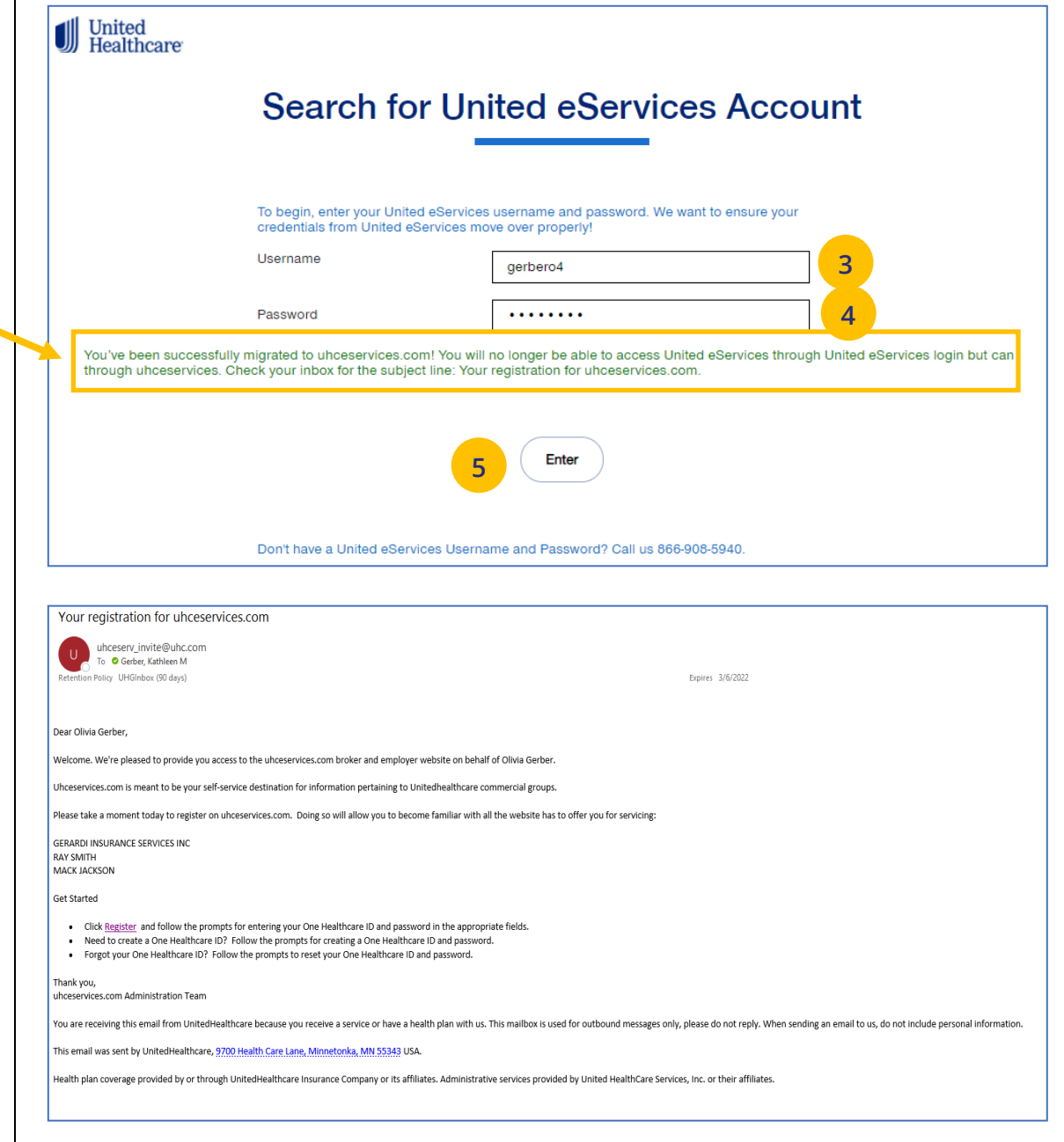

U

# <span id="page-18-0"></span>**1 | Access: Lost or Expired Invitation** [TABLE OF CONTENTS](#page-0-0)

**NOTE:** If you have lost your email invitation to register or have an expired invitation, follow the steps below.

- 1. Go to *uhceservices.com*. The Log In page displays.
- 2. Click the **Lost or Expired Invitation?** The **Re-Send Invitation** screen displays.
- 3. Enter your email address in the **Email** field.
- 4. Enter your email address in the **Confirm Email** field.
- 5. Click **Send** page. You will get a message that the email invitation has been sent.

**Note:** If the system is unable to locate a pending invtation, you will receive a message asking you to call (866) 908-5940.

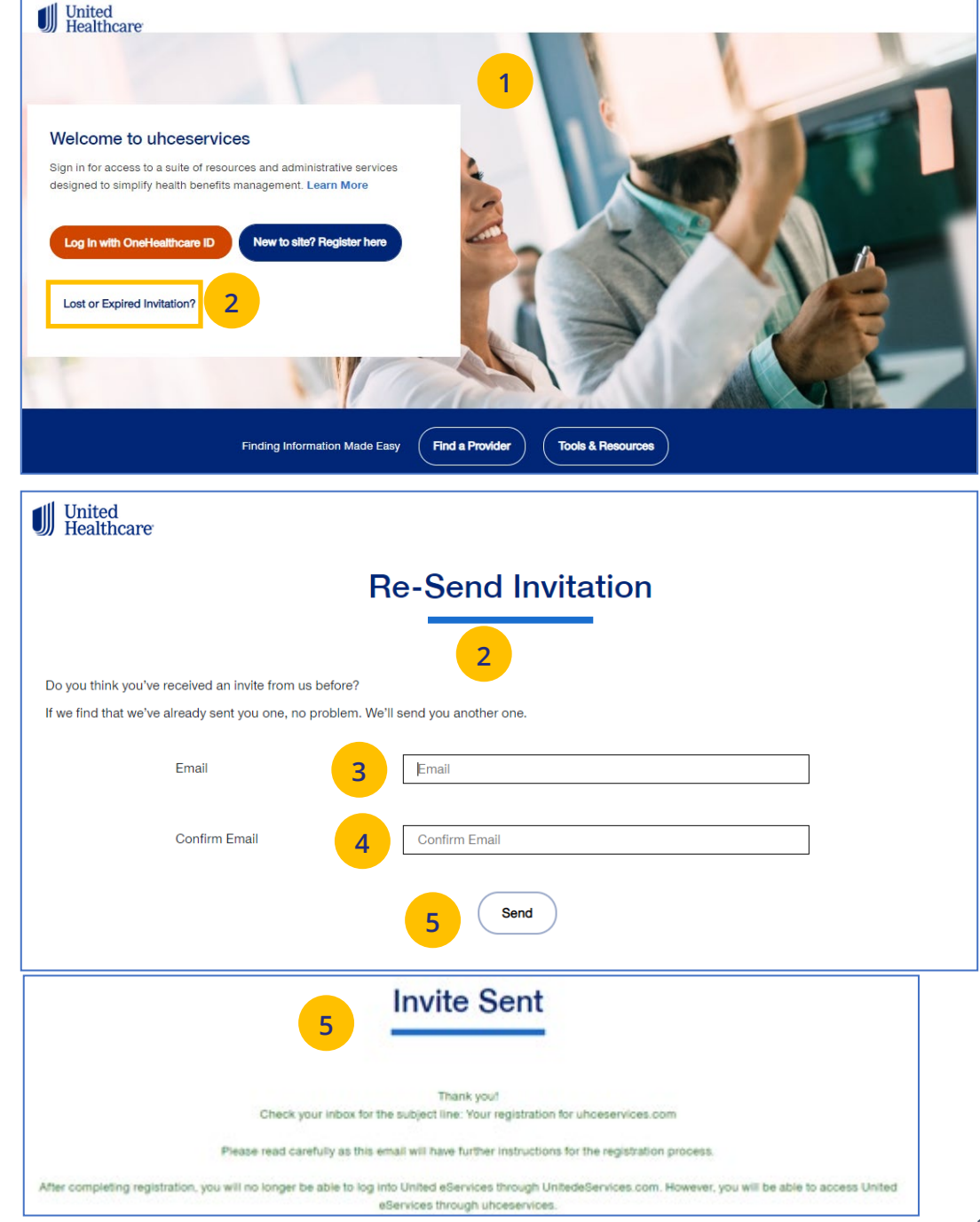

 $\textcolor{red}{\textbf{0}}$ 

 $\textcolor{red}{\textbf{0}}$ 

### <span id="page-19-0"></span>**2 | Home** [TABLE OF CONTENTS](#page-0-0)

The **Home** page displays the following:

- 1. **Menu** items across the top of the page
- 2. **Quick Access links** or "shortcuts" provide easy access to the most common tasks performed
- 3. **Gear icon** that allows you to do the following:
	- o invite others to use uhceservices.com
	- o view your personal information
	- o change your password
	- o view messages or generated reports
	- o logout
- 4. The **Group Selection** option is used initially to select a group. After selection, the group name and group number will be shown.

## **Note: PEO (Professional Employer**

**Organization) Groups** – For PEO Groups, a **Select Child Group** link will display. Click this link to select the Child Group needed.

**Note:** You can scroll down on the **Home Page** to access more information. Just click the **Learn More** button to view the specific information.

**Note: Print Capability** – You have the ability to print information throughout uhceservices.com. Click the Print icon  $\overline{\mathbf{e}}$  where displayed to print information.

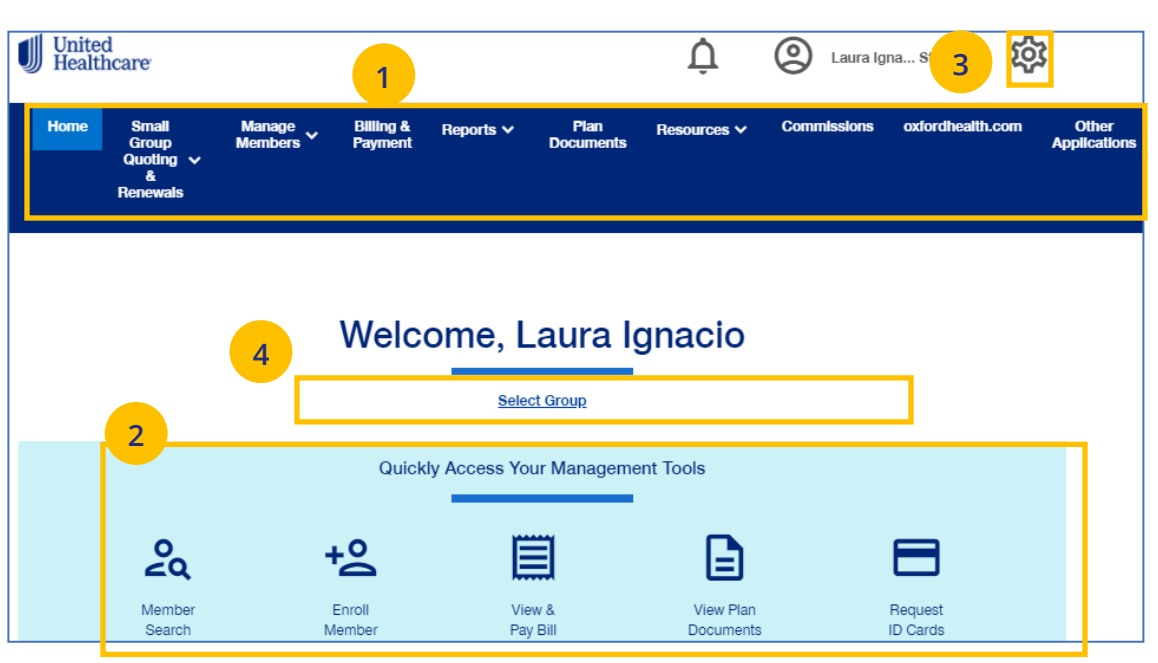

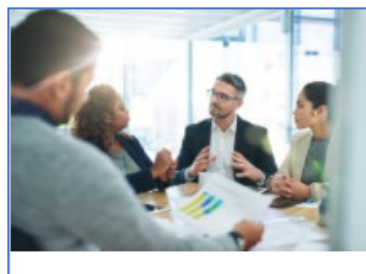

uhceservices.com **Training Resources** for Brokers

Learn more about uhceservices.com

**Learn More** 

# <span id="page-20-0"></span>**3** | Quickly Access Your Management Tools **[TABLE OF CONTENTS](#page-0-0)**

The **Home** page contains quick access icons that offer shortcuts to the most common tasks performed on uhceservices.com.

These shortcuts most often include:

- 1. **Member Search** Search for a member by Member ID or Name.
- 2. **Enroll Member**  Enroll new members or dependents to a group.
- 3. **View & Pay Bill** Displays Billing & Payment screen.
- 4. **View Plan Documents** Allows access to plan documents for a group.
- 5. **Request ID Cards** Order or print new Healthcare ID cards.

### **Quickly Access Your Management Tools** La <u>+0</u> Member Enroll View & View Plan Request Search Member Pay Bill Documents **ID Cards 1 2 3 4 5**

# <span id="page-21-0"></span>**4 Gear Icon** [TABLE OF CONTENTS](#page-0-0)

UJ

The **gear icon**, located in the upper-right corner of the screen, is used to do the following:

- 1. **Invite User** Invite someone to use uhceservices.com.
- 2. **Manage User**  Search for a user to view their details and permissions.
- 3. **My Settings** Change password, edit your personal information, and view your "permissions" or what information you have access to.
- 4. **Manage Broker** Search for a broker to view and manage information.
- 5. **Message Center** Contains Important messages and is used to retrieve reports that have been generated.
- 6. **Logout** Logout of the application.

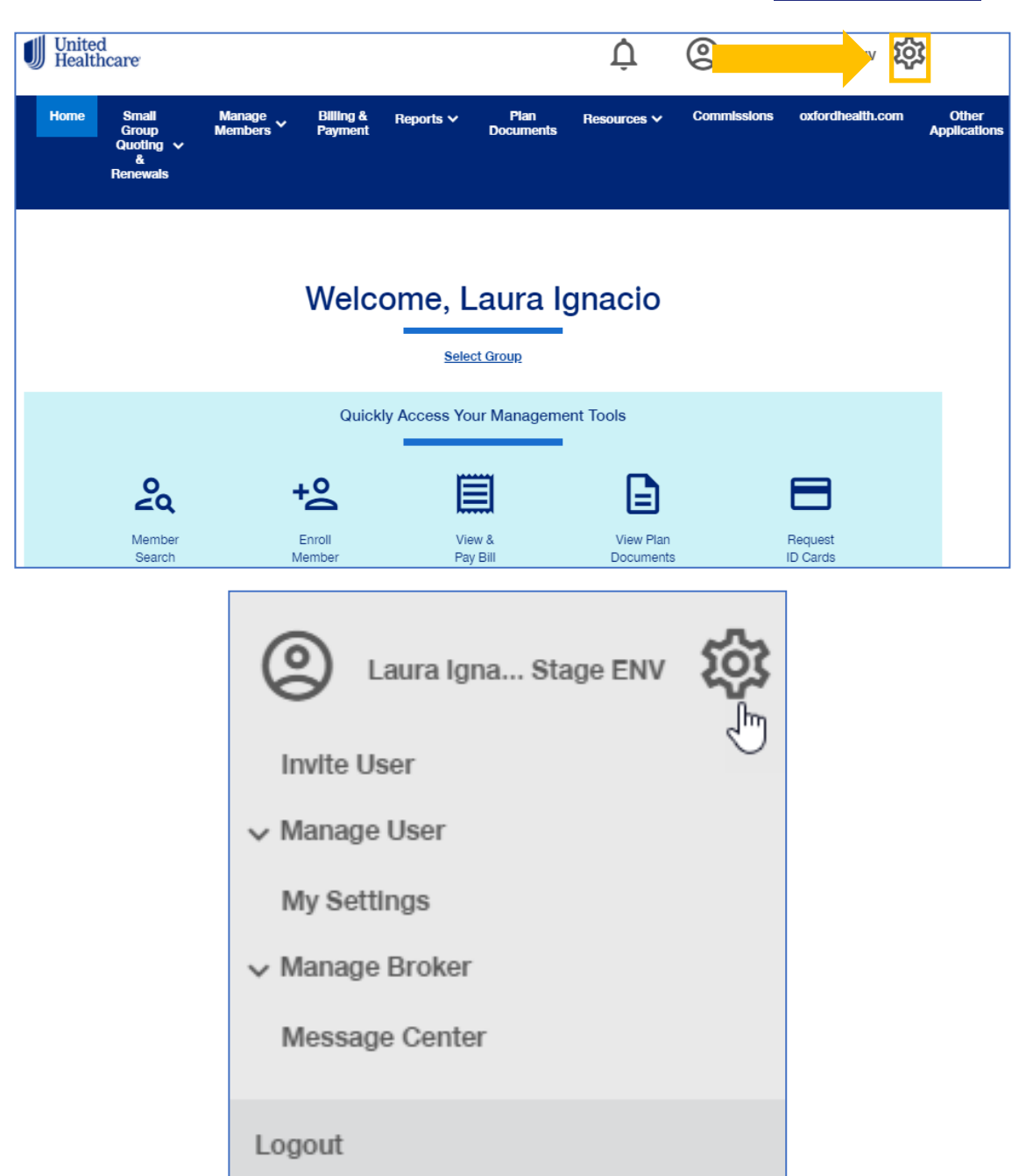

## <span id="page-22-0"></span>**4 | Invite User** [TABLE OF CONTENTS](#page-0-0)

Brokers can give support staff access to uhceservices so they can perform functions on the broker's behalf. To invite a someone to use uhceservices.com:

- 1. Click the **Gear icon** and select **Invite User**. The **Invite a Broker User** screen displays.
- 2. Enter **First Name**, **Last Name, Email** address.
- 3. Select the **Role** from the **Choose a Role** dropdown.

**Note:** UnitedHealthcare Sales & Account Management can also invite Broker users. For an individual Broker, there can be only one Broker Admin. An Agency can have multiple Admins.

### **Broker and Employer Roles**

Click **[here](#page-110-0)** to go an **Appendix** at the end of this document that shows (1) **Broker roles** and permission descriptions, and (2) **Employer roles** and permission descriptions.

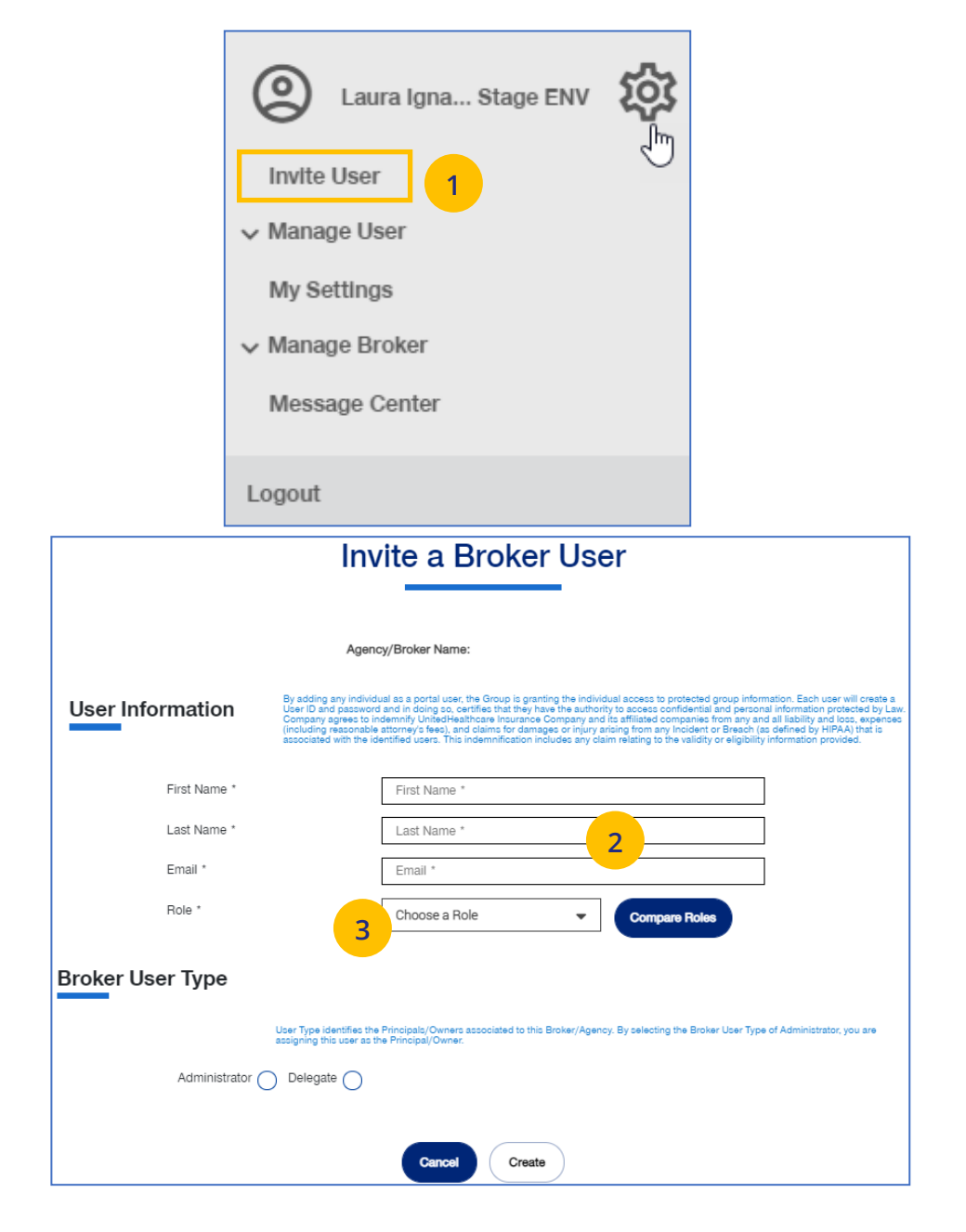

# **4** | Invite User (continued) TABLE [OF CONTENTS](#page-0-0)

- 4. Indicate whether the invitee is an **Administrator** or a **Delegate** within United eServices. Only the agency/principal owner should be an Administrator. All other agency employees should be a delegate.
- 5. Click **Create**. A message indicates that your invitation has been successful.

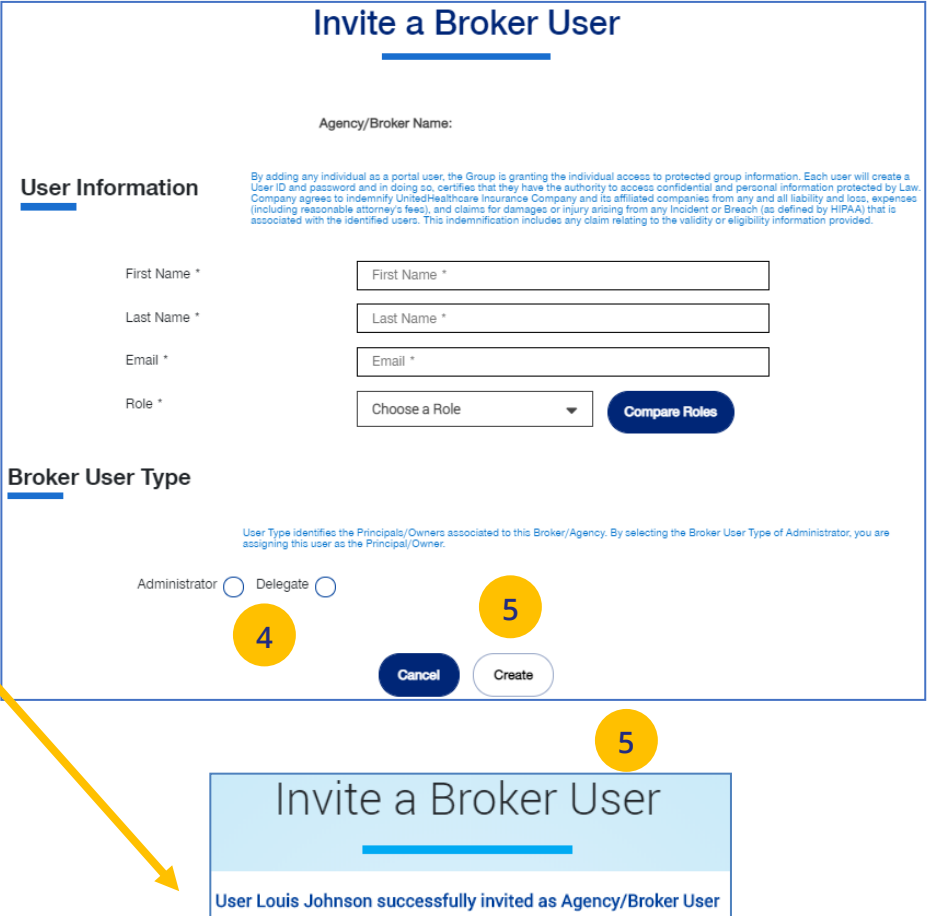

# <span id="page-24-0"></span>**4 | Manage User** [TABLE OF CONTENTS](#page-0-0)

To search for and select a specific user to view or update user information, follow the steps below:

- 1. Click the **gear icon <b>[0]** and select **Manage User**. You will have three options:
	- o **Search User** You can search for a user or invite a new user (if you have that capability)
	- o **View User** You can search for a user or invite a new user (if you have that capability)
	- o **Update User** You can search for a user or invite a new user (if you have that capability)
- 2. Select one of the options to display the **Broker User Search** screen.
- 3. You have two options:

UJ

- o Click **Search**. The search results will display with the list of users.
- o Click **Invite New User**. The **Invite a Broker User** screen displays. Complete the information and click **Create**.

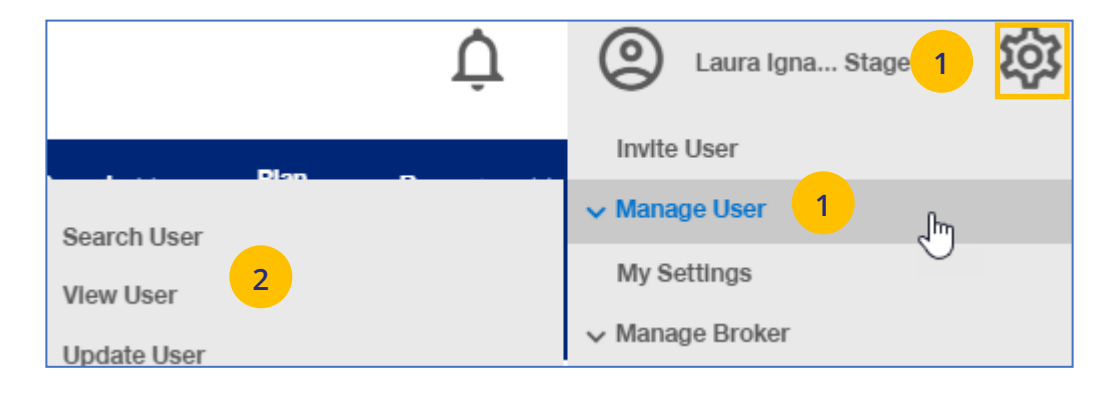

# **Broker User Search** Agency/Broker Name: **3 3 Invite New Use Search**

# <span id="page-25-0"></span>**4 | Re-Invite a User**

To re-invite a specific user to view or update user information, follow the steps below:

- 1. Click the **gear icon 203** and select **Manage User**.
- 2. Select **Search User**.
- 3. Click the **Search** button.

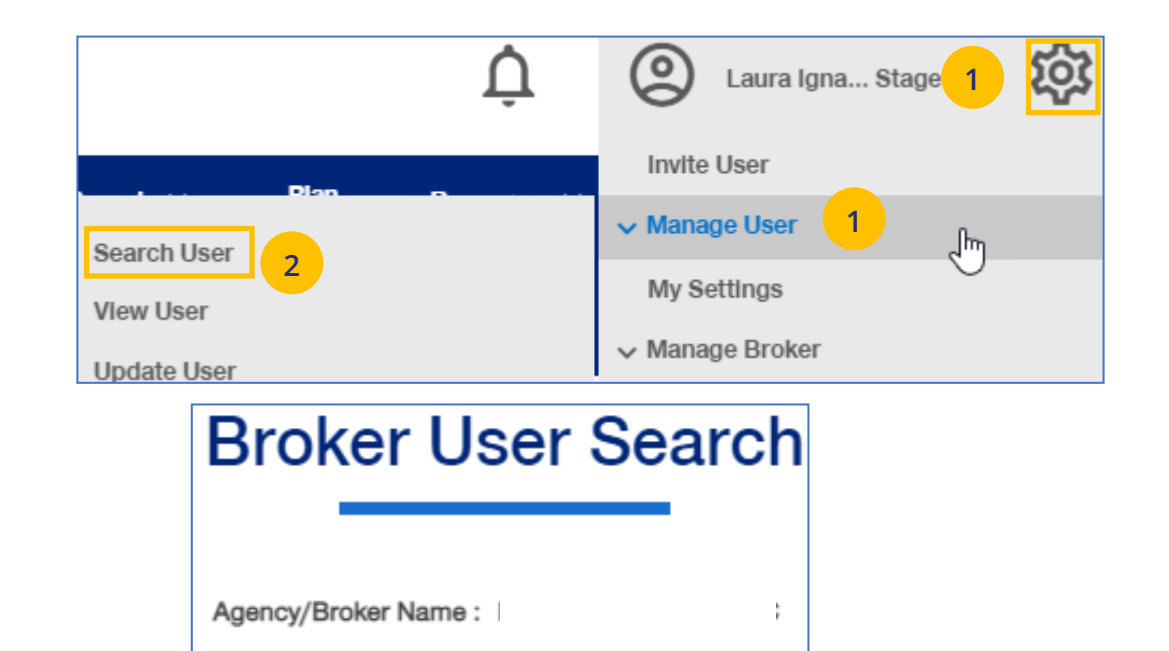

**3**

**Search** 

**Invite New User** 

# **4 | Re-Invite a User (continued)** TABLE [OF CONTENTS](#page-0-0)

To re-invite a specific user to view or update user information, follow the steps below:

- 4. In the **Filter by** area, click the plus sign to expand the filter fields. Search for the user you need using the filter fields
- 5. Click on **Re-Invite**. A message displays indicating the "re-invite" was successful. The user will receive a new invitation email.

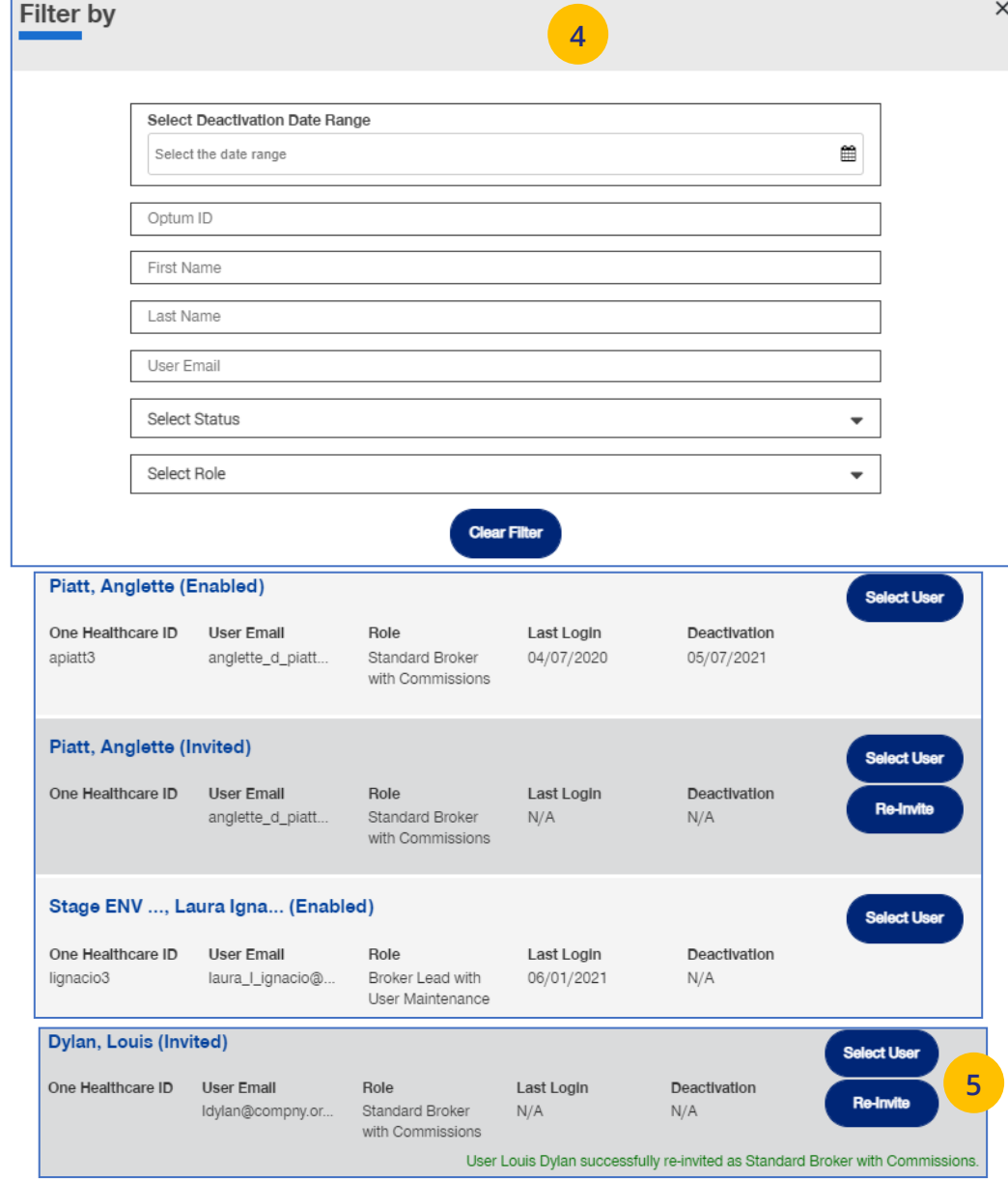

# <span id="page-27-0"></span>**4 | My Settings** [TABLE OF CONTENTS](#page-0-0)

The **My Settings** page can be used to do the following:

- o **Change Password**
- o **Manage My Profile**  Manage your One Healthcare ID. **See more information on the next page.**
- o **Personal Information** View details or edit personal information.
- o **My Associations** Broker associations and specific permissions.
- o **Platforms/Tools**

 $\textcolor{red}{\textbf{0}}$ 

- o **Contact Information** Broker Contact information is shown with ability to edit (update).
- o **Addresses** Shows mailing addresses and telephone numbers.

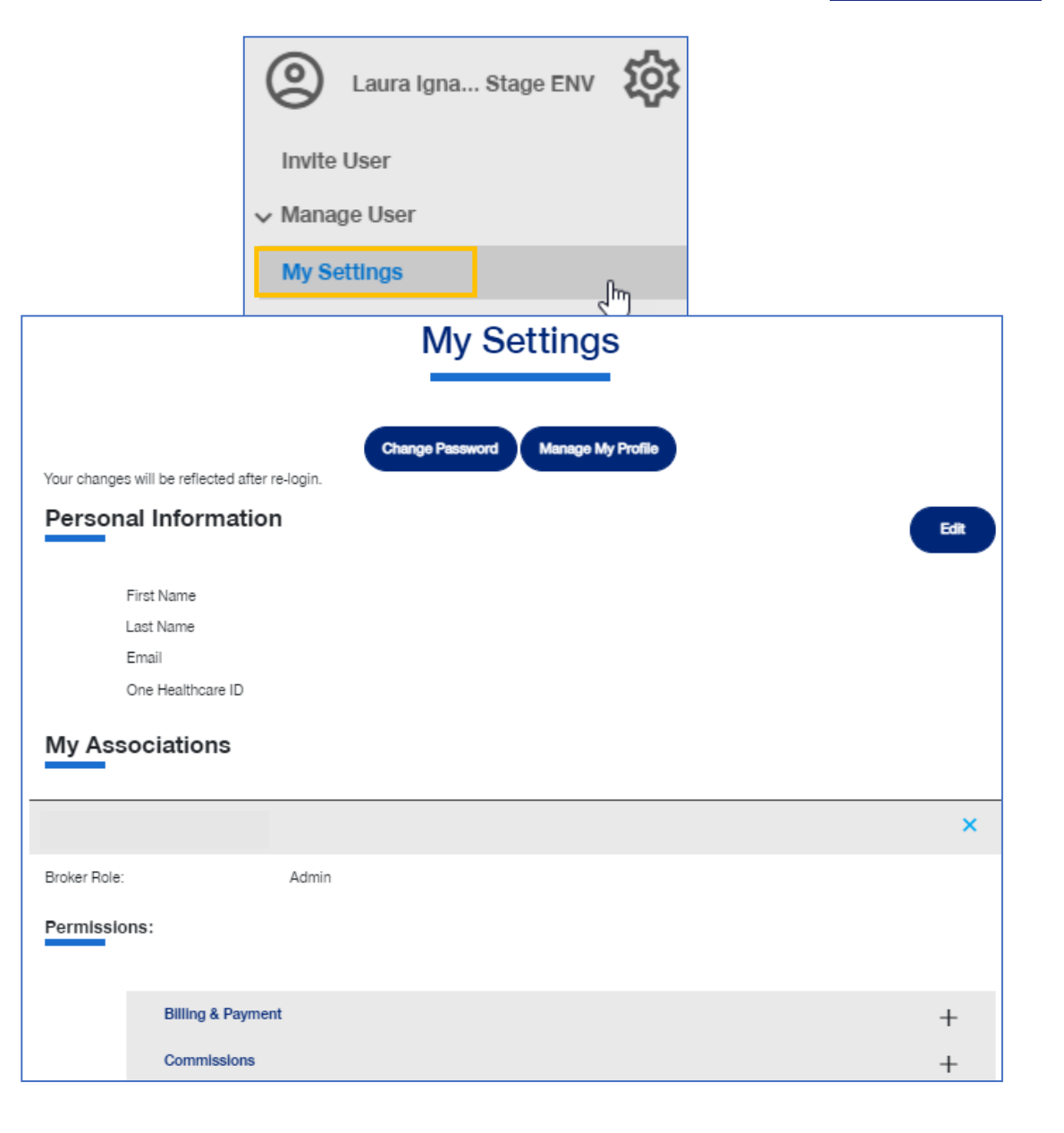

# <span id="page-28-0"></span>**4 | Manage Broker** [TABLE OF CONTENTS](#page-0-0)

 $\textcolor{red}{\textbf{0}}$ 

To search for a Broker, follow the steps below:

- 1. Click the **gear icon <sup>8</sup>0** and select **Manage Broker**.
- 2. Select either **Search Broker** or **Display Broker**. The Broker/Agency Search screen displays.
- 3. Select the broker from the dropdown.
- 4. Click the **Search** icon. The search results will be shown. Scroll down to see all the results.
- 5. Click **Select Broker/Agency** for the broker information you need. The **View Broker/Agency** screen displays with information on the broker.

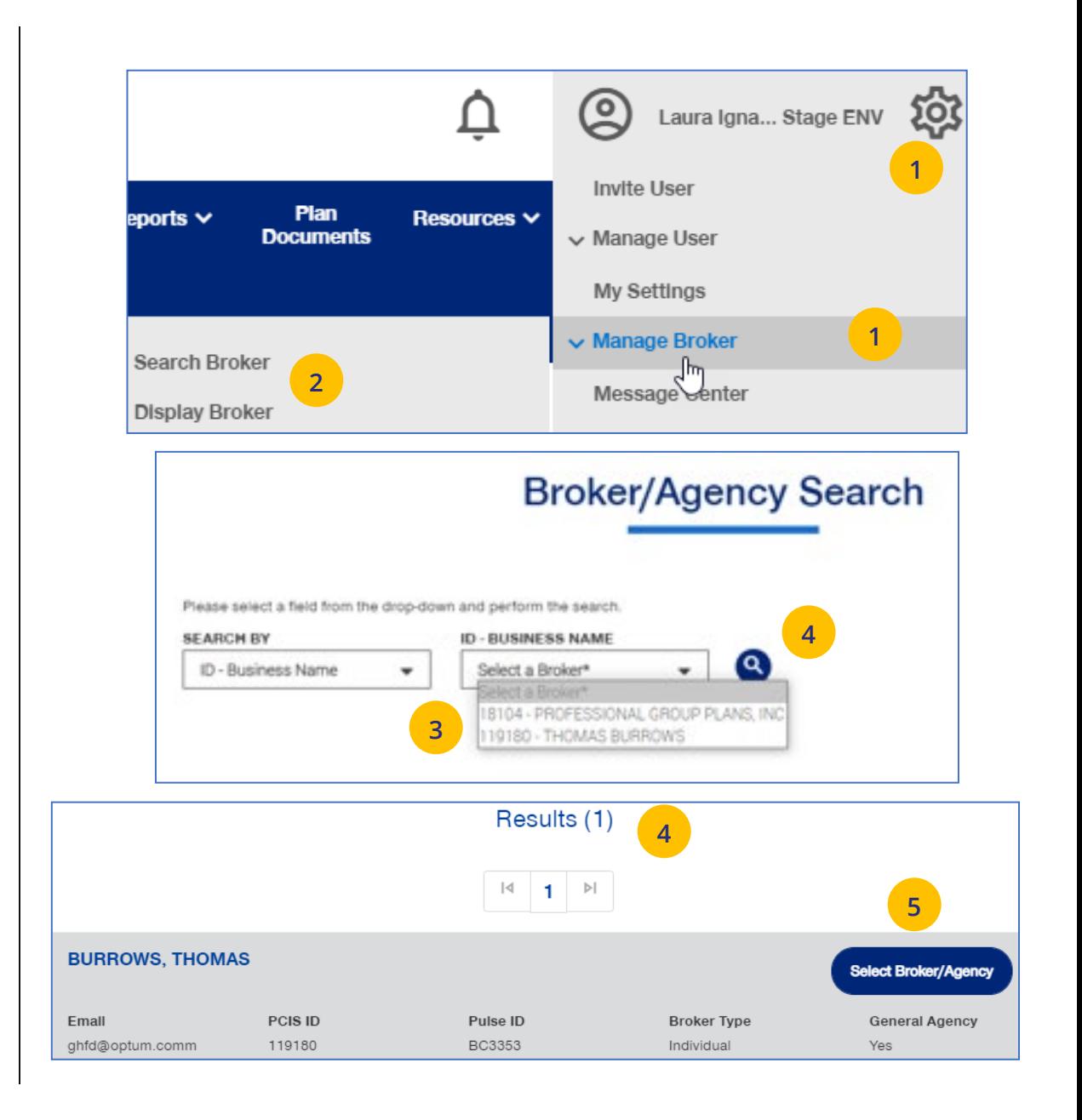

# **4 | Manage Broker (continued)** [TABLE OF CONTENTS](#page-0-0)

**Note:** When you view detailed information for a specific Broker, information will be shown in the following sections:

- o **Broker/Agency Information** Shows details on the broker
- o **Contact Information** Broker Contact information is shown with ability to edit (update). **See more information on the next page.**
- o **Appointment Information** Shows list of appointments.
- o **Associated Groups** Shows groups associated with the broker.
- o **Associated Users**  Shows users associated with the broker.

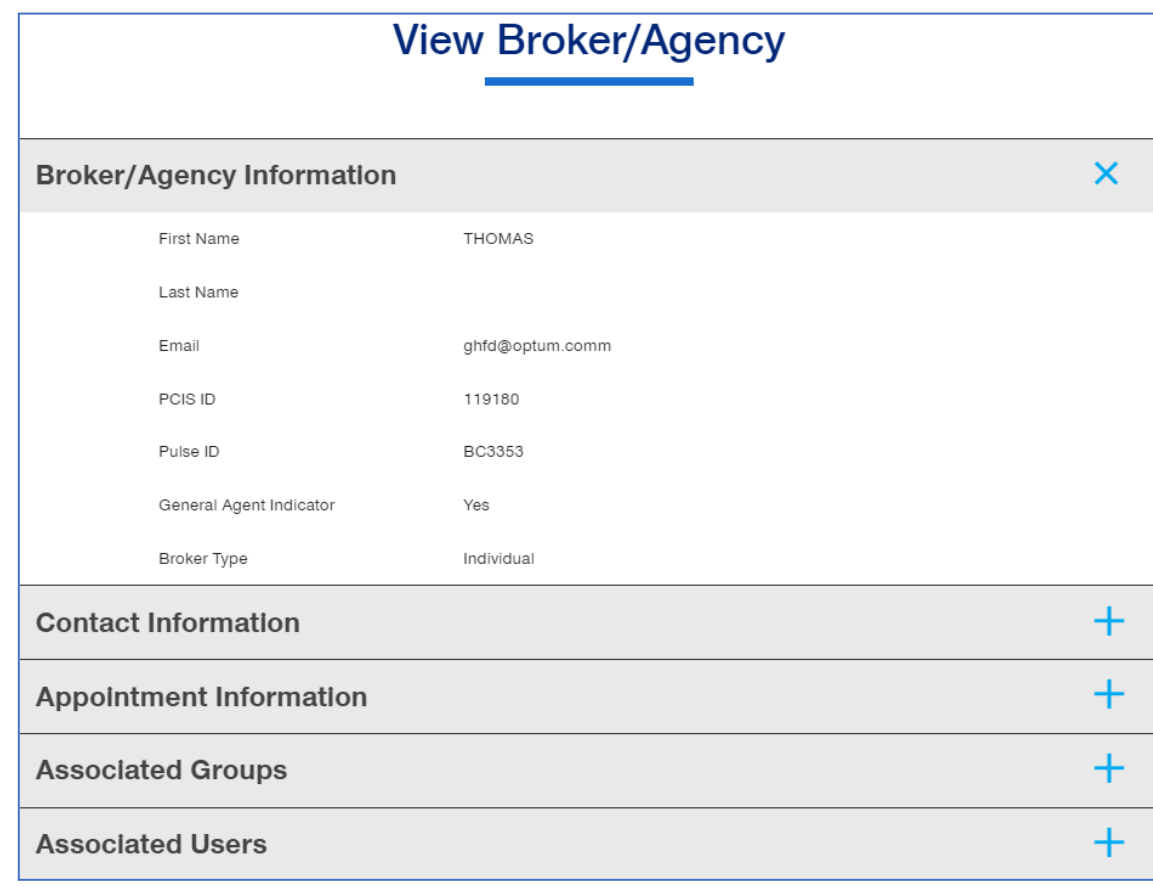

# <span id="page-30-0"></span>**4 | Manage My Profile** [TABLE OF CONTENTS](#page-0-0)

To manage your One Healthcare IDs or to move Associations, follow the steps below:

**Note:** Click **[here](file://wp000003651/learnactfiles/Manage%20My%20Profile%20FAQs.pdf)** for FAQs related to this topic.

- 1. Click the **Manage My Profile** button.
- 2. You have the option to move associations from another ID to your logged-in ID, or to another ID from your this logged-in ID. Select the button that indicates what you want to do and click **Next**.

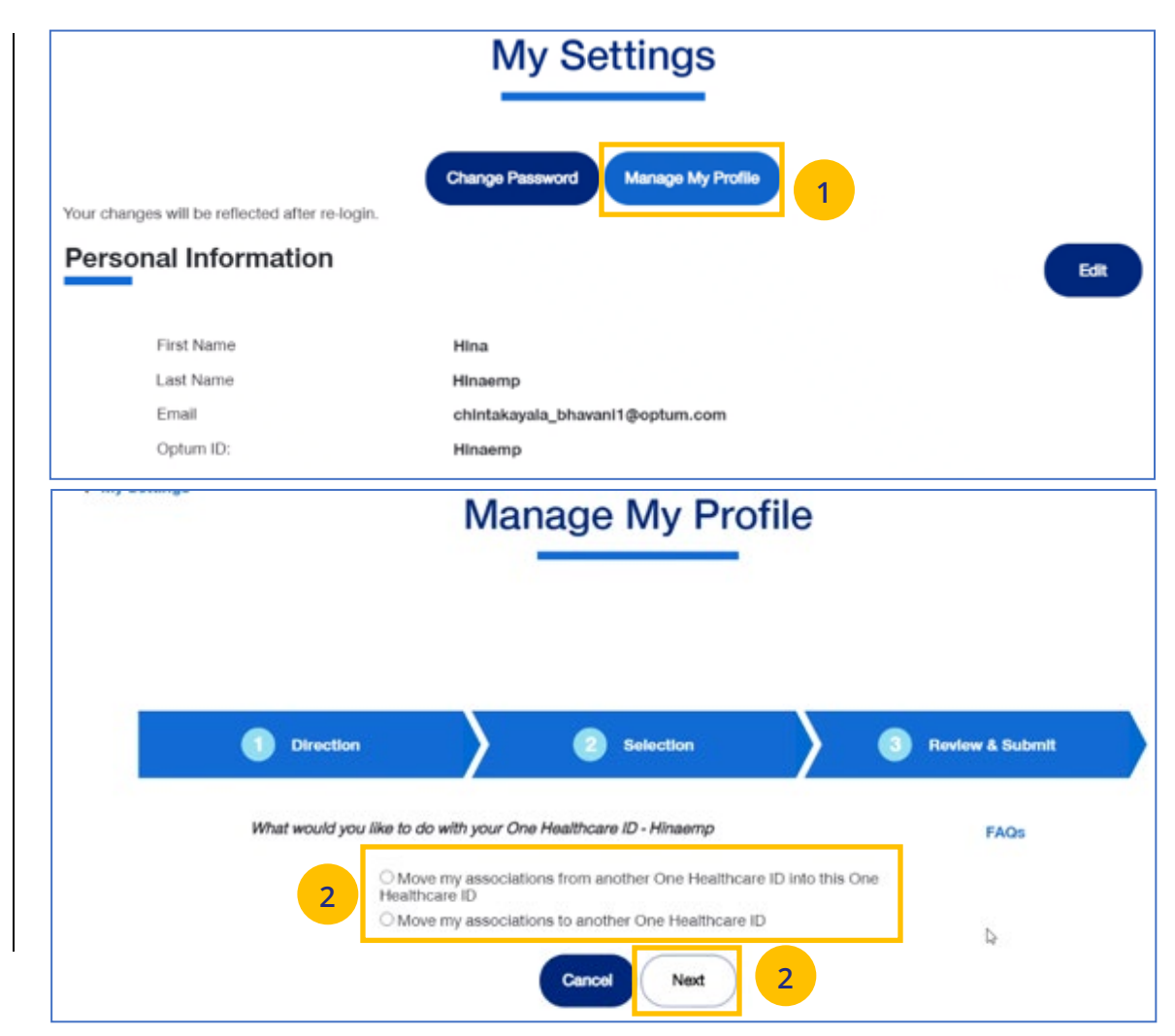

## **4** | Manage My Profile (continued) **[TABLE OF CONTENTS](#page-0-0)**

- 3. **Move Associations**: Choose one or more existing IDs that match their name and email, **or** manually enter the ID/password for another ID.
- 4. **Move Associations**: This page shows the list of associations under the ID chosen on the previous page. User will submit and get the success message.
- 5. Click **Next**.

UJ

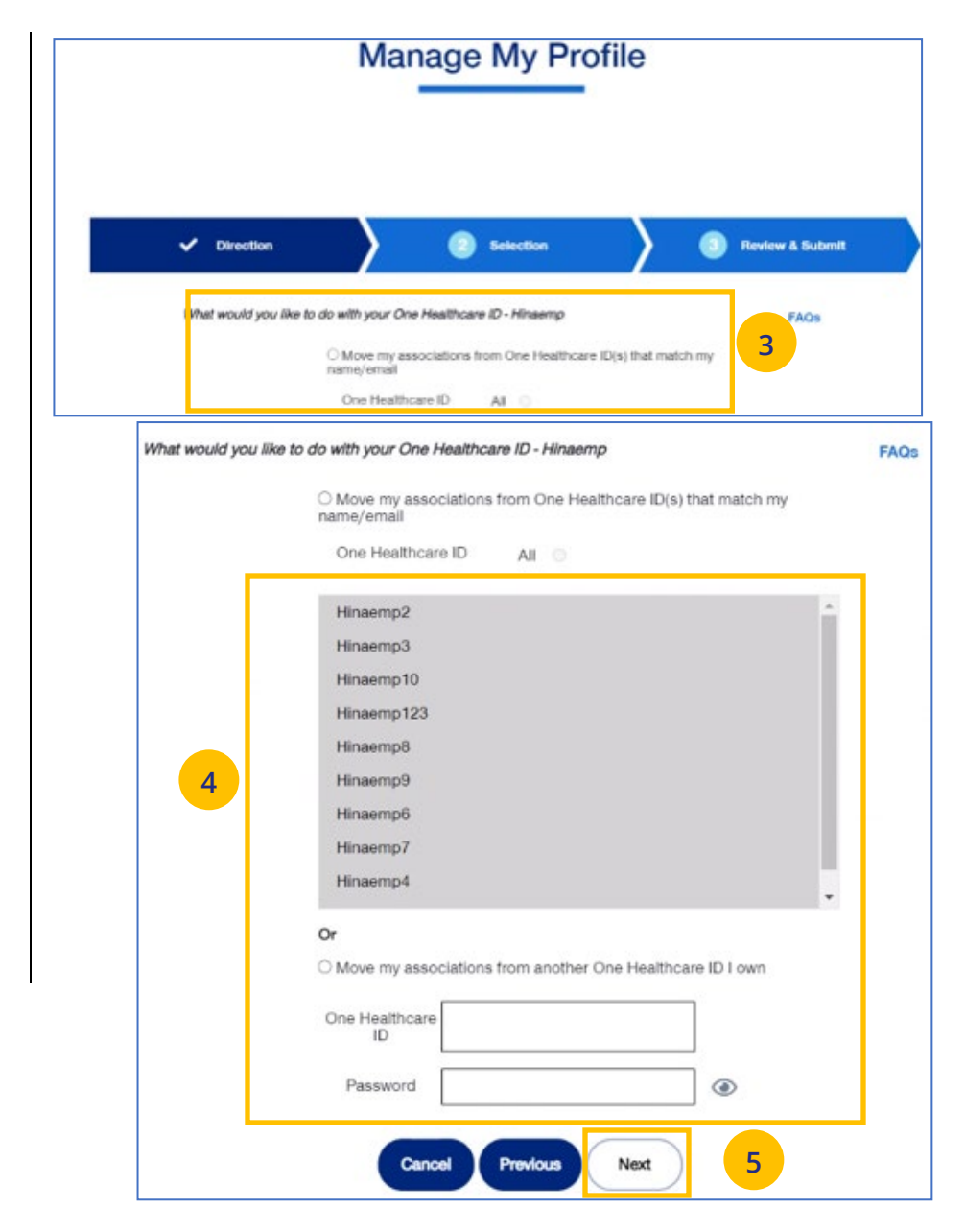

# **4 | Manage My Profile (continued)** [TABLE OF CONTENTS](#page-0-0)

- 6. Click **Submit**. A success message displays.
- 7. Click the **Log off** button and log back in.

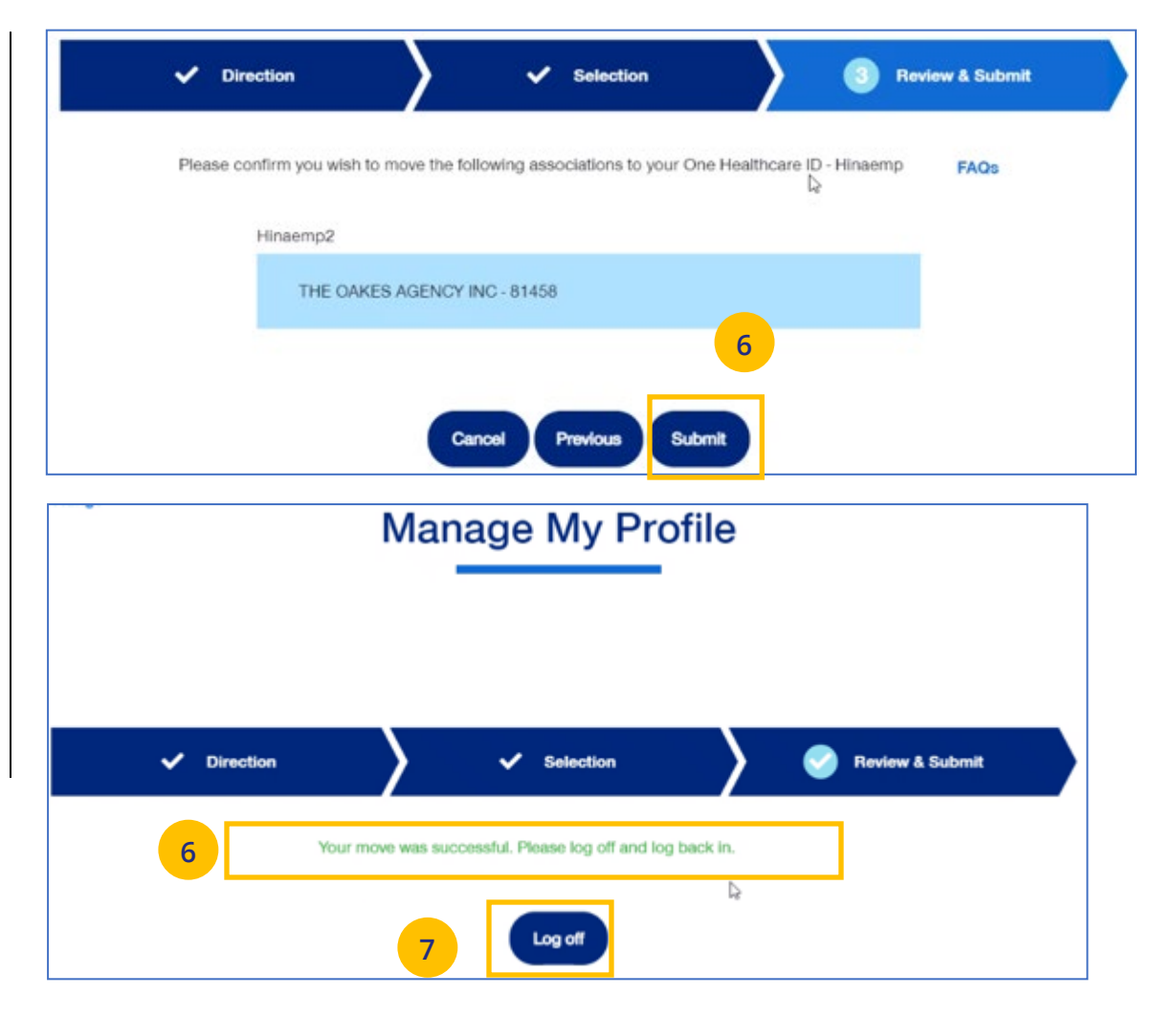

# <span id="page-33-0"></span>**4 | Roles and Permissions (My Associations)** [TABLE OF CONTENTS](#page-0-0)

You can use **My Settings** to view your specific roles and permissions and to view what information you have access to in uhceservices.

- 1. Under **My Settings**, scroll down to the **My Associations** section. You will see your specific **Broker Role** (Admin or Delegate) and your **User Role**.
- 2. Scroll down to **Permissions** to view all the tasks you can perform in uhceservices.
	- $\circ$  Click the plus sign  $+$  to expand the category to view specific permissions within that category.

**Note: Requesting Change to User Role (Permissions):** If you need to perform a task or tasks that you do not have permission to perform, work with your Agency Administrator of call 1-866-764-7736.

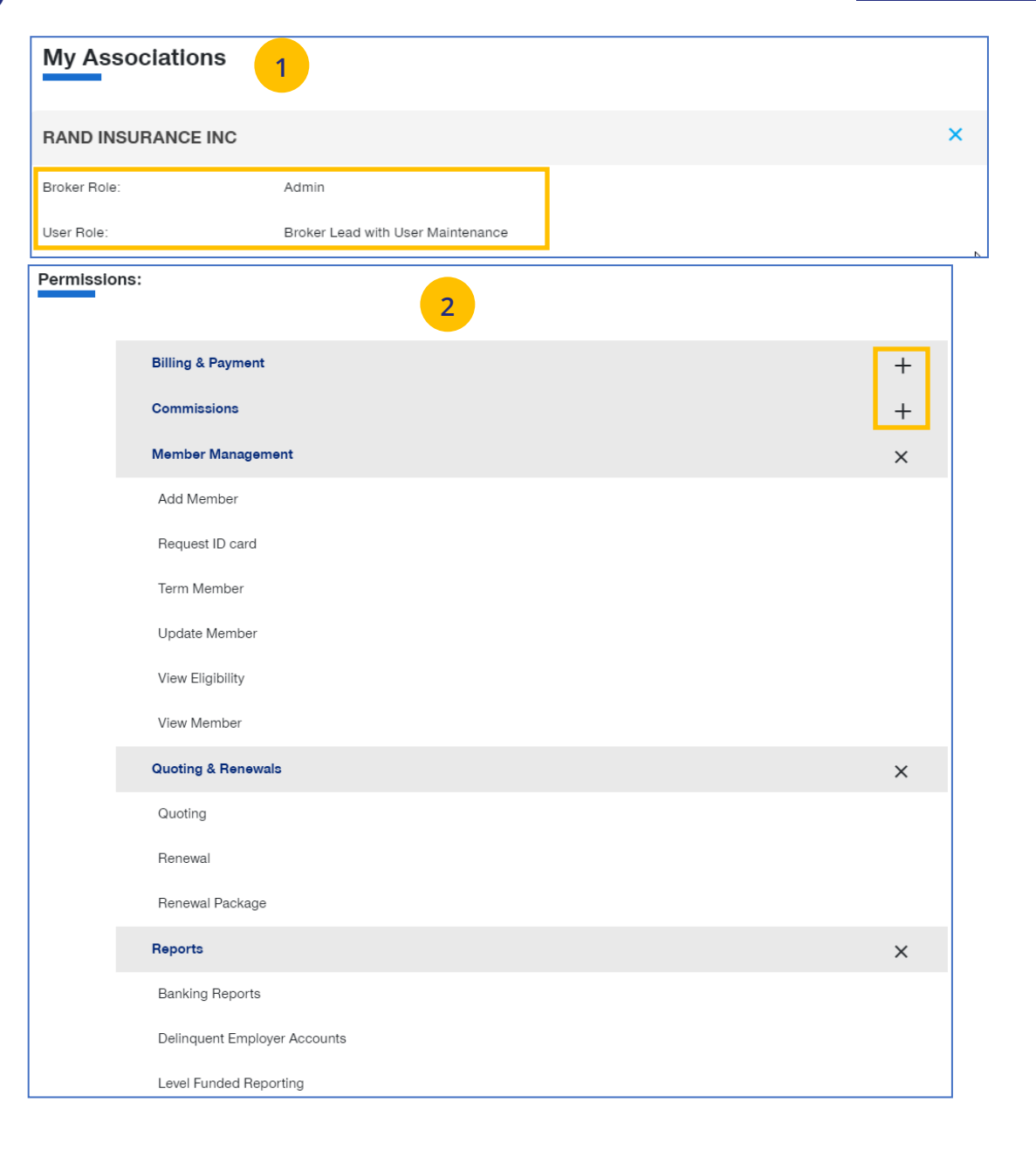

 $\textcolor{red}{\textbf{0}}$ 

# <span id="page-34-0"></span>**4 | View and Update Broker Contact Information** [TABLE OF CONTENTS](#page-0-0)

To update broker contact information, follow the steps below:

- 1. Click the **Edit** button in the **Contact Information** section to display the Contact Information screens.
- 2. In the **Go Green** field:

 $\textcolor{red}{\textbf{0}}$ 

o Click **Yes** if you want the renewals you are updating for the broker accessible in online form only (paper renewals will no longer be sent).

**Note:** Only a **Broker Admin** can update the **Go Green** indicator.

- o Click **No** if you want the information in paper form.
- 3. Enter information in any of the fields with the boxes.
- 4. Click **Save.** The following message will be shown: **"Updates have been submitted successfully. Your changes may not be reflected immediately."**

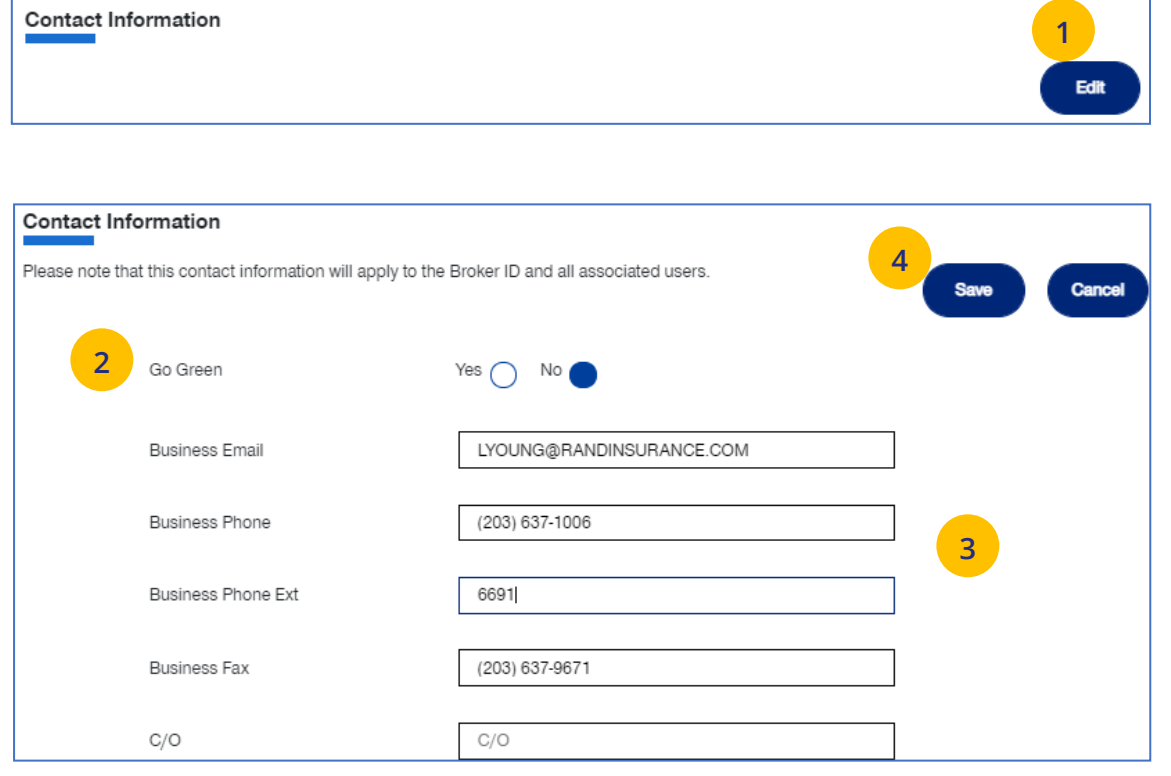

# <span id="page-35-0"></span>**4 | Message Center** [TABLE OF CONTENTS](#page-0-0)

The **Message Center** displays messages and links to reports that have been generated.

The bell icon  $\bigcap$  at the top of the screen indicates the number of new messages or reports you have in the Message Center.

**Note: To open a message in the Message Center**, click the Plus sign and click the link to the report or message.

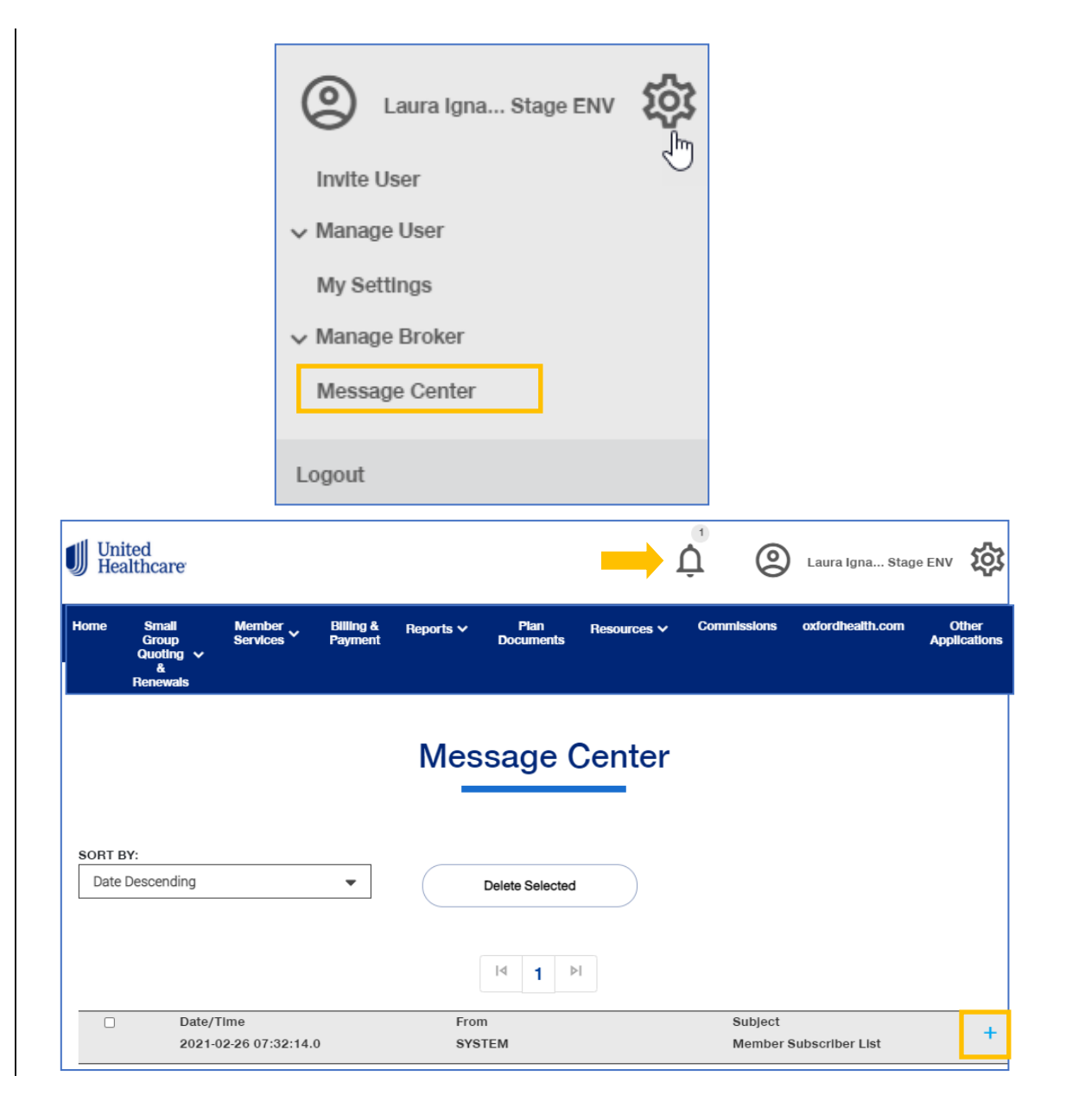
## **5 | Group Selection** [TABLE OF CONTENTS](#page-0-0)

To s elect a group from th e H ome p age:

- 1. Cli c k the **Se l e ct Group** link. The **Group Search** scre en displays.
- 2. E nter the **Group I D** number a nd click the **Search** icon **Q**. The **Search Results** display.
- 3. Click **Select Group**. The group will s how as your default group on the H ome page. **Note:** You can click the **Last Viewed** box to view the five most recent groups that you have displayed. The current group you searched for will be at the top .

**NOTE: Change Group** – Once a group number is selected, it will remain on th e Home page until you change it . To cha n g e to a different group, c lick the Change Gro u p link. Repeat steps 2 and 3 above to select y our n e w group . (UnitedHealthcare employ e es have ac cess to all groups) .

**NOTE: PEO (Pro f e ssional Employer Organization) Groups** – For PEO Groups, a **Select Child Group** link will display. Click this link to select the Child Group needed **. See step -by -step proc edure s on the following page.**

**NOTE: Level Funding Groups** – If the group you are searc h i ng for is on the **All Savers** platform, there will be a link to view the group on myallsavers.com.

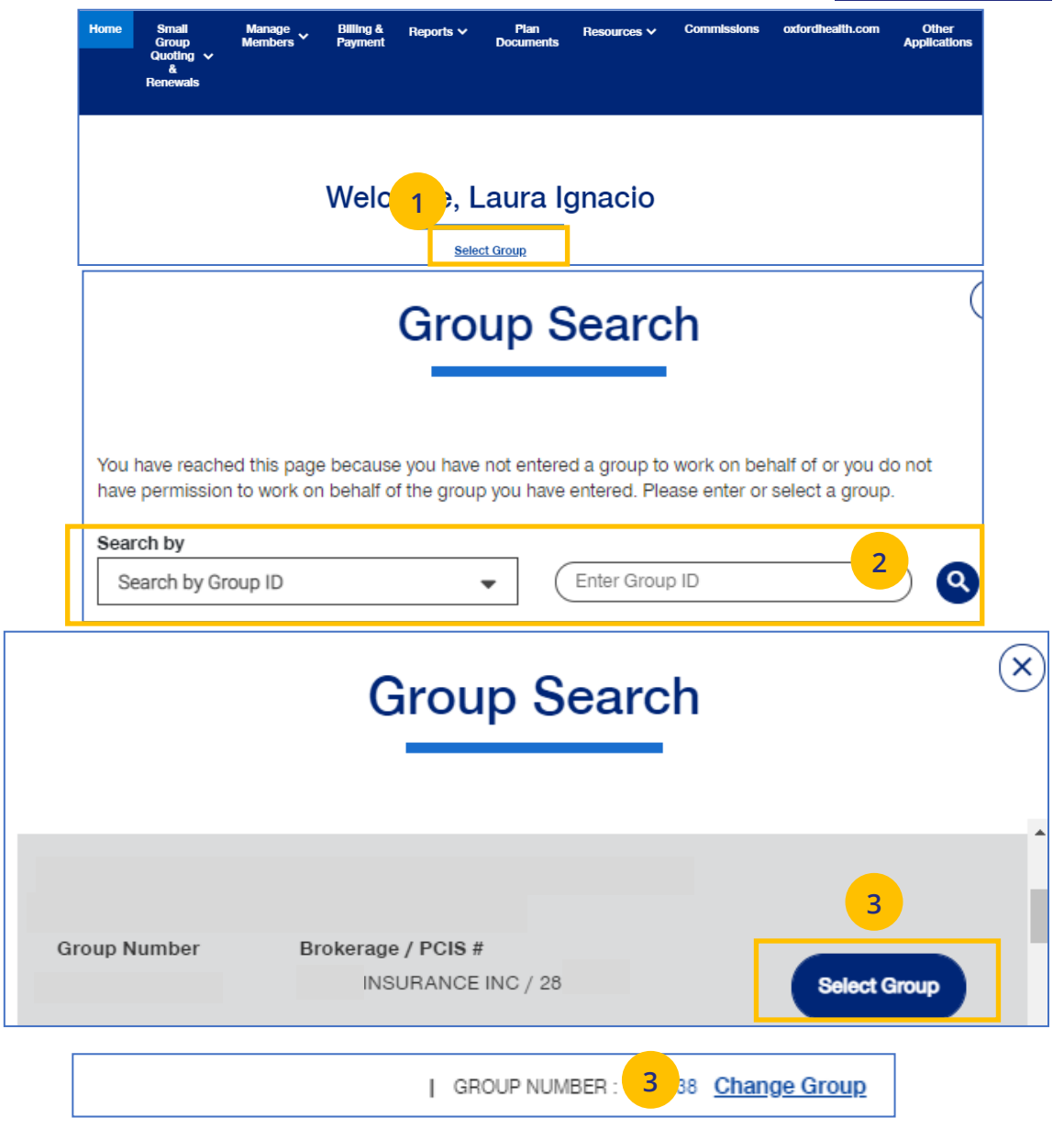

### **5 | Group Selection: PEO Groups** TABLE OF [CONTENTS](#page-0-0)

For PEO (Professional Employer Organization) groups, a **Select Child Group** link will display after you have selected the **Parent Group**. Follow the steps below to display **Child Group** information.

### **Note**: PEO Groups do not apply to **UnitedHealthcare HMO**.

1. When you select a **PEO Group**, **the Select Child Group** link displays under the **Parent Group** name and number. Click **Select Child Group.** The **Child Group Names** and **Group Numbers** will be shown.

**Note:** A Parent Group can have one or mire Child Groups.

2. Find the **Child Group** you need and click **Select Group.** The Parent Group and **Child Group** information will both show as your defaults Groups on the home page.

**Note:** You can click **Change Child Group** and select another child group if more than one are available. To display another group, you must click **Change Group** instead of **Change Child Group**.

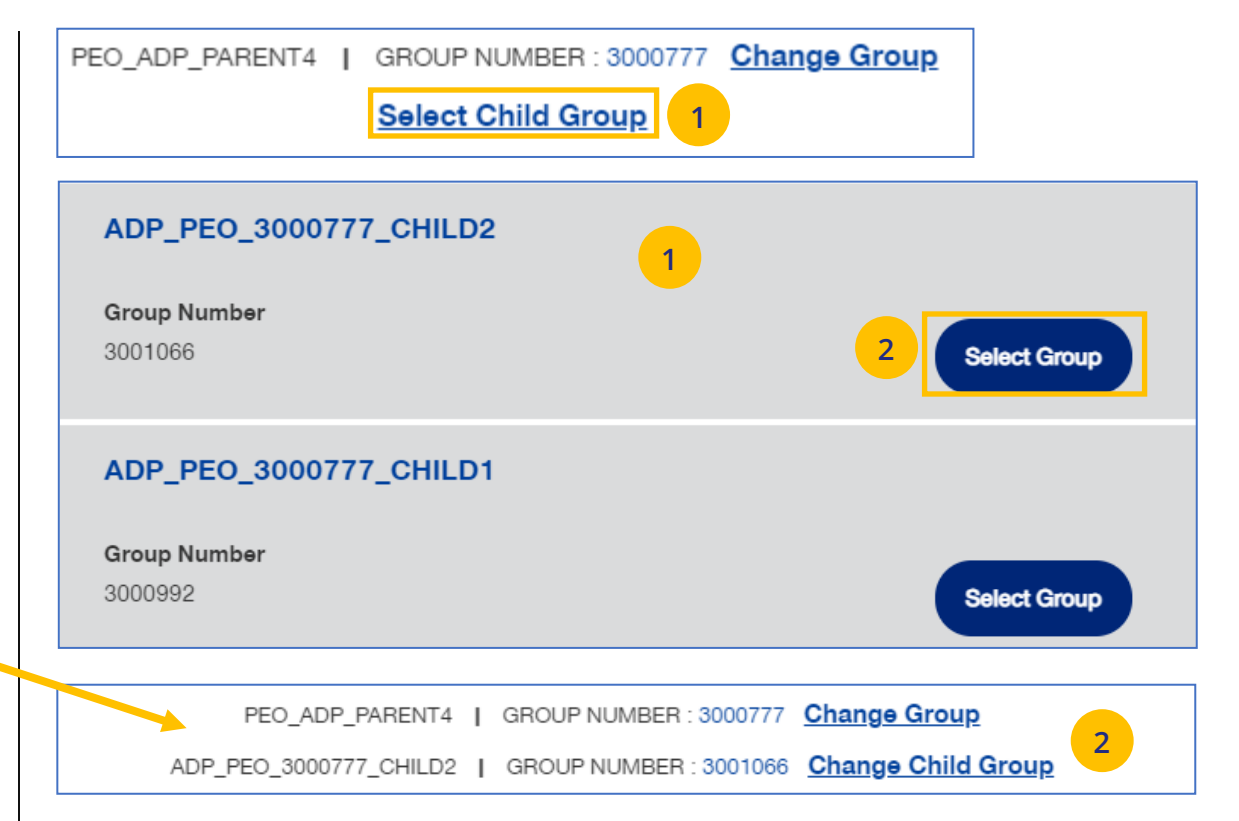

## **6 | Small Group Quoting & Renewals**

The **Small Group Quoting & Renewals** tab will direct you to the correct quoting/enrolling and renewal tool, depending on funding, market, etc. Other common tools are provided under Quick Links.

- 1. **Help Me Decide** allows you to answer questions that will help you select the right tool for your Quote or Renewal.
- 2. **Quick Links** provides access to the following:
	- o Small Group Renewal Packages
	- o Upload Documents
	- o United eServices (UeS)
	- o MyAllSavers
	- o SAM (Oxford CT Read Only)
	- o IDEA (Oxford NY & NJ Read Only)
	- o Product Grids

### 3. **Small Group Quoting and Renewal**

provides links to quoting and enrolling (for Fully Insured and Level Funded) in the following applications:

- o SAMx
- o SAM

UJ

o MyAllSavers

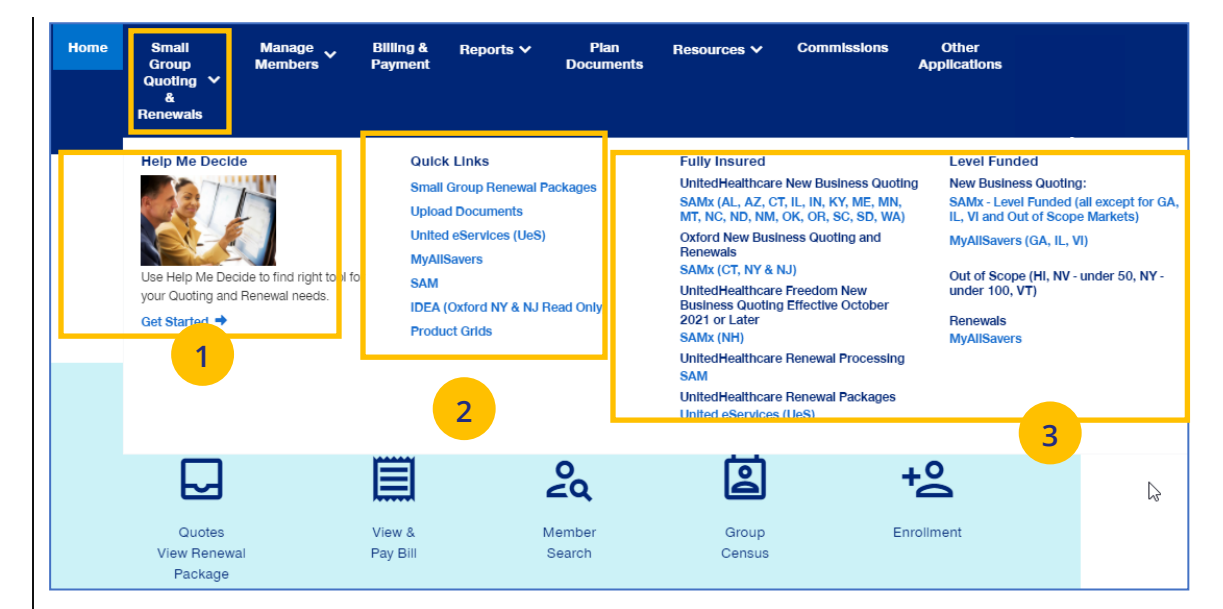

### **6 | Help Me Decide** [TABLE OF CONTENTS](#page-0-0)

The **Help Me Decide** link allows you to answer questions that will help you select the right tool for your Quote or Renewal.

To do this, follow the steps below.

- 1. Click the **Small Group Quoting & Renewals** tab. The **Small Group Quoting & Renewal** screen displays.
- 2. Under **Help Me Decide**, click **Get Started**. The **Help Me Decide** screen displays.

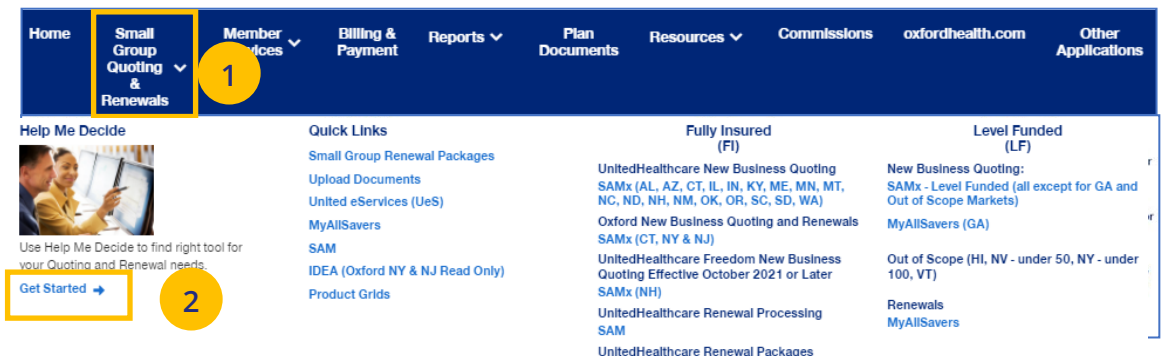

**United eServices (UeS)** 

### **6 | Help Me Decide (continued)** [TABLE OF CONTENTS](#page-0-0)

3. Enter the information to narrow your options. Required fields are indicated by an asterisk.

**Note**: The **Products** listed will change depending whether you select **Create the New Business Quote** or **Process a Renewal.**

4. Click **Update Results**. The **Results** screen displays with a link to the request that fit the criteria you entered.

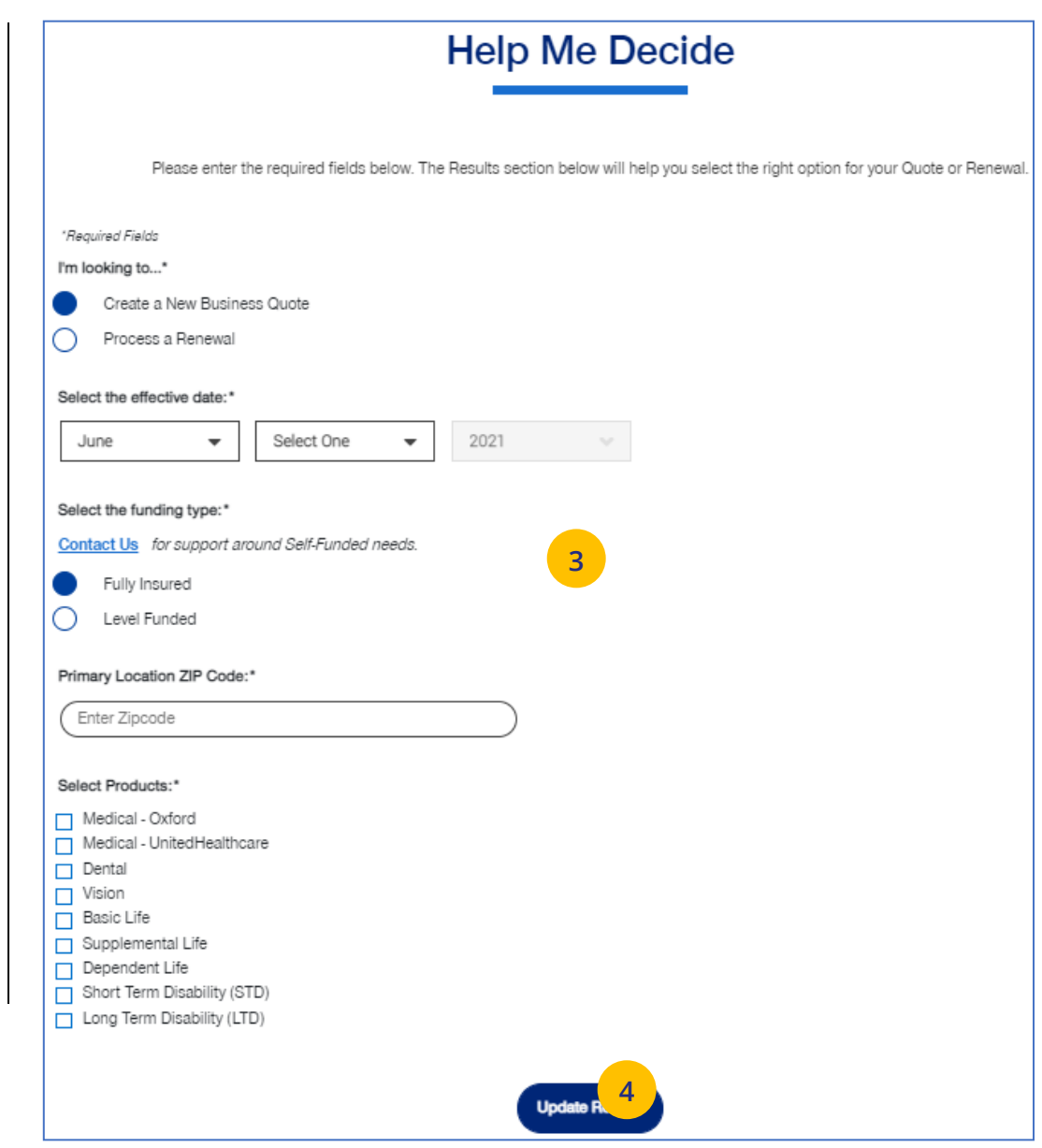

UJ

## **6 | Help Me Decide (continued)** [TABLE OF CONTENTS](#page-0-0)

5. Click the link to go to the application to complete your task.

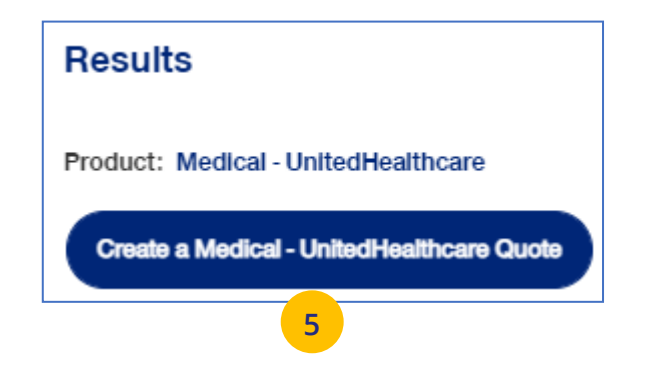

### **6** | Quick Links: Small Group Renewal Packages TABLE OF [CONTENTS](#page-0-0)

The **Small Group Renewal Packages** link is used to view the renewal documents for groups or brokers.

1. Click **Small Group Renewal Packages**. The **Small Group Renewal Documents** screen displays with the groups listed. You can scroll down to view all the groups.

**Note:** General Agents will see groups eligible for renewal 75 days before the group's renewal date. Non-General Agent brokers will see groups eligible for renewal 72 days before the group's renewal date. Employers will see groups eligible for renewal 60 days before the group's renewal date.

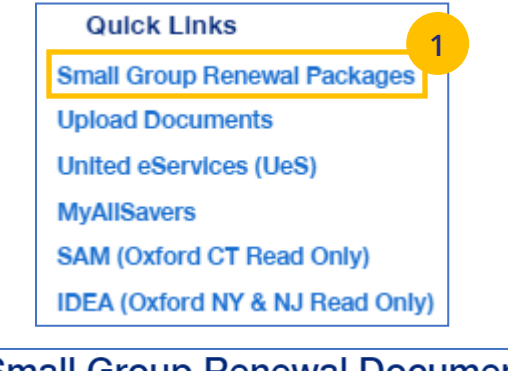

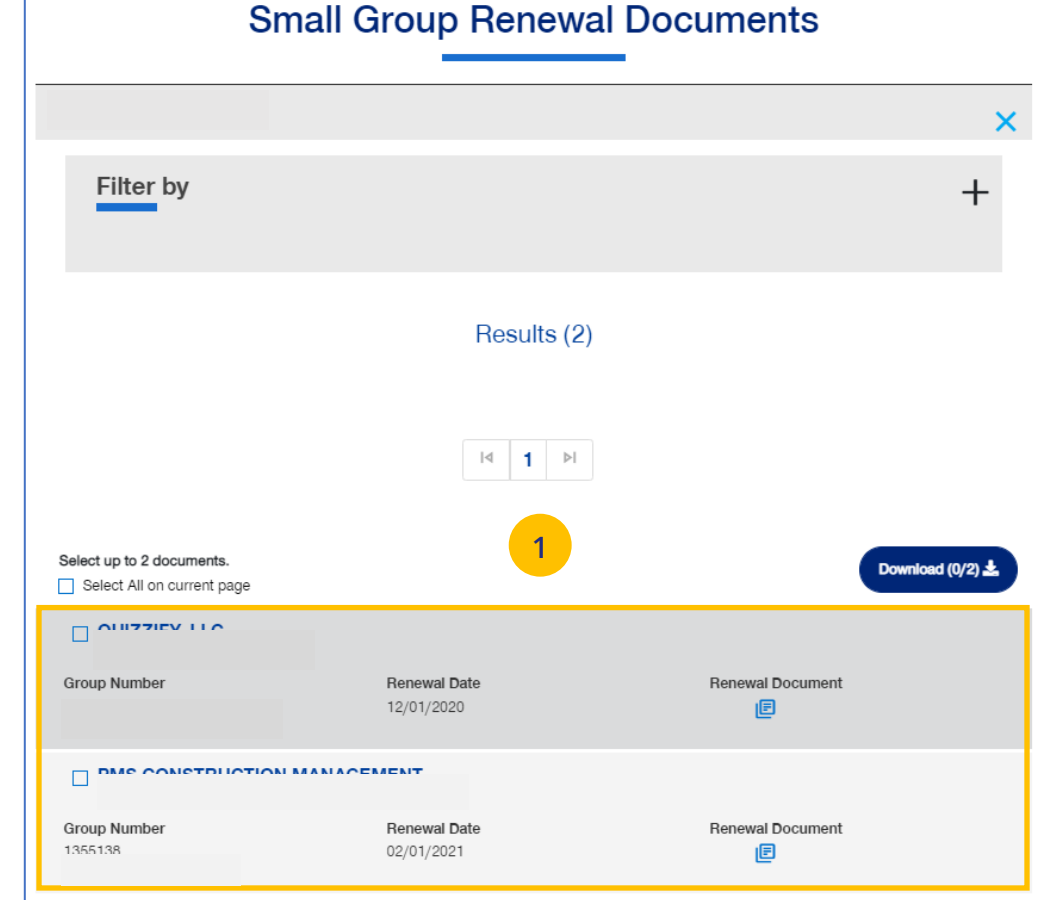

 $\textcolor{red}{\textbf{0}}$ 

### **6** | Quick Links: Small Group Renewal Packages (continued) TABLE [OF CONTENTS](#page-0-0)

**Note: Multiple Packages** – When you search by **Broker ID**, multiple packages can return. Place a checkmark in the boxes for the renewal documents you need to view. You can also put a checkmark in the "Select" box at the top of the window to view all the renewal documents shown on the page. There is a limit of 20 groups per page. You must upload the groups listed on one page at a time.

**Note: Filter Results** - You can also "filter" the results to narrow the groups you have listed. Using filters is recommended for agencies with many renewals. Click on the Plus sign in the Filter by area. You can filter by **Group Name**, **Group ID**, **Renewal Date** or **Writing Agent.**

![](_page_43_Picture_138.jpeg)

### **6** | Quick Links: Small Group Renewal Packages (continued) TABLE [OF CONTENTS](#page-0-0)

- Select up to 20 documents. Download  $(0/20)$   $\triangle$ Select All on current page  $\Box$ **Manage Renewa Group Number Renewal Date Renewal Document** 05/01/2021 佪 **2** $\Box$ **Manage Renewal Group Number Renewal Date Renewal Document** 05/01/2021 ▣  $-0$   $-0$   $+1$   $+1$  $\rightarrow$  \*  $\theta$  1  $\bullet$ hor **D** hade **B** from \$3400.00  $\sqrt{10}$ **E** line to UnitedHealthcare Deffores Quot Quote Full Droppy ( C) KATHLEEN CEREER ( Se Logine) Welcome to **Sales Automation** Management (SAMx) duling to allow you to work the way you you have . Departments entiment experience to quite, annul and renew your . Side-bis gide offerings of Medical and Demal and Vision plans Get started by choosing one of the following action buttons. Generate Full Generate Quick **New Business** Renewal Quote with Quote Dashboard Dashboard **Detailed Census**  $\label{eq:1} \biggl( \begin{array}{c} \mbox{Var-Factor} \operatorname{Amin} \end{array} \biggr)$
- 2. You can click on the **Renewal Document** link to display the document **or** click the **Manage Renewals** link. When you click the **Manage Renewals** link, you will be directed to SAMx.

**Note:** You will not find the renewal package in SAMx. You will find information on the renewal and you can also run a new quote in SAMx.

UJ

## **6** | Quick Links: Upload Documents | TABLE [OF CONTENTS](#page-0-0)

The **Upload Documents** tab allows you to select and upload a specific document. **This only applies if you have permission to upload documents.**

**Note**: **Upload Documents** is not applicable to **UnitedHealthcare HMO**.

**Note:** Access to **Upload Documents** is available only to users with the following roles:

- o Internal Portal Admin
- o Internal Risk Management
- o Internal SAMx Admin
- o Internal Service
- o Internal Underwriting
- o Internal Sales
- o Employer Lead
- o Employer User
- o Broker Lead with User Maintenance
- o Standard Broker without Commissions
- o Broker View Only
- o Standard Broker with Commissions

**Note:** If you have not entered a Group Number previously, you will be asked to search for and find your Group prior to selecting the document to upload.

1. Click the **Upload Documents** link. The **Upload Documents** screen displays.

![](_page_45_Picture_217.jpeg)

### **6 | Quick Links: Upload Documents (continued)** [TABLE OF CONTENTS](#page-0-0)

- 2. Use the **Document Name** drop-down to select the document you need to upload.
- 3. Click the **Select Document for Upload** box and attach the document for upload. Repeat this if needed by clicking **Add Row**. You can upload up to five documents at one time.
- 4. Click **Upload**. A "successfully uploaded" confirmation message will display.

![](_page_46_Figure_4.jpeg)

### **6 | Quick Links: United eServices (UeS)** [TABLE OF CONTENTS](#page-0-0)

When you click the **United eServices (UeS)** link, you will be taken to the **United eServices** home page.

**Note: First Time Access to UeS for Brokers:** 

- o **If you are not registered with United eServices**, click the **Continue** button in the **I Do Not Have a United eServices Account** box. You will then be directed to the home page. After your first access, you will go to the SAM automatically.
- o **If you already have a UeS Username and Passwod,** enter information in the **I Have a United eServices Account** box. Click **Submit**.

United eServices

Form

JJ

![](_page_47_Picture_6.jpeg)

![](_page_47_Picture_246.jpeg)

# UnitedHealthcare®

![](_page_47_Picture_9.jpeg)

United eServices

### **6 | Quick Links: United eServices (UeS) (continued)** TABLE **DECISION [CONTENTS](#page-0-0)**

**Note: Manage My UeS ID** – If your UeS account is associated to more than one account, a pop-up screen displays asking you to select the account you want to use. Select the account you need or select All. Then click **Submit**.

![](_page_48_Picture_2.jpeg)

### **6** | Quick Links: MyAllSavers (Level Funded) **TABLE OF [CONTENTS](#page-0-0)**

When you click the **MyAllSavers** link, the **All Savers Health Plans and Services** page displays. This is used for all who have Level Funded groups on All Savers.

**Note: First Time Access** – When you click the **Level Funded** tab the first time, you will have to complete a registration form to link your One Healthcare ID with uhcesservices.com and myallsavers.com. Once you do this you will enjoy the benefits of single sign-on.

![](_page_49_Figure_4.jpeg)

![](_page_49_Picture_5.jpeg)

The **SAM** link allows you to sign on and access United eServices (UeS) to go into the SAM (Sales Automation Management) application.

- 1. Click the **SAM** link. The **United eServices** sign on screen displays.
- 2. Enter your UeS **Username** and **Password**.
- 3. Click **Submit**. The UeS Home Page displays.
- 4. Click on the **SAM** button to access SAM.

**Note: Manage My UeS ID** – If your UeS account is associated to more than one account, a pop-up screen displays asking you to select the account you want to use. Select the account you need or select All. Then click **Submit**.

![](_page_50_Picture_220.jpeg)

![](_page_50_Figure_9.jpeg)

UJ

## **6 | Quick Links: IDEA** [TABLE OF CONTENTS](#page-0-0)

The **IDEA** allows you to sign on and access the UnitedHealthcare Oxford application.

- 1. Click the **IDEA** link. The **UnitedHealthcare Oxford** home page displays.
- 2. Click the **Login** button. Log in using your One

![](_page_51_Picture_5.jpeg)

The **Product Grids** link allows you to access UeS to view marketing materials used at the state level that show available products and other related materials.

- 1. Click the **Product Grids** link. The **United eServices** sign on screen displays.
- 2. Enter your UeS **Username** and **Password**.
- 3. Click **Submit**. The UeS Home Page displays.

**Note: Manage My UeS ID** – If your UeS account is associated to more than one account, a pop-up screen displays asking you to select the account you want to use. Select the account you need or select All. Then click **Submit**.

![](_page_52_Picture_7.jpeg)

4. Click the **View Product Grids** link on the UeS home page.

![](_page_52_Picture_9.jpeg)

## **6 | Small Group Quoting & Renewal (SAMx, MyAllSavers)** TABLE **THE STABLE OF [CONTENTS](#page-0-0)**

The **Small Group Quoting & Renewal** section directs you to the correct quoting/enrolling and renewal tool, depending on market, funding, etc.

![](_page_53_Picture_2.jpeg)

## **7 | Manage Members** TABLE OF [CONTENTS](#page-0-0)

The **Member Services** tab gives you access to the following:

- o Member Search
- o View Member
- o Enroll Member
- o Update Member
- o Terminate Member
- o Request ID Card
- o Reinstate Member

![](_page_54_Picture_91.jpeg)

The **Member Search** tab is used to search for a specific member record. You can search for a member using one of the following options:

- o Member ID
- o First and Last Name
- o First Name and Last Four Digits of the Social Security Number (SSN)
- o Last Name and Last Four Digits of the SSN

To search for a member:

J

- 1. Click the **Member Services** tab and select **Member Search**.
- 2. Select the search criteria from the **Search By** drop-down.
- 3. Enter the search criteria.
- 4. Click the **Search** icon **Q**.
	- o **If you search using any of the Name options**, the search results will be shown. Click **Select Member**. The **Member Management** screen displays with detailed information on the member.
	- o **If you search using Member ID**, the **Member Management** screen displays with detailed information on the member.

**Note:** The **Member Management** screen shows personal, contact and coverage information, including links to Plan Documents (if available).

![](_page_55_Figure_14.jpeg)

**View Member** is used to search for a specific member record. You can search for a member using one of the following options:

- o Member ID
- o First and Last Name
- o First Name and Last Four Digits of the Social Security Number (SSN)
- o Last Name and Last Four Digits of the SSN

### To search for a member:

 $\textcolor{red}{\textbf{0}}$ 

- 1. Click the **Member Services** tab and select **View Member**.
- 2. Select the search criteria from the **Search By** drop-down.
- 3. Enter the search criteria.
- 4. Click the **Search** icon **Q**.
	- o **If you search using any of the Name options**, the search results will be shown. Click **Select Member**. The **Member Management** screen displays with detailed information on the member.
	- o **If you search using Member ID**, the **Member Management** screen displays with detailed information on the member.

**Note**: The **Member Management** screen shows personal, contact and coverage information, including links to Plan Documents (if available).

![](_page_56_Figure_14.jpeg)

## **7 | Enroll Member** [TABLE OF CONTENTS](#page-0-0)

The **Enroll Member** menu item is used to add a new member or new dependent members to a group.

1. Select **Enroll Member**. The **Member Enrollment** screen displays. **1 1** 

![](_page_57_Picture_3.jpeg)

![](_page_57_Picture_4.jpeg)

## **7 | Enroll Member (continued)**

The enroll member process walks you through the **Demographics** and **Coverage** sections, then ask you to **Review & Submit** the new member information. To enroll a new member:

- 1. Click the **New Member** box. The **Member Enrollment** detail screen displays.
- 2. Select the **Reason for Enrollment** using the dropdown.

**Note: COBRA Enrollment** – If you are enrolling a member into **COBRA**, select **Continuation. IMPORTANT:** An active member must be **terminated** from their current enrollment before being enrolled in COBRA. The member's COBRA coverage will automatically be terminated at the end of their coverage period unless the member terminates coverage earlier.

**Note**: **For UnitedHealthcare HMO**, an information icon  $\bigoplus$  will display at the end of the **Reason for Enrollment** field. Click the icon to display a **Reason for Enrollment** popup box that shows more information on active enrollment and COBRA enrollment.

![](_page_58_Figure_7.jpeg)

![](_page_58_Figure_8.jpeg)

### $7$  | <code>Enroll Member (continued)</code> Table

- 3. Enter the qualifying event date in the **Date of Qualifying Event** field. **Note: For UnitedHealthcare HMO** – If one of the COBRA options is selected for **Reason for Enrollment**, the **Date of Qualifying Event** can go back up t o 36 months.
- 4. En ter th e eff e ctiv e date in the **R equested Effective Date** field. Follow your state guidelines applicable to effective dates. **Note:** If no plans are available for the **Qualifying Event** and **Requested Effective Date**, the message "There are no plans available at this time " displays.
- 5. Click the information icon  $\bigoplus$  at the end of the **Requested Effective Date** field. A **Waiting Period Rules** pop-up box indicates the specific rules that will apply for effective dates based on the group contract. Click the **X** in the upper - right corner t o return to the **Demographics** screens.
- 6. Enter information i n the fields in the **Subscriber information** section. **Note: Social S ecurity Number -** For **UnitedHealthcare HMO** users, the **Select Reason SSN Not Provided** dropdown will not be available.

**Note: Custom Attributes** – If a Group has requeste d it, cu stom attribute fi eld s will be shown. Entry in these fields is req u ired.

![](_page_59_Picture_356.jpeg)

## **7 | Enroll Member (continued)** [TABLE OF CONTENTS](#page-0-0)

- 7. Enter the enrollee's contact information in the **Contact Information** fields.
- 8. Click **Add Dependent** or **Next.**

![](_page_60_Picture_3.jpeg)

U

### **7 | Enroll Member (continued)** [TABLE OF CONTENTS](#page-0-0)

9. Enter the **Coverage** information in the **Medical Information**, **Dental Information** (if applicable) and **Vision Information** (if applicable) areas.

**Note:** For **UnitedHealthcare HMO**, fields displayed under **Medical Information** will be **Plan**, **HMO Provider ID** and **Current Patient Indicator**. **Plan** and **HMO Provider ID** are required fields.

![](_page_61_Picture_158.jpeg)

### 10. Click **Next.**

**Note**: Dental and Vision are currently not applicable to **UnitedHealthcare HMO**.

**Note:** The **Billing Group** and **Population** fields are not available for **UnitedHealthcare HMO** users.

![](_page_61_Picture_159.jpeg)

## **7 | Enroll Member (continued)** [TABLE OF CONTENTS](#page-0-0)

- 11. Review the information.
	- o If you need to edit any of the information shown, click the **Edit** button.
	- o If all the information is correct, scroll down and click **Submit**. A confirmation message displays telling you that **"Member Enrollment is successful**."

![](_page_62_Picture_98.jpeg)

UJ

**Update Member** is used to search for and edit a specific member record. You can search for a member using one of the following options:

- o Member ID
- o First and Last Name
- o First Name and Last Four Digits of the Social Security Number (SSN)
- o Last Name and Last Four Digits of the SSN

To search for and edit member information:

- 1. Select **Update Member**.
- 2. Select the search criteria from the **Search By** drop-down.
- 3. Enter the search criteria.
- 4. Click the **Search** icon **Q** 
	- o **If you search using any of the Name options**, the search results will be shown. Click **Select Member**. The **Member Management** screen displays with detailed information on the member.
	- o **If you search using Member ID**, the **Member Management** screen displays with detailed information on the member. **Note**: The **Member Management** screen shows personal, contact and coverage information, including links to Plan Documents (if available).
- 5. Click the **Edit** button.

 $\textcolor{red}{\textbf{0}}$ 

![](_page_63_Figure_14.jpeg)

### **7 | Update Member (continued)** TABLE OF [CONTENTS](#page-0-0)

6. Update the needed information in the **Demographics** section if needed. You will have to scroll to see all fields.

**Note: Updating SSN**: If you previously did not include a Social Security Number with a Reason Code, you can now update this number and remove the Reason Code. Once you save the updated Social Security Number, you will not be able to edit. If you entered the wrong social security number when editing, contact Client Services for help.

**Note: Social Security Number -** For **UnitedHealthcare HMO** users, the **Refusal to Provide** dropdown will not be available.

7. Click **Save & Continue**. The message "Updates saved successfully" will be shown and the **Coverage** screens will display.

![](_page_64_Picture_172.jpeg)

### **7 | Update Member (continued)** TABLE OF [CONTENTS](#page-0-0)

8. Update the needed information in the **Coverage** section if needed. You will have to scroll to see all fields.

**Note: Billing Group** – In the Billing Group area, you can narrow your search for a billing group by typing in the first few letters or number in the billing group.

Billing Group

 $\textcolor{red}{\textbf{0}}$ 

1201 - TOTAL MORTGAGE SERVICES, LLC - 1718478

**Note: Billing Group** – For **UnitedHealthcare HMO** users, **Billing Group** is not available.

- 9. Click **Save & Continue**.
- 10. When you have completed your updates, review your information and click **Submit**. A "Changes submitted successfully" message will display, telling you the member information has been updated successfully.

![](_page_65_Picture_179.jpeg)

### **7 | Terminate a Member's Coverage** TABLE [OF CONTENTS](#page-0-0)

The **Terminate Member** tab is used to search for and terminate a specific member record. You can search for a member using one of the following options:

- o Member ID
- o First and Last Name
- o First Name and Last Four Digits of the Social Security Number (SSN)
- o Last Name and Last Four Digits of the SSN

### **To search for and terminate a member:**

- 1. Select **Terminate Member**.
- 2. Select the search criteria from the **Search By** drop-down.
- 3. Enter the search criteria.
- 4. Click the **Search** icon **Q**.

 $\textcolor{red}{\textbf{0}}$ 

- o **If you search using any of the Name options**, the search results will be shown. Click **Select Member**. The **Member Management** screen displays with detailed information on the member.
- o **If you search using Member ID**, the **Member Management** screen displays with detailed information on the member.

![](_page_66_Figure_13.jpeg)

### **7 | Terminate a Member's Coverage (continued)** TABLE **CONTENTS** [TABLE OF CONTENTS](#page-0-0)

- 5. Click **Terminate Member**. The **Terminate Member Benefits** screen displays.
- 6. In the **Termination Reason** section, use the **Select Reason** dropdown to enter the reason for the termination.

**Note: COBRA Termination** – For COBRA Terminations, select **Discontinue COBRA** for the **Termination Reason**.

7. Enter the requested termination date in the **Requested Termination Date** field.

**Note: Help with Determining Date** – When you click the **Help with Determining Date** link, the following pop-up box displays:

### **Help with Determining Date**

The term date should be the last day of coverage. Example - if coverage runs through January and member should not have coverage in February, the term date is 1/31/XX. If there should be no coverage at all (delete coverage), then term date should be one day prior to coverage effective date. Example - if coverage began 2/1/XX and you need to delete the coverage entirely, term the member 1/31/XX.

8. Click the information icon **O** after **Requested Effective Date**. A **Waiting Period Rules** box indicates rules that apply for termination dates based on the group contract. Click the **X** in the upper-right corner to return to the **Terminate Member Benefits** screen.

![](_page_67_Figure_9.jpeg)

### **7 | Terminate a Member's Coverage (continued)** TABLE **[CONTENTS](#page-0-0)** TABLE OF CONTENTS

- 9. Scroll down to the **Member Information** section and click the **Select** box for each member whose coverage is being terminated.
- 10. Click **Next**. The **Terminate Member Benefits** screen displays, asking you to confirm that the information is correct.

**Note:** If you terminate the coverage for the subscriber, the system will also select all dependents for termination.

### **Member Information** Multiple selections are allowed. Please select each applicable row. **John Doe Member ID Date of Birth Effective Date Status** Select Subscriber | Male 01/01/1972 04/01/2020 70514124400 **ACTIVE** Medical **9 Jane Doe** Member ID Date of Birth **Effective Date Status** Select 70514124401 Spouse | Female 02/01/1972 04/01/2020 **ACTIVE** Medical **Jonathan Doe** Member ID Date of Birth **Effective Date Status** Select Child | Male 70514124402 07/19/2001 04/01/2020 **ACTIVE** Medical **Janet Doe** Date of Birth **Effective Date** Select Member ID **Status** Child | Female 70514124403 08/11/2006 04/01/2020 ACTIVE Medical **Jack Doe Member ID** Date of Birth **Effective Date Status** Select Child | Male 70514124404 08/08/1998 04/01/2020 **ACTIVE** Medical

By adding individual member enrollment, the Group agrees to keep and provide upon request the original enrollment forms for its employees and their dependents. Enrollment forms must<br>be signed by each employee. Signatures m materially false information, or conceals for the purpose of misleading the company commits a fraudulent insurance act. In NY this is a crime that is subject to a civil penalty not to exceed \$5000 dollars and the stated value of the claim for each violation.

![](_page_68_Picture_6.jpeg)

### **7 | Terminate a Member's Coverage (continued)** TABLE **CONTENTS** [TABLE OF CONTENTS](#page-0-0)

11. Click T**erminate**. A message displays telling you the member has been terminated successfully.

### **Note: Print Termination Confirmation**

**Option** – If you want paper confirmation when the Termination Confirmed message displays, click the Print icon  $\bigoplus$  to print the termination confirmation.

**Note: Group Termination**: When a Group is terminated, Broker and UHC Employee access to the Group is no longer available from the uhceservices.com website (as of the Group termination date).

![](_page_69_Picture_132.jpeg)

UJ

### **7 | Request a Health Plan ID Card** [TABLE OF CONTENTS](#page-0-0)

The **Request ID Card** tab is used to search for a member and then (1) request an ID card be mailed to that member, or (2) print an ID card. You can search for a member using one of the following options:

- o Member ID
- o First and Last Name
- o First Name and Last Four Digits of the Social Security Number (SSN)
- o Last Name and Last Four Digits of the SSN

### **To Request an ID Card:**

- 1. Select **Request ID Card**.
- 2. Select the search criteria from the **Search By** drop-down.
- 3. Enter the search criteria.
- 4. Click the **Search** icon **Q**.
	- o **If you search using any of the Name options**, the search results will be shown. Click **Select Member**. The **Member Management** screen displays with detailed information on the member.
	- o **If you search using Member ID**, the **Member Management** screen displays with detailed information on the member.
- 5. Click **Request ID Card**.

![](_page_70_Figure_14.jpeg)

### **7 | Request a Health Plan ID Card (continued)** TABLE **CONTENTS**

6. Select the member and (1) click **Print ID Card**  to print the card or save it as a pdf, **or** (2) click **Order ID Card** to order the card. For **Dental** cards, only **Print ID Card** is available.

The message "Request sent successfully" displays. Repeat this for other members or dependents if needed.

**Note:** If any dependent is classified as "infant," their status must be changed to "Child" before a Health Plan ID card can be ordered or printed.

**Note:** If there is a member change, it will take 24 to 48 hours for a new ID card to be available.

**Note:** Only **Medical ID Cards** are available for **UnitedHealthcare HMO** users.

![](_page_71_Figure_6.jpeg)

 $\textcolor{red}{\textbf{0}}$
**Reinstate Member** is used to reinstate a member, and dependents if needed, who were previously terminated. The reason can be for COBRA and non-COBRA reasons.

To search for and reinstate a termed member:

- 1. Select **Reinstate Member**.
- 2. Select the search criteria from the **Search By** drop-down.
- 3. Enter the search criteria.
- 4. Click the **Search** icon **Q**.
	- o **If you search using any of the Name options**, the search results will be shown. Click **Select Member**. The **Member Management** screen displays with detailed information on the member.
	- o **If you search using Member ID**, the **Member Management** screen displays with detailed information on the member. **Note**: The **Member Management** screen shows personal, contact and coverage information, including links to Plan Documents (if available).
- 5. Click the **Reinstate** button.

 $\textcolor{red}{\textbf{0}}$ 

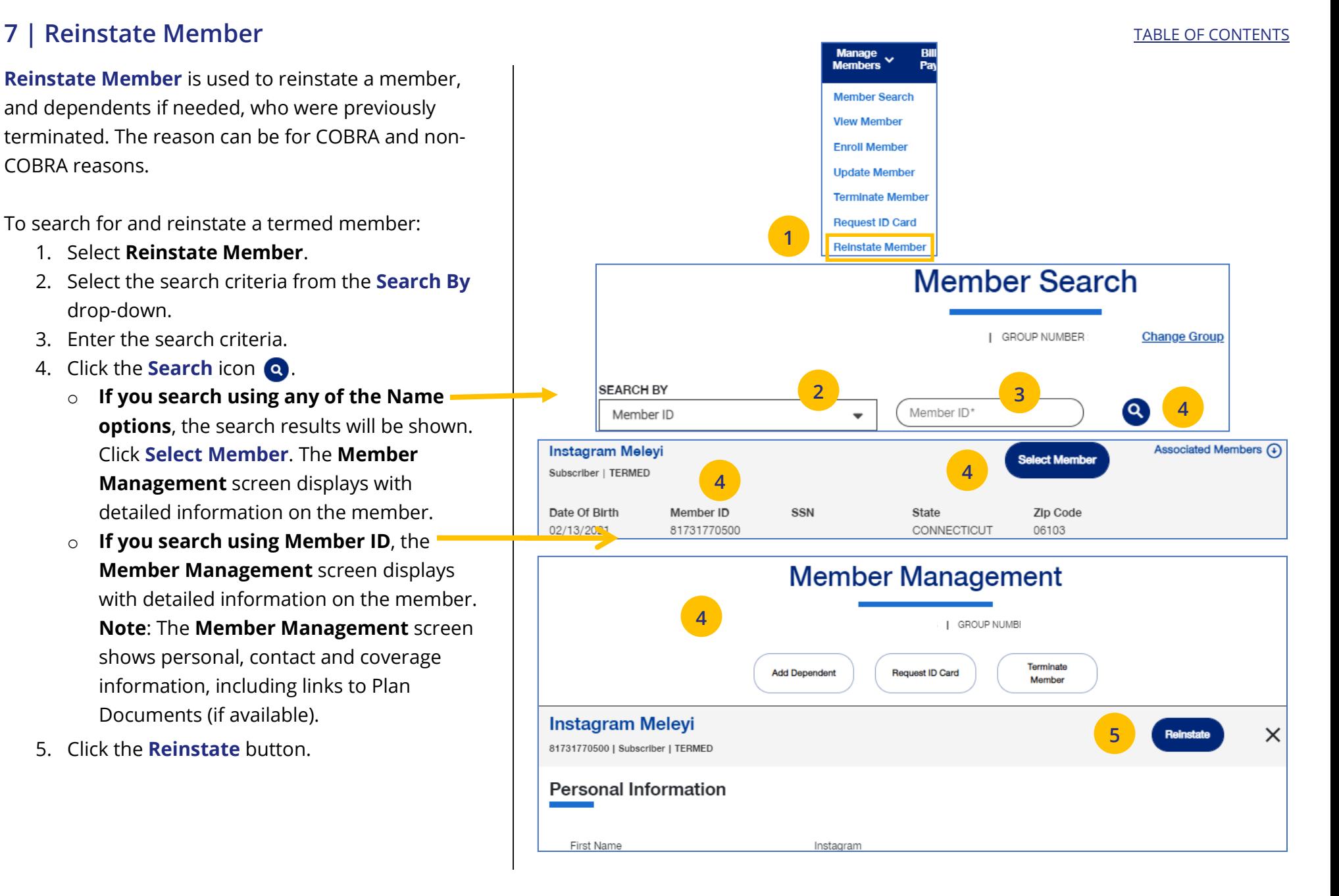

### **7 | Reinstate Member (continued)** TABLE OF [CONTENTS](#page-0-0)

6. Update the needed information for the reinstatement in the **Demographics** sections: **Reason for Enrollment**, **Subscriber Information**, **Contact Information**, **Dependent** and **Contact Information**. You will have to scroll down to see all fields.

**Note: Updating SSN**: If you previously did not include a Social Security Number with a Reason Code, you can now update this number and remove the Reason Code. Once you save the updated Social Security Number, you will not be able to edit. If you entered the wrong social security number when editing, contact Client Services for help.

**Note: Social Security Number -** For **UnitedHealthcare HMO** users, the **Refusal to Provide** dropdown will not be available.

7. Click **Save and Continue**. The message "Updates saved successfully" will be shown and the **Coverage** screens will display.

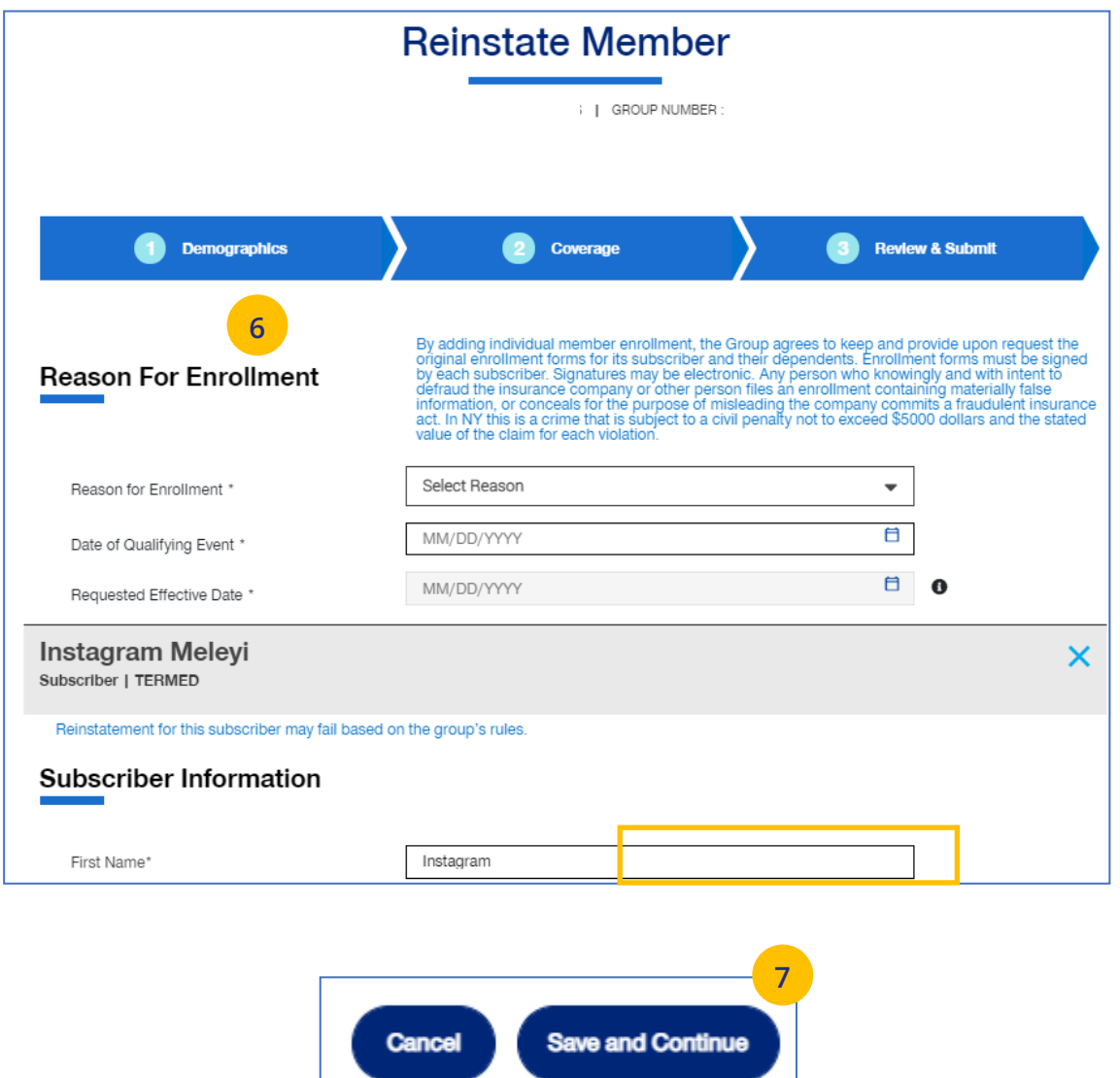

JJ

### **7 | Reinstate Member (continued)** [TABLE OF CONTENTS](#page-0-0)

8. Update the needed information in the **Coverage** section if needed. You will have to scroll to see all fields.

**Note: Billing Group** – In the Billing Group area, you can narrow your search for a billing group by typing in the first few letters or number in the billing group.

**Billing Group** 

1201 - TOTAL MORTGAGE SERVICES, LLC - 1718478

**Note: Billing Group** – For **UnitedHealthcare HMO** users, Billing Group is not available.

- 9. Click **Save & Continue**.
- 10. When you have completed your updates, review your information and click **Submit**. A "Changes submitted successfully" message will display, telling you the member information has been updated successfully.

**Newborn to Child Status** – If a child dependent is in temporary **newborn** status, the coverage will terminate unless the child is enrolled as a new dependent. Once the newborn is enrolled, the status will change to **child**. If the child dependent has already been terminated, go through the reinstatement process, if needed, to reinstate the child dependent. **Note:** Twins with the same last name and date of birth cannot be enrolled. Call Client Services at 1-866-908-5940.

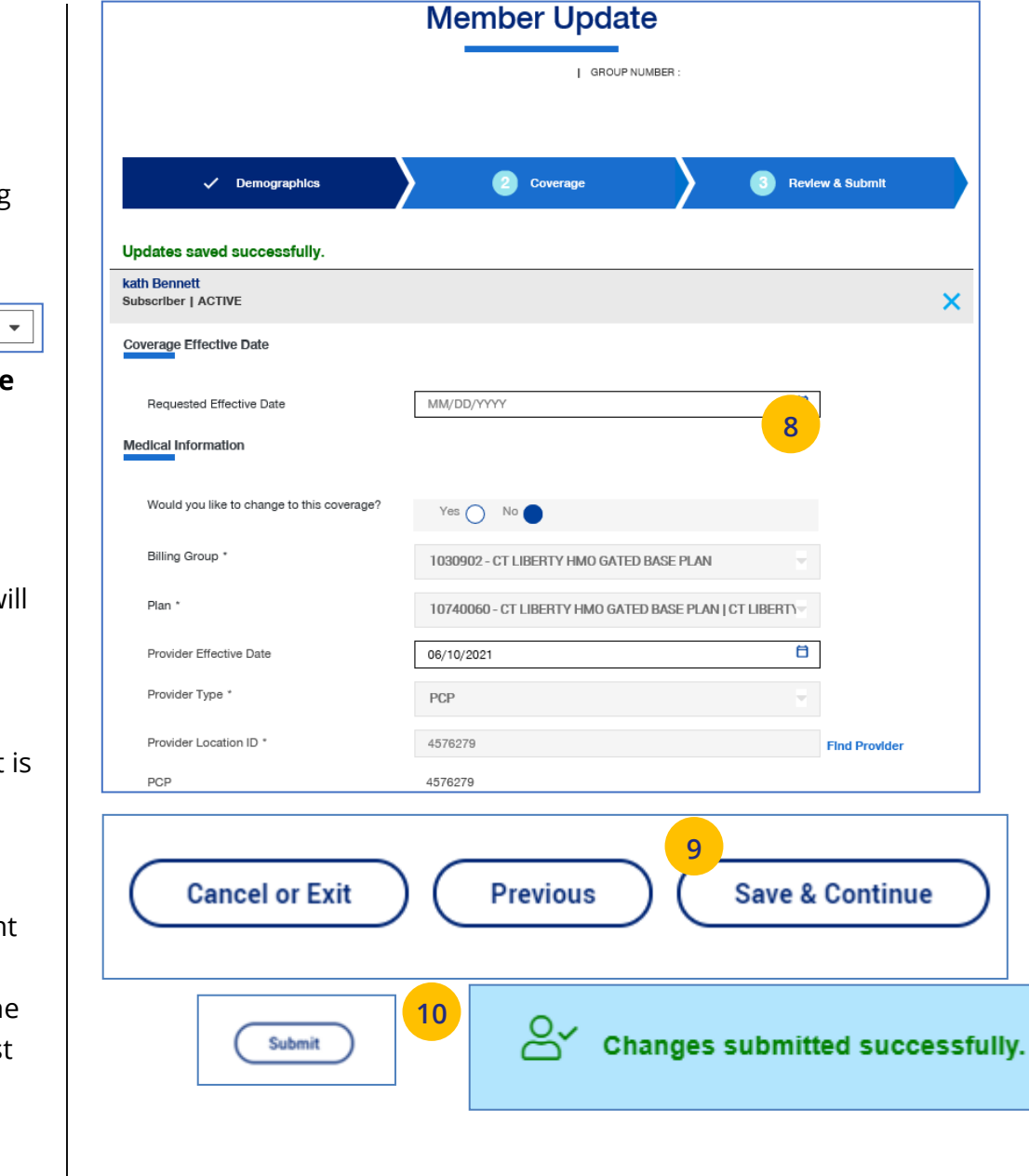

### **8 | Billing & Payment** TABLE [OF CONTENTS](#page-0-0)

The **Billing & Payment** tab displays billing and payment information related to a specific group. This information comes directly from our internal billing system BRMS (Billing and Receivable Management Solution).

Information shown includes:

- o Invoices (Open and Closed Invoices)
- o Payment History
- o Payment Method
- o Notifications
- o Billed vs. Paid Data
- o Help (Help files related to each menu item)
- o System Alerts

**Note:** Billing and Payment information for UnitedHealthcare HMO users is available on Employer eServices. Click the link on the Billing & Payment screen to go to Employer eServices.

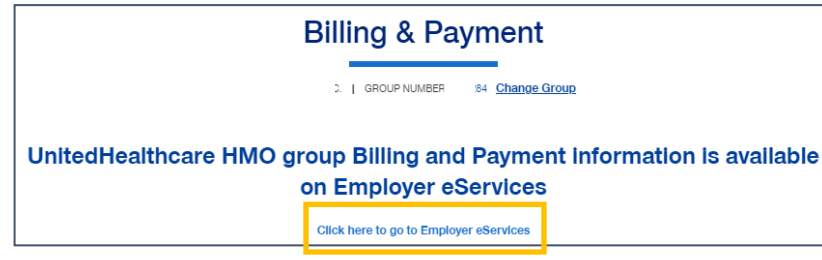

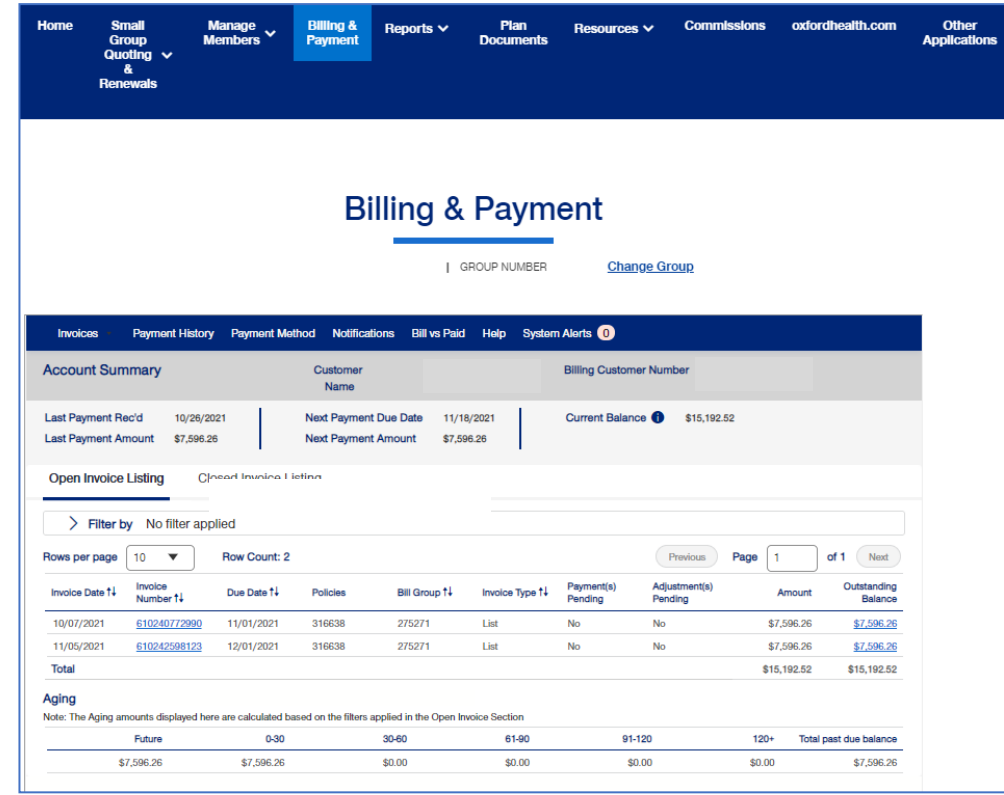

# **9 | Reports** TABLE OF [CONTENTS](#page-0-0)

You can use the **Reports** tab to generate specific reports including:

- o **Member & Subscriber Lists** that shows all subscribers or members affiliated with the Group.
- o **MLR Reporting** tab used to access the annual report on rebates as mandated by the Medical Loss Ratio provision of the health care reform.
- o **Banking Reports** that show daily, monthly and historical banking reports for the Group.
- o **Level Funded** reports that show the Monthly Executive Summary, the IRS Documents 6055 and IRS documents 1095 B reports.
- o **Account Overdue Balance Report** reports show groups with (1) late payments, or (2) terminations due to lack of payment.

**Note: Member & Subscriber Lists** is the only report option currently available for **UnitedHealthcare HMO** users.

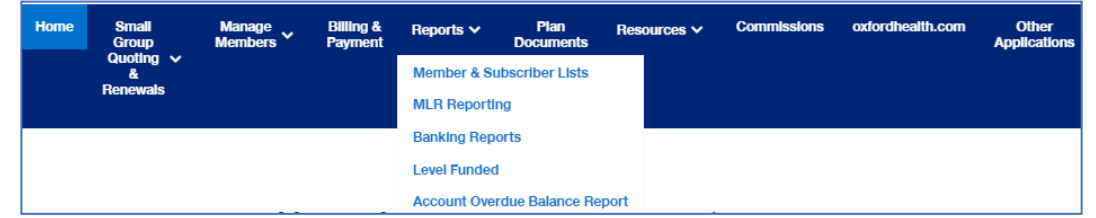

### **9 | Member & Subscriber Li sts**

To generate the Member or Subscriber List:

- 1. Click the **Reports** tab.
- 2. Select **Member & Subscriber Lists** . The **Member & Subscriber List s** screen is shown.

**Note: Member List** is the default and the defau lt r eport will be shown when the screen displays. Just scroll down to view members in the report who met the default search criteria.

**Note**: The **Select the Billing Group**  and **Select the Plan** ID fields are not available for **UnitedHealthcare HMO** users.

**To Change the Search Criteria:** Use the dropdowns in each field to enter the needed information. Fields include :

- o M ember L ist or Subscriber List
- o Sta tus (All I ncluding Complete, All Excluding Complete , Activ e, Pending, Terme d, Incomplete)
- o As of Dat e
- o Population
- o Billing Group
- o Plan ID

 $\textcolor{red}{\textbf{0}}$ 

After selecting your search criteria, click **Apply Filters**. Scroll down to view the members or subscribers that met your search criteria.

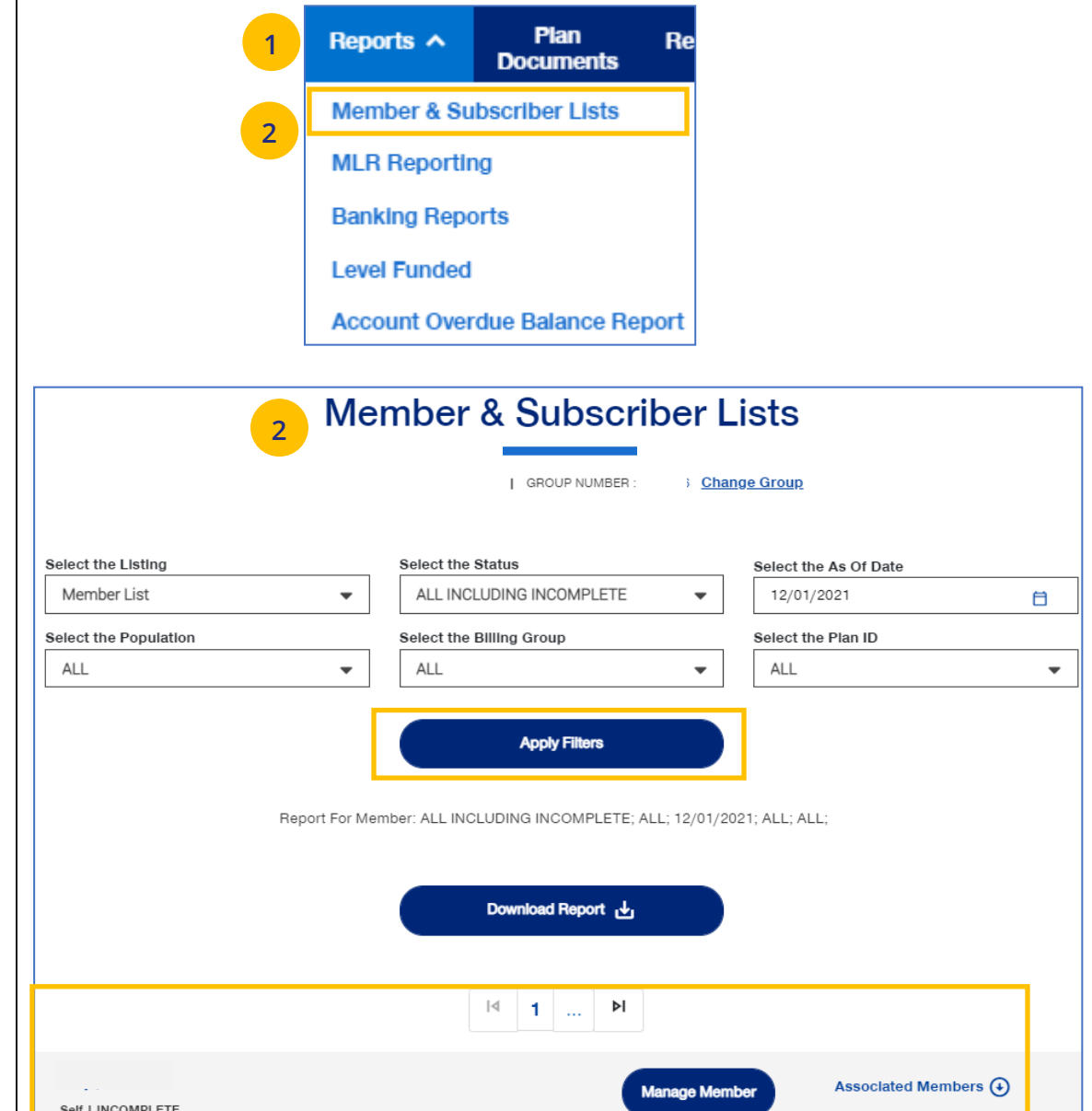

T [ABLE OF CONTENTS](#page-0-0)

# **9 | Member & Subscriber Lists (continued)** [TABLE OF CONTENTS](#page-0-0)

To generate the Member or Subscriber List:

3. Click **Download Report**. A message indicates that you will be notified in the **Message Center** when your report is ready. When the report is ready a number will be displayed next to the bell icon.

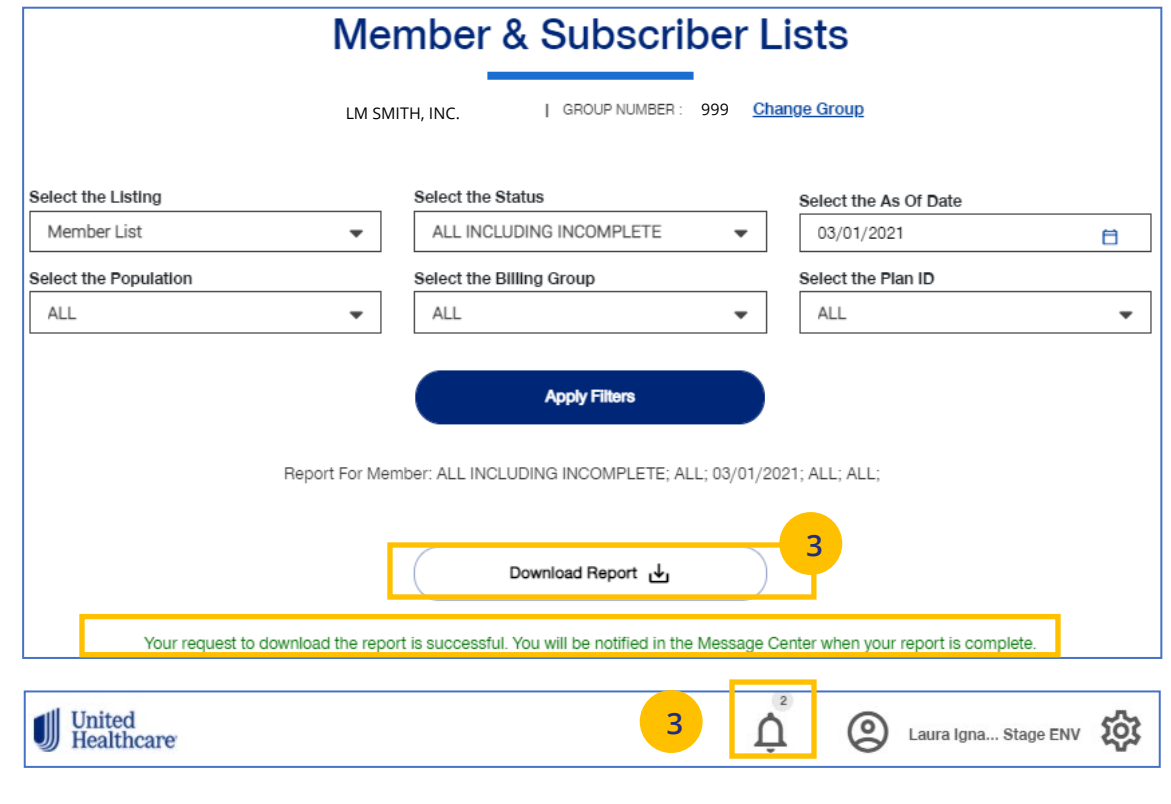

U

### **9 | Member & Subscriber Lists (continued)** TABLE OF [CONTENTS](#page-0-0)

- 4. Click on the bell icon to open **Message Center**.
- 5. Click on the plus sign.
- 6. Click on the attachment link to display the report.

**Note:** After you have finished using the report, you can delete it from the **Message Center** by checking the box and clicking the **Delete Selected** button.

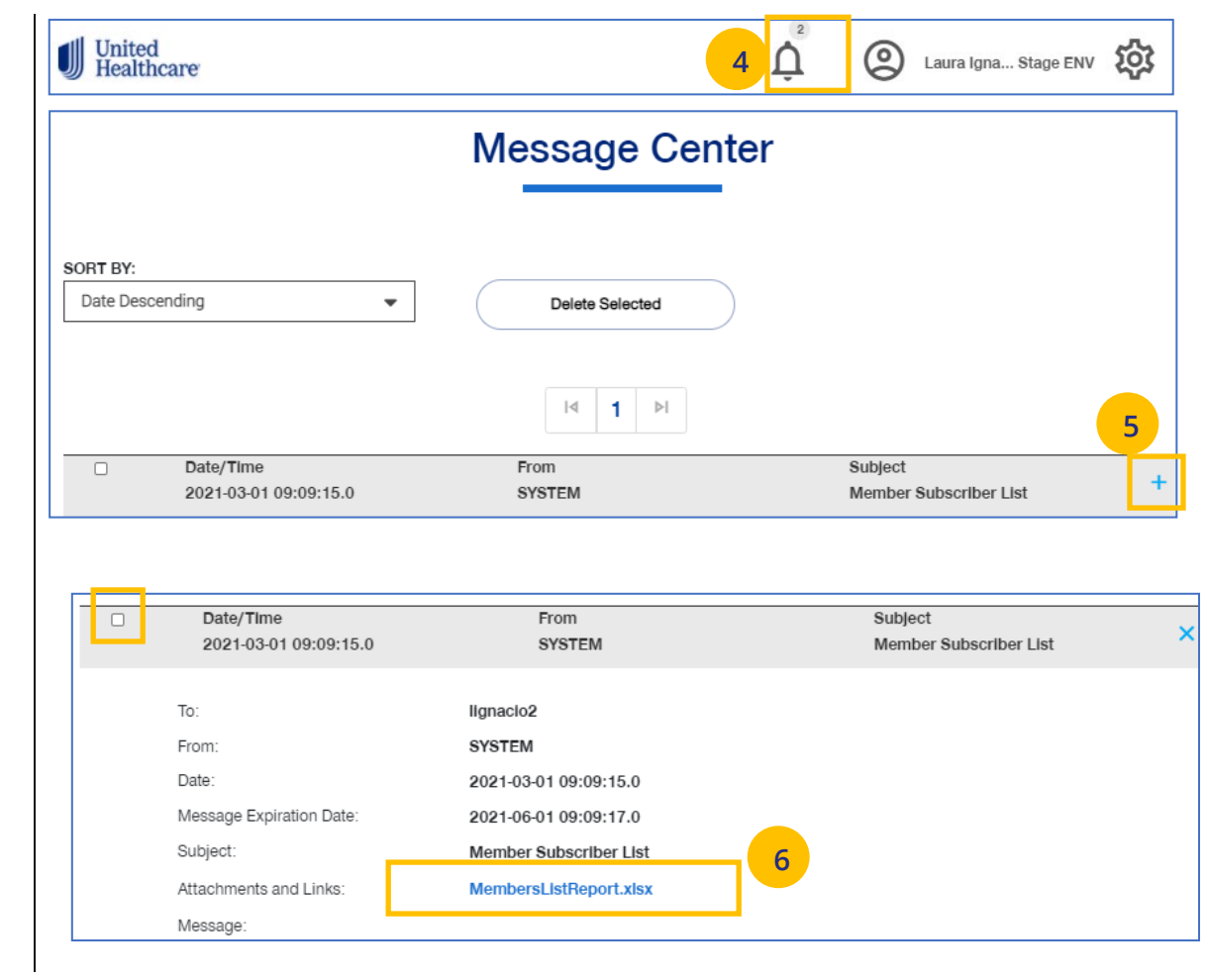

U

## **9** | MLR Reporting TABLE OF [CONTENTS](#page-0-0)

The **MLR Reporting** tab allows you to generate the Medical Loss Ratio (MLR) Information report. You can download the report as a pdf document or as an Excel file.

**Note:** This report is not available for **UnitedHealthcare HMO** users.

1. Click the **Reports** tab.

 $\textcolor{red}{\textbf{0}}$ 

- 2. Select **MLR Reporting**. The **MLR Reporting** screen displays with the report. Brokers will see a list of associations to pick from.
- 3. You can view a snapshot of the report in the window or click Export to PDF to generate a pdf file or Export as Excel to download an Excel report.

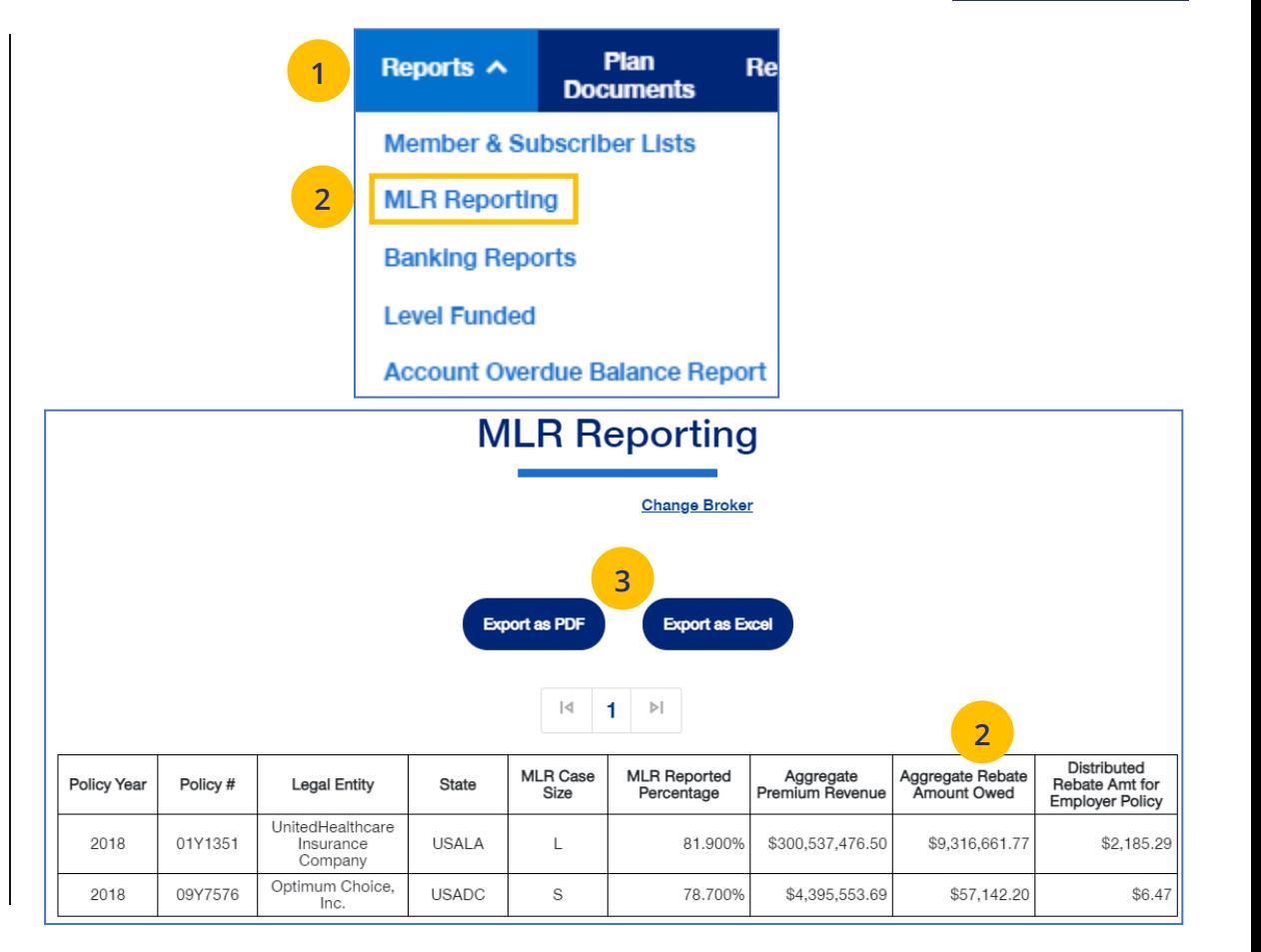

### **9 | Banking Reports** [TABLE OF CONTENTS](#page-0-0)

The **Banking Reports** tab allows you to generate the daily, monthly and historical banking reports for a specific Group.

**Note:** This report is not available for **UnitedHealthcare HMO** users.

**Note:** The banking reports are for ASO groups only. The reports will be either a pdf document or an Excel file.

1. Click the **Reports** tab.

 $\mathbb{I}$ 

- 2. Click the **Banking Reports** tab. The **Banking Reports** window displays with the Daily, Monthly and Historical Banking reports.
- 3. Click the **File Link** to view the report.

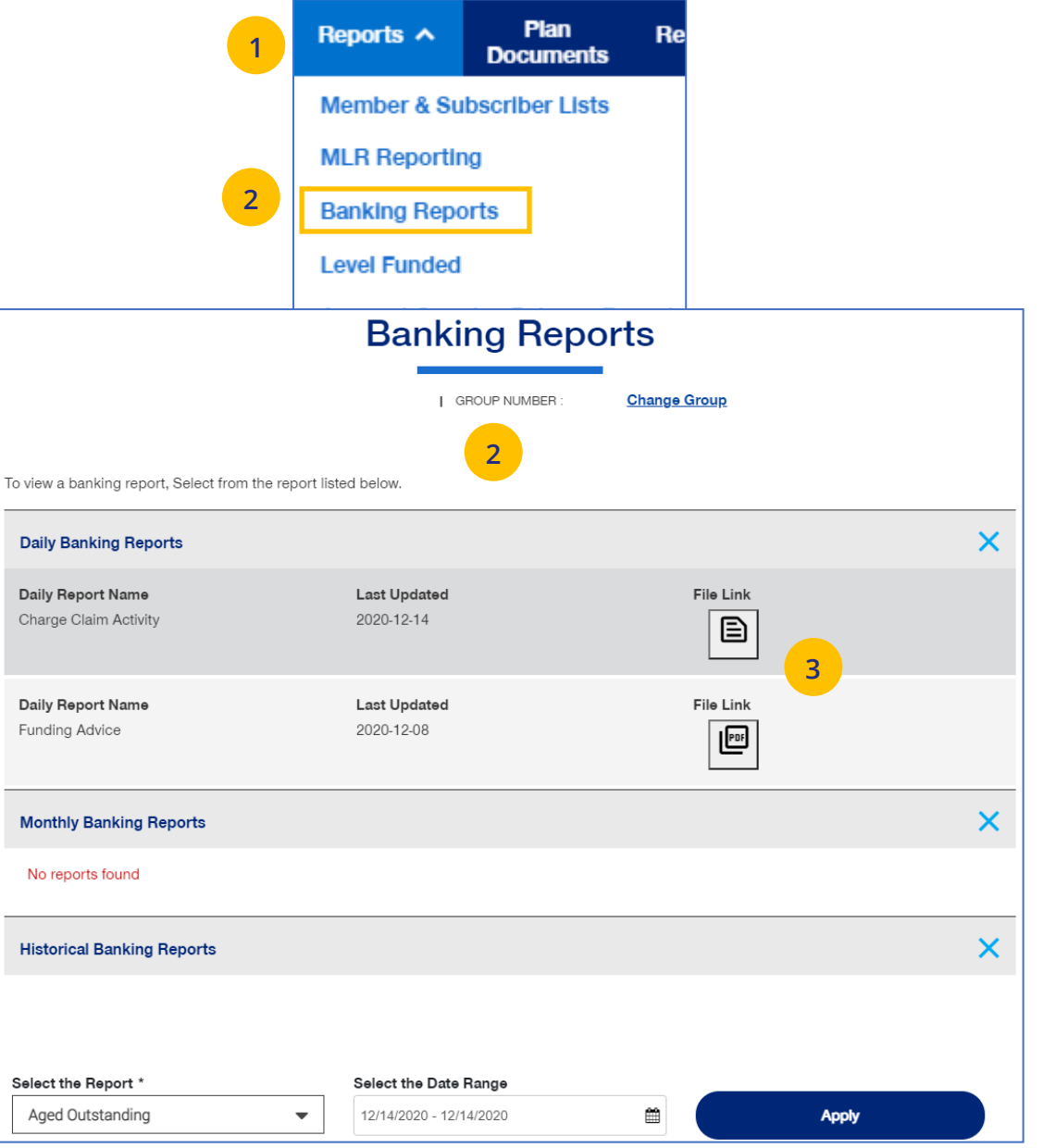

# **9 | Banking Reports (continued)** [TABLE OF CONTENTS](#page-0-0)

### **Selecting Other Reports**

You can generate and view different reports using the dropdown.

> 1. Select the report you need from the **Select the Report** dropdown list.

### 2. Select the date range you need in the **Select the Date Range** field.

3. Click **Apply** to display the report.

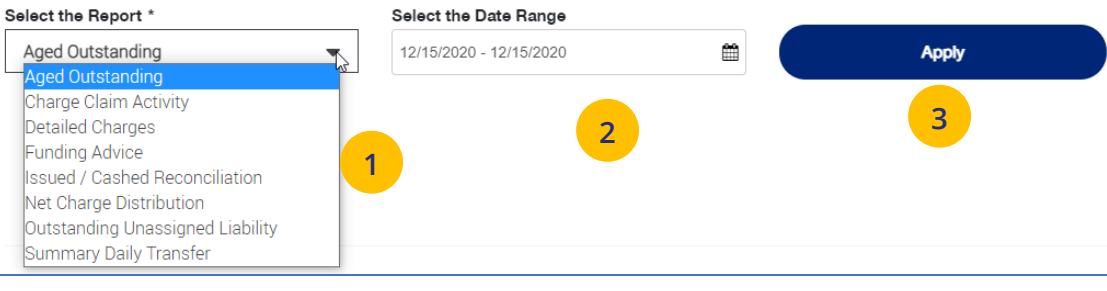

Below is a list of available reports and descriptions.

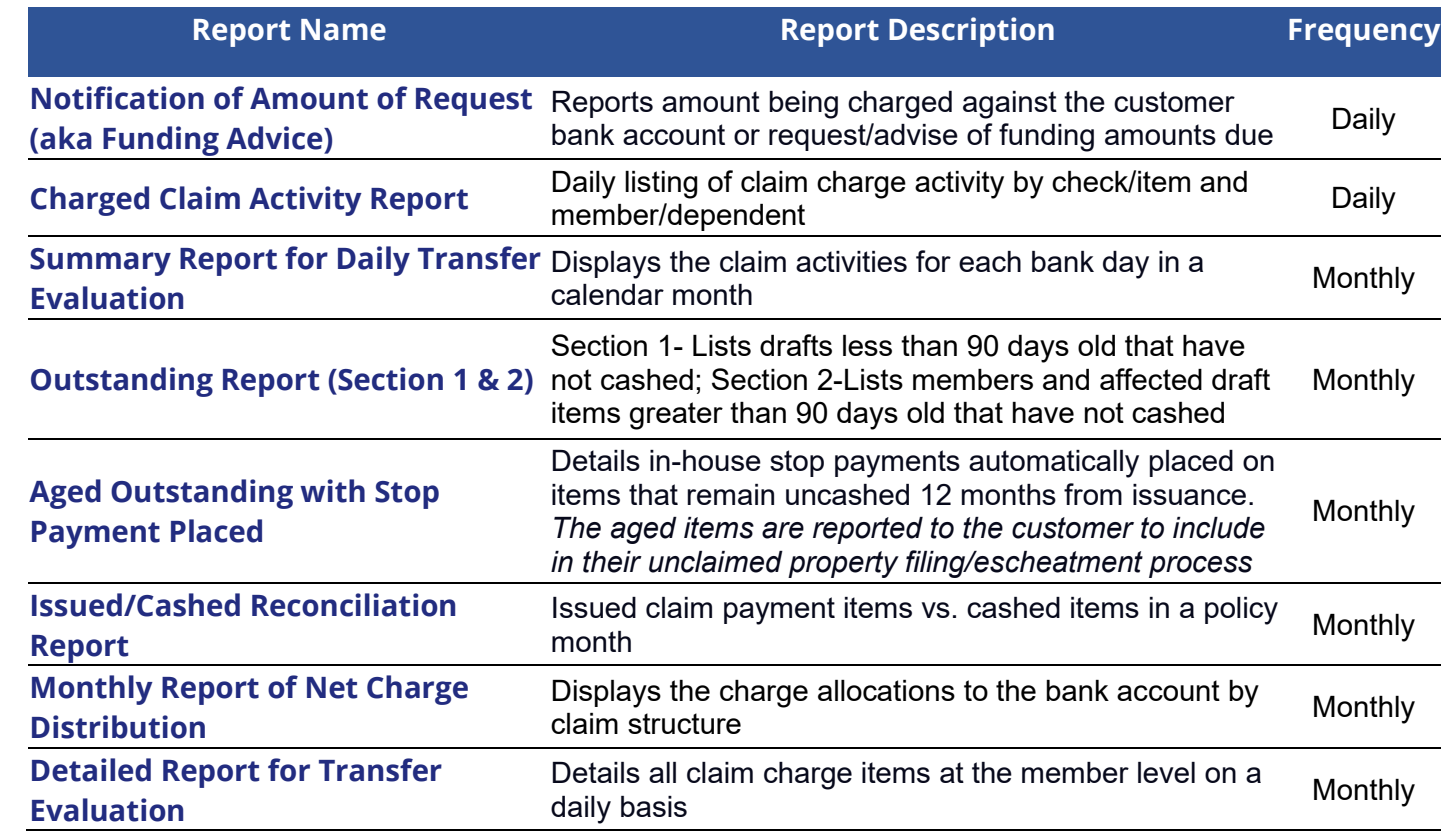

## **9 | Level Funded** [TABLE OF CONTENTS](#page-0-0)

The Level Funded reports show the Monthly Executive Summary, the IRS Documents 6055 and IRS documents 1095 B reports.

**Note:** This report is for Level Funded groups only. The Monthly Executive Report will not display for groups with 0-4 members.

**Note:** This report is not available for **UnitedHealthcare HMO** users.

1. Click the **Reports** tab.

 $\textcolor{red}{\textbf{0}}$ 

- 2. Select **Level Funded**. The **Level Funded Reports** window displays with the available reports for level Funded groups.
- 3. Click the specific **File Link** to view the report you need.

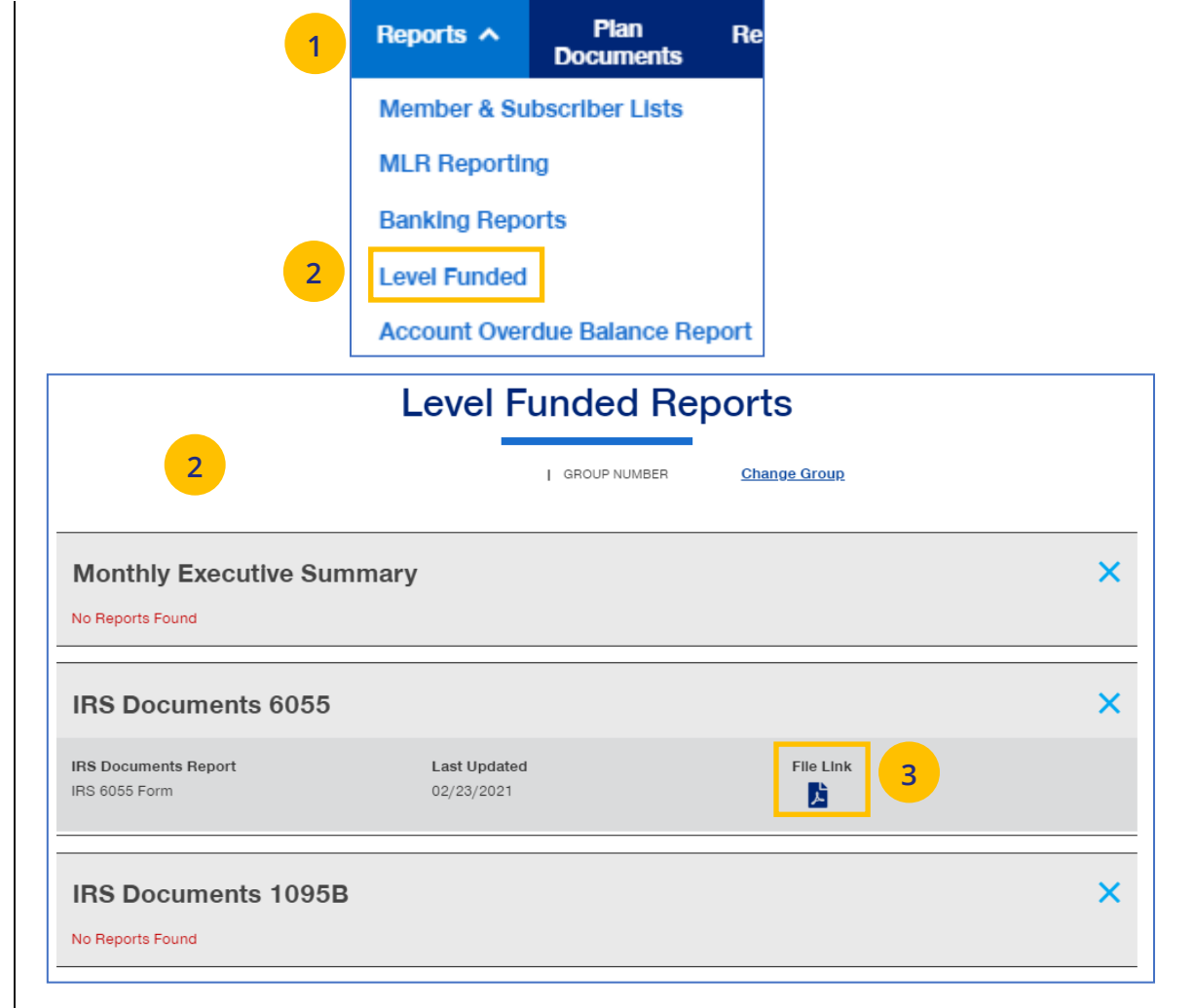

### **9 | Account Overdue Balance Report** [TABLE OF CONTENTS](#page-0-0)

The **Account Overdue Balance Report** shows account balances for a specific date for both late groups and terminated groups.

**Note:** This report is not available for **UnitedHealthcare HMO** users.

- 1. Click the **Reports** tab.
- 2. Select **Account Overdue Balance Report**.

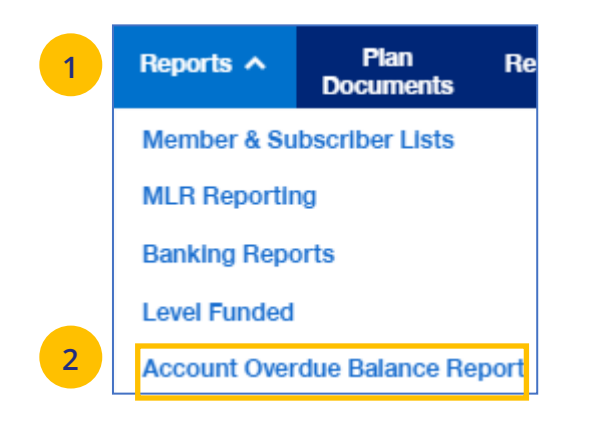

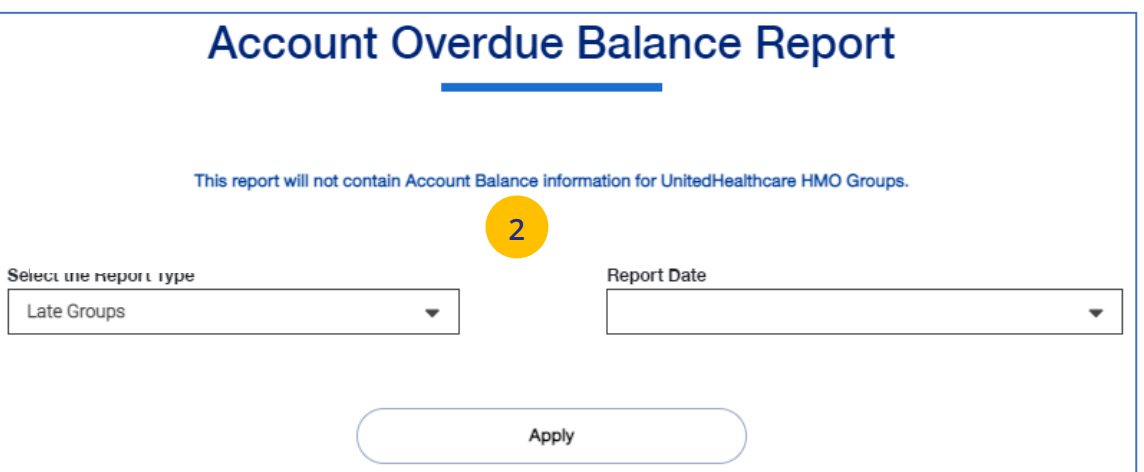

### **9 | Account Overdue Balance Report (continued)** TABLE [OF CONTENTS](#page-0-0)

- 3. In the **Select the Report Type** field, select either **Late Groups** or **Terminated Groups**.
- 4. In the **Report Date** field, select the report date. **Note:** At this time, you must select the exact date that a report ran on the current UI.
- 5. Click **Apply**.

J

**Note:** The system will look for and display the five most recent late groups or terminations reports for each group the broker is associated.

**Note: Download Report** – To download the report, click **Download Report**. An alert displays on the message icon when the report is ready.

**Note:** If no reports are available for the group, a message displays.

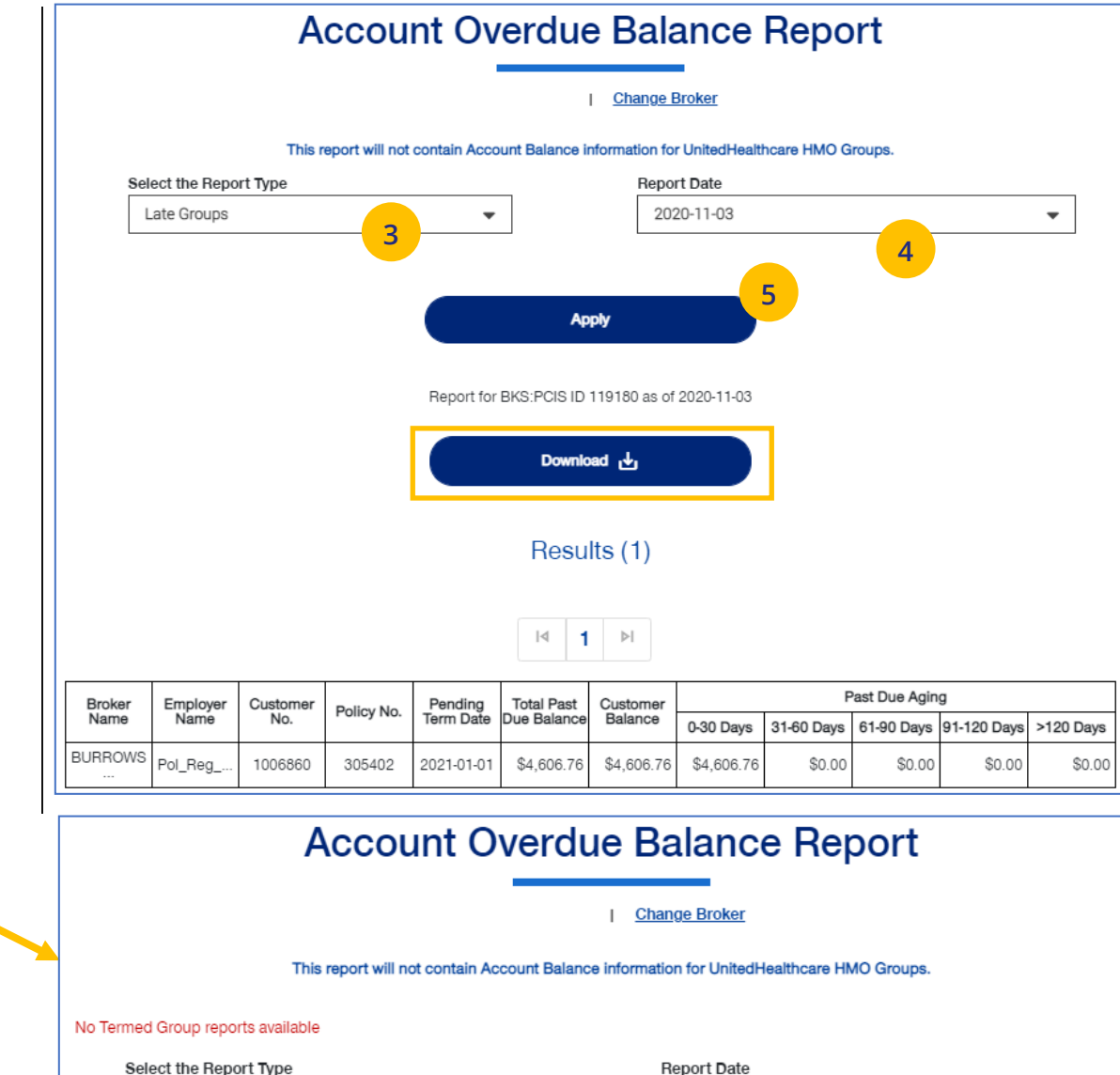

 $\overline{\mathbf{v}}$ 

© 2022 United HealthCare Services, Inc. All Rights Reserved 86

**Terminated Groups** 

 $\overline{\phantom{a}}$ 

# **10 | Plan Documents** [TABLE OF CONTENTS](#page-0-0)

The **Plan Documents** gives you access to the following:

- o Employer Handbook
- o Member Handbook
- o Summary Benefit Coverage (SBC)
- o View Benefits

Click on the specific link to view the documents.

**Note:** The documents available for **UnitedHealthcare HMO** users are **Summary of Benefit Coverage (SBC)** and **Schedule of Benefits**.

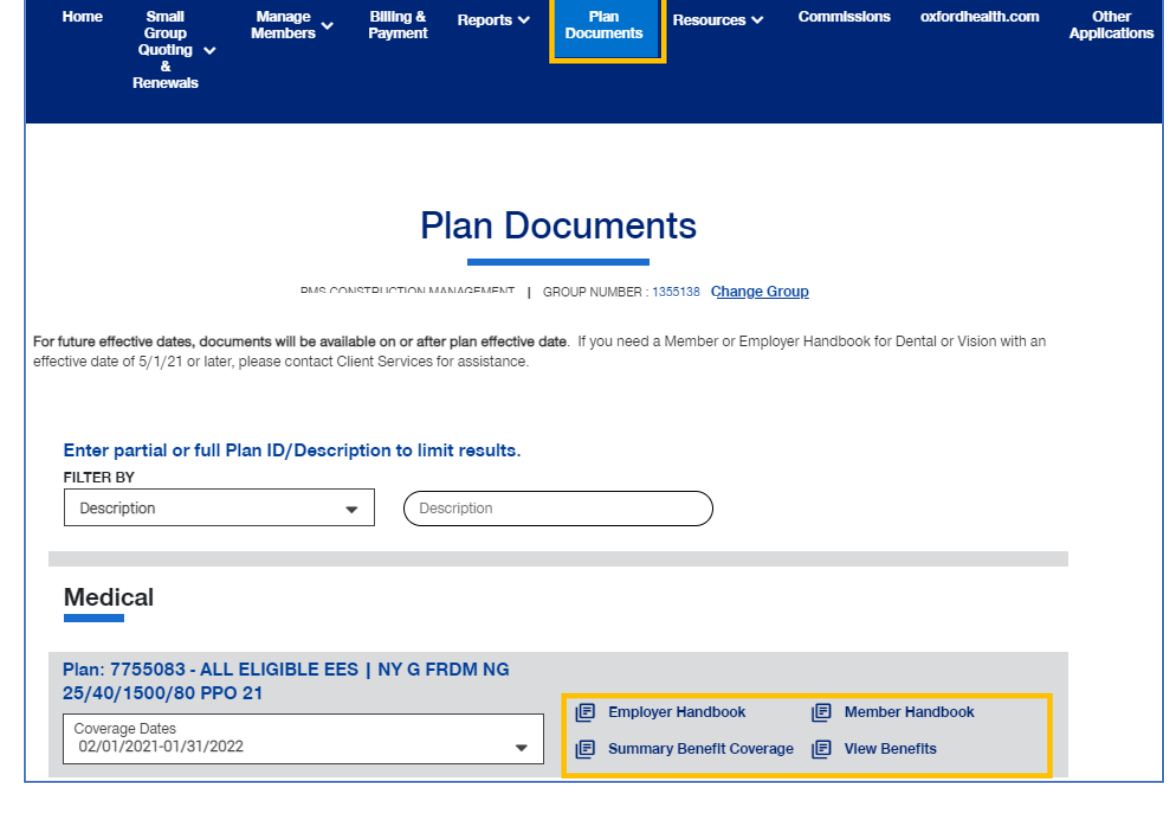

### **10 | View Benefits** [TABLE OF CONTENTS](#page-0-0)

The **View Benefits** link allows you to view benefits for a specific plan.

The benefits are listed in alphabetical order. Click on a letter to go to benefits beginning with that letter.

**Note:** For **Level Funded** groups, you will be able to view the detailed benefits of the plan as well as the programs they offer.

**Note:** This is not available for **UnitedHealthcare HMO** users.

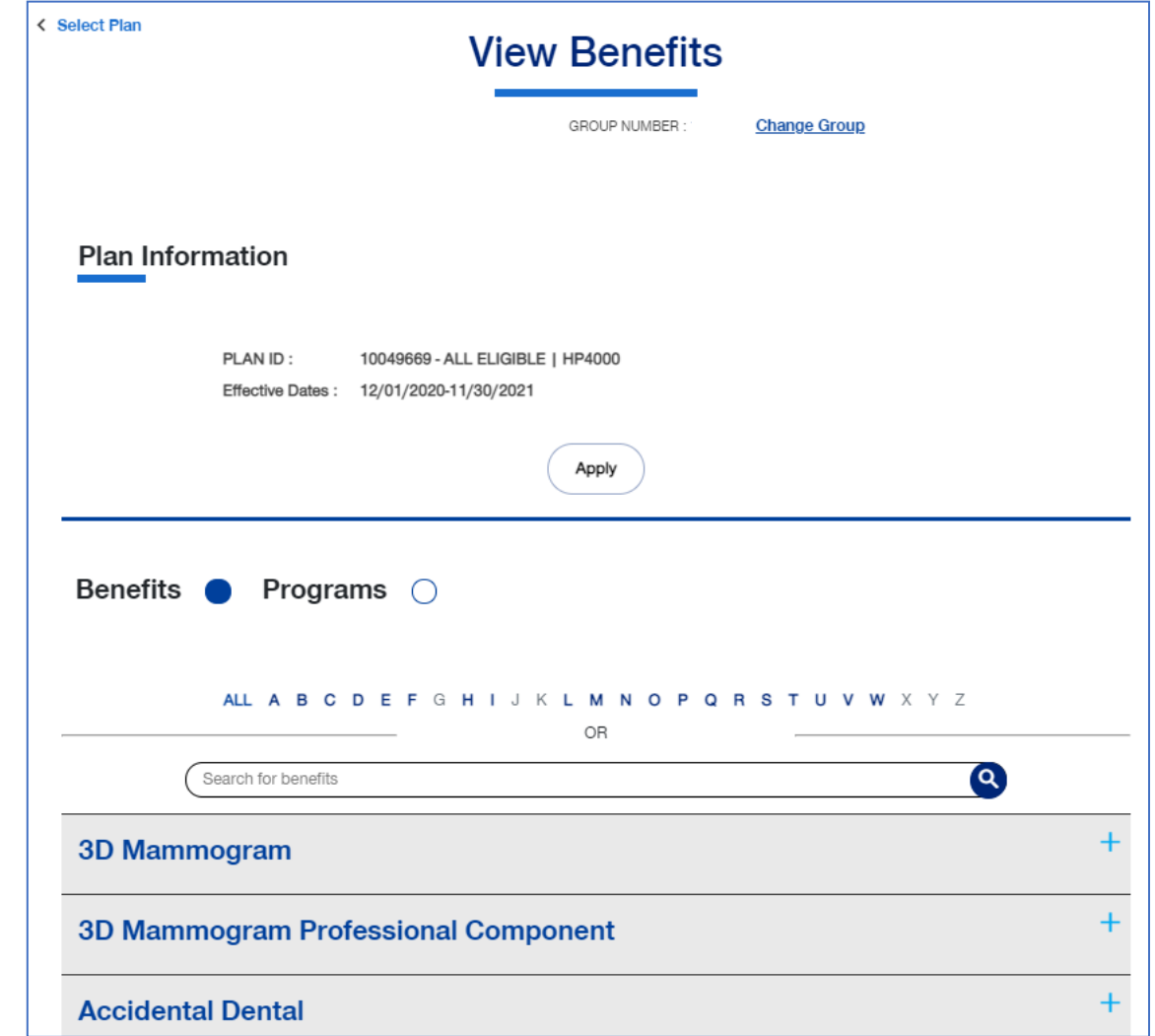

UJ

### **10** Summary Benefit Coverage TABLE [OF CONTENTS](#page-0-0)

The **Summary Benefits Coverage** link allows you to view the **Summary of Benefits and Coverage** for each plan.

You can filter the report to show only specific plans or all plans.

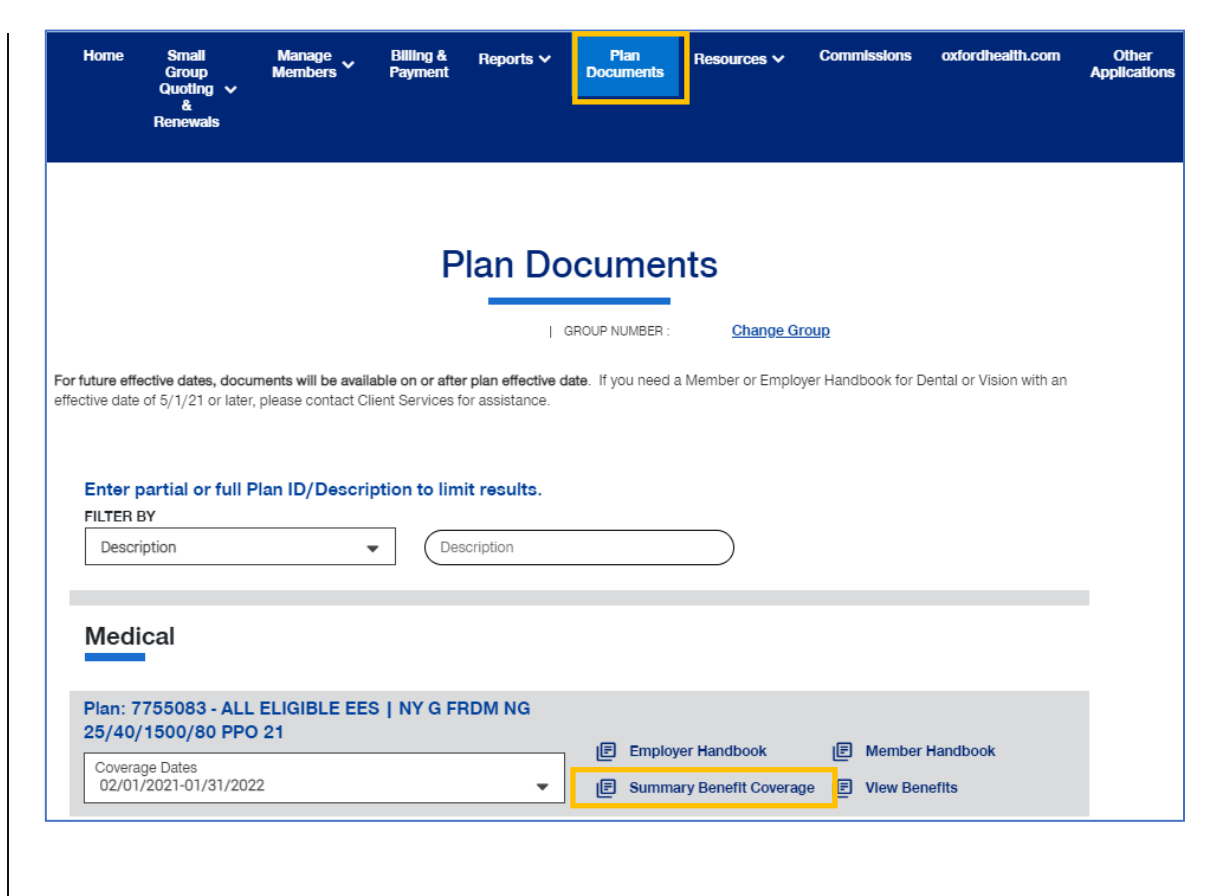

# **10 | Member Handbook** [TABLE OF CONTENTS](#page-0-0)

The **Member Handbook** link allows you to view the Member Handbook for each plan.

You can filter the report to show only specific plans or all plans.

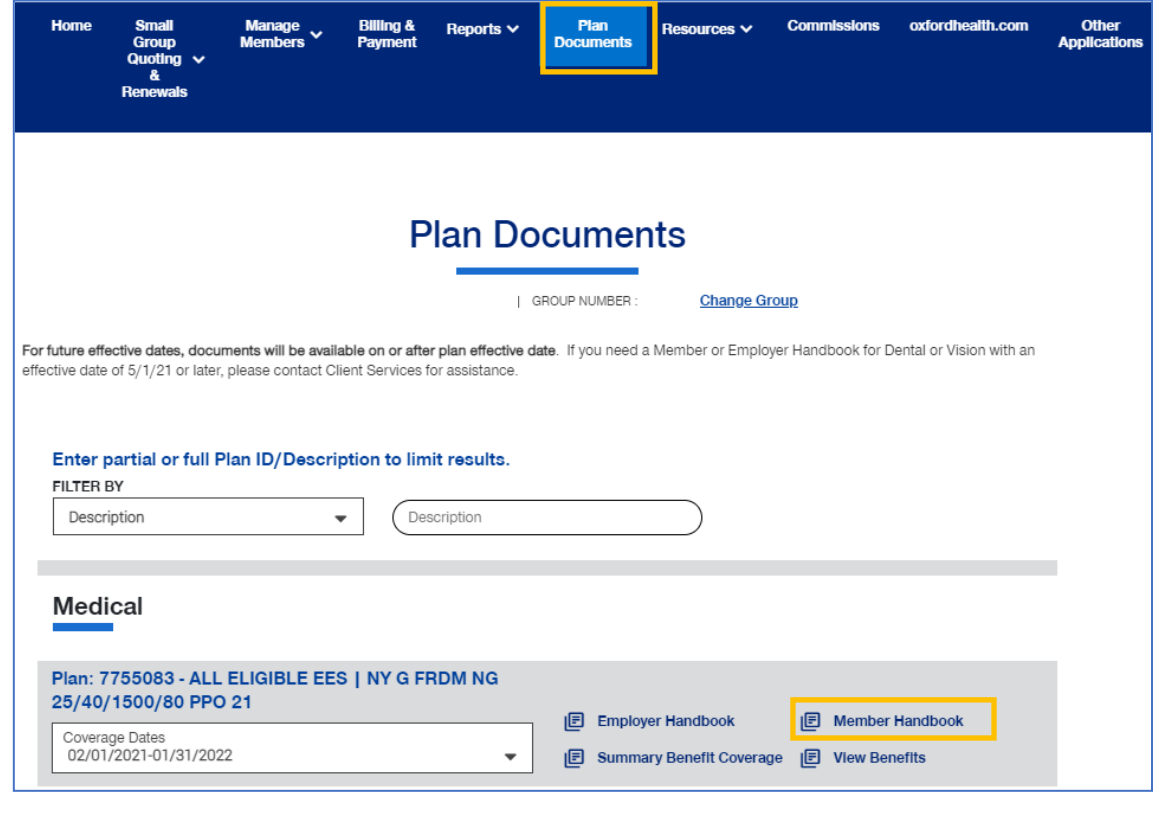

# **10 | Employer Handbook** TABLE OF [CONTENTS](#page-0-0)

The **Employer Handbook** link allows you to view the Employer Handbook for each plan. You can filter the report to show only specific plans or all plans.

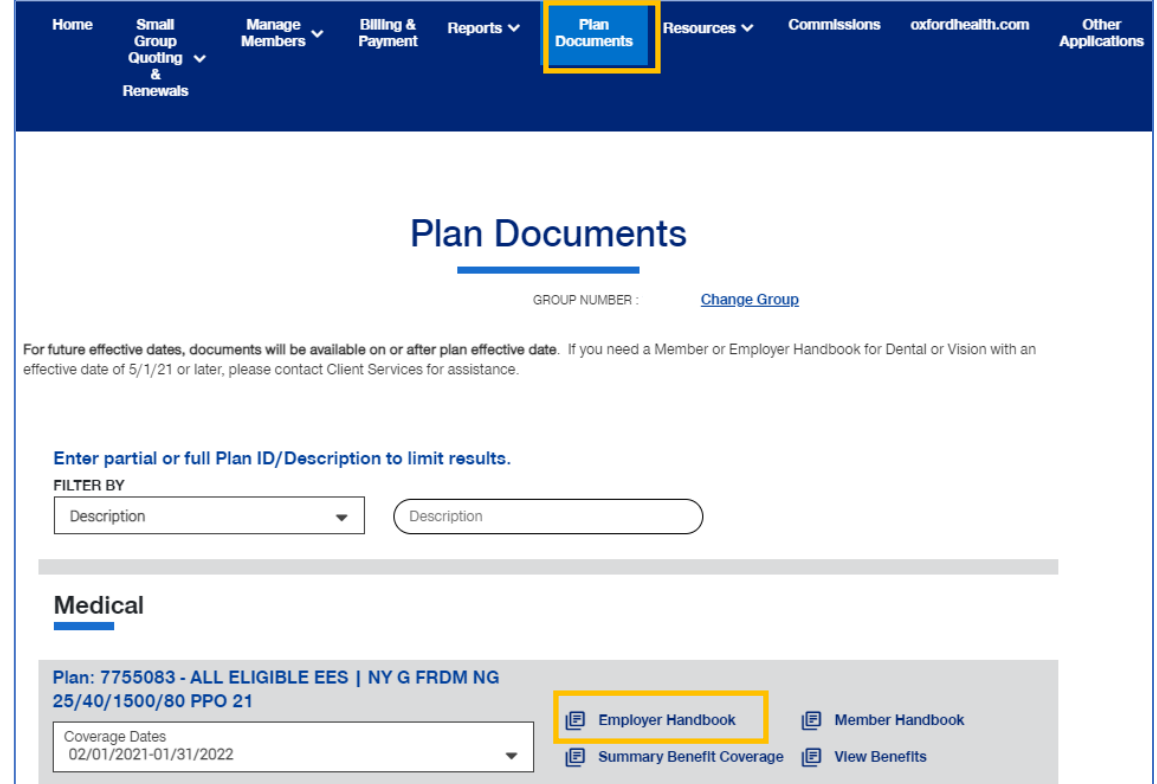

### **11 | Resources** [TABLE OF CONTENTS](#page-0-0)

The **Resources** tab provides access to the following:

- o **Tools & Resources** Links to helpful tools and resources
- o **Find a Provider** Search for a Provider
- o **Upload Documents** Upload specific documents
- o **Employee Engagement Planner**  Calendar and communications used to help employees stay engaged throughout the plan year

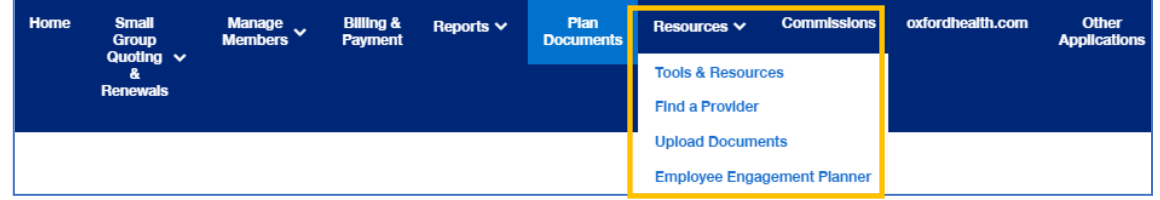

### **11 | Tools & Resources** [TABLE OF CONTENT](#page-0-0)

The **Tools & Resource s** link ha s links to helpful tool s and resources that you might n eed. The documents post e d i n each cate gor y will be updat e d as needed.

- $\circ$  **Broker Training** Training schedules and materials spe cific t o y our Brokers.
- o **Employer Training** Training schedules and materials specific to your Employers.
- o **Producer Resources** Producer resources.
- o **Group Administration** - A group's administration guide and various forms.
- o **Product Information** - Product brochures and g r ids.
- $\circ$  **Employer Materials –** Worksite wellness and e m p l oyer marketing material s .
- o **F e deral & S t a t e Notices** – Federa l and state communication s .
- $\circ$  **FAQs** Answers to frequent questions.
- o **Contact Us** - Contact information.
- o **U sef u l L i nks** – Includes link to United for R e f orm Res ource Center.
- $\cap$ **Medical & Ad m in Policies** – Links to docum ents related t o Medical an d Administrative policies.
- o **Quotin g & Enrollment Forms** Available forms for each state.
- 1. Click the Tools & Resources link. The Tools & **Resource s** screen disp lays.

 $\textcolor{red}{\textbf{0}}$ 

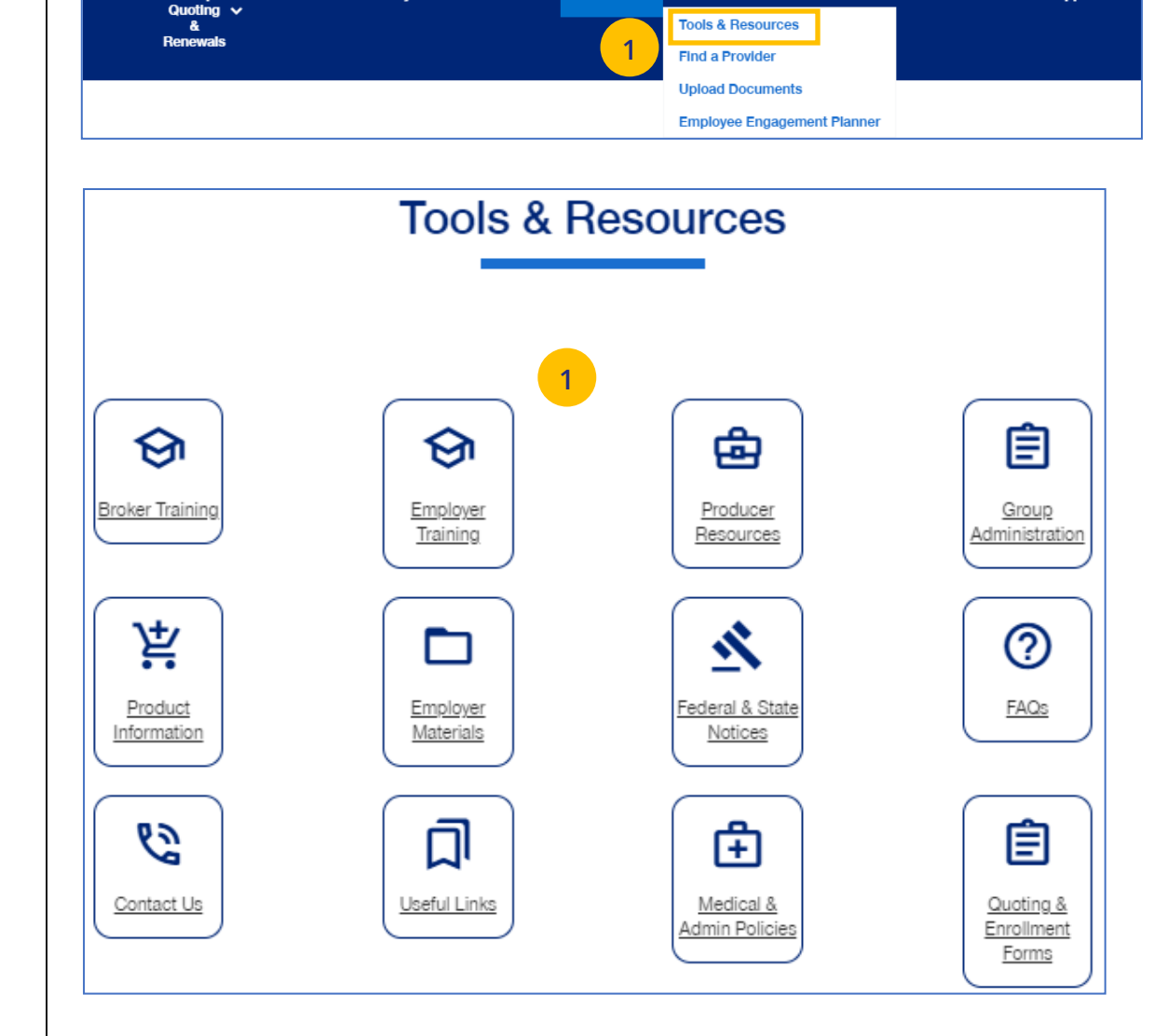

**Plan**<br>Documer

Resources V

**Billing &** 

Reports  $\vee$ 

**Small** 

Group

### **TABLE OF CONTENTS**

oxfordhealth.com

**Commissions** 

## **11 | Find a Provider** [TABLE OF CONTENTS](#page-0-0)

The **Find a Provider** tab allows you to search for a provider for a specific plan.

**Note:** If you have not entered a Group Number previously, you will be asked to search for and find your Group prior to requesting materials.

### **Find a Provider: Oxford**

1. Click **Find a Provider**. The **Provider Search** screen displays.

**Note:** The subsequent screens will vary based on the selection you make.

2. Click **Oxford**.

UJ

3. Select the Oxford plan you are looking for.

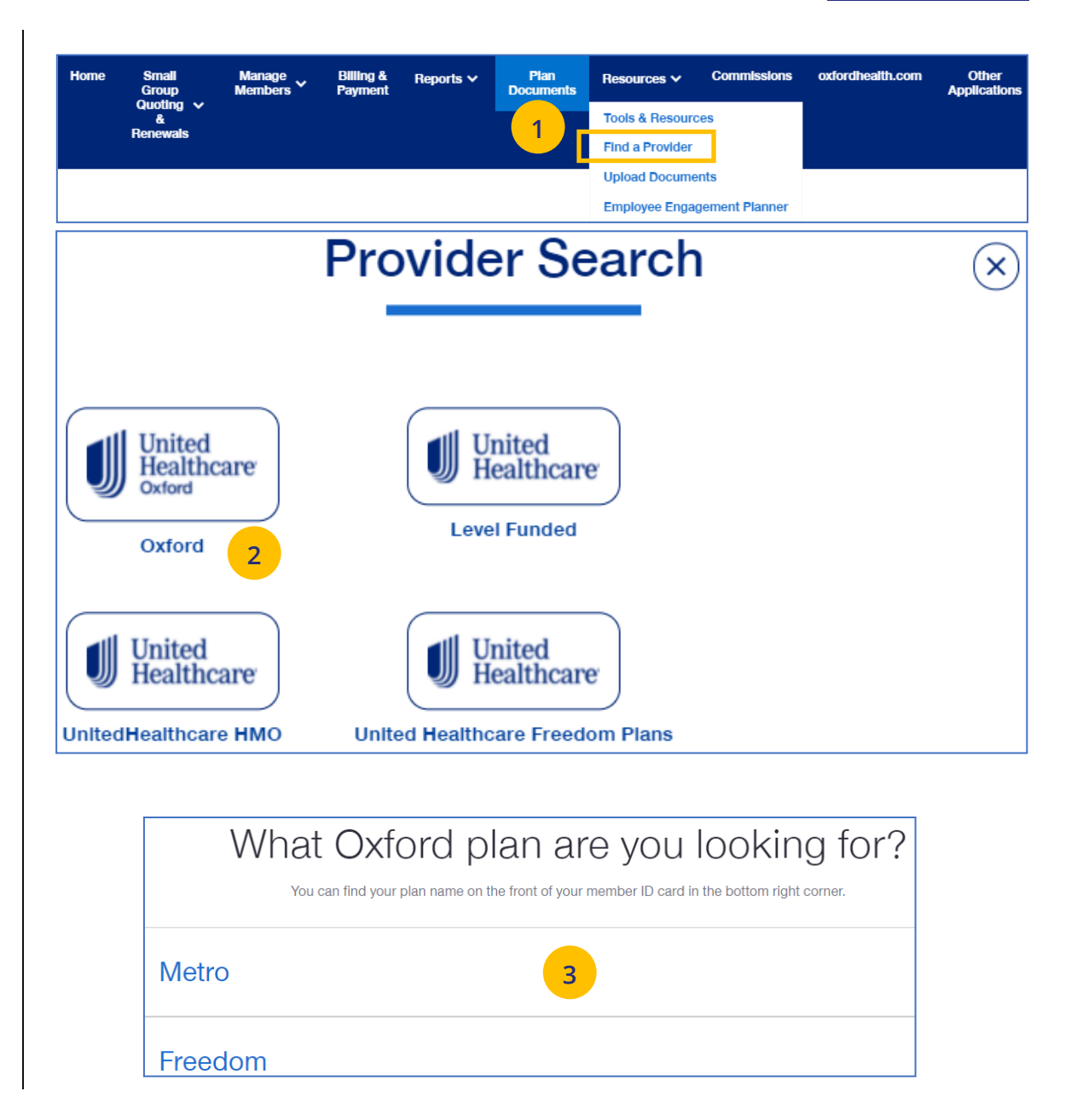

### **11 | Find a Provider (continued)**  $\frac{1}{2}$  **[TABLE OF CONTENTS](#page-0-0)**

- 4. Enter the location of your provider and click Continue.
- 5. Enter the type of provider and click Search. A list of providers will be shown You can filter the results if needed.

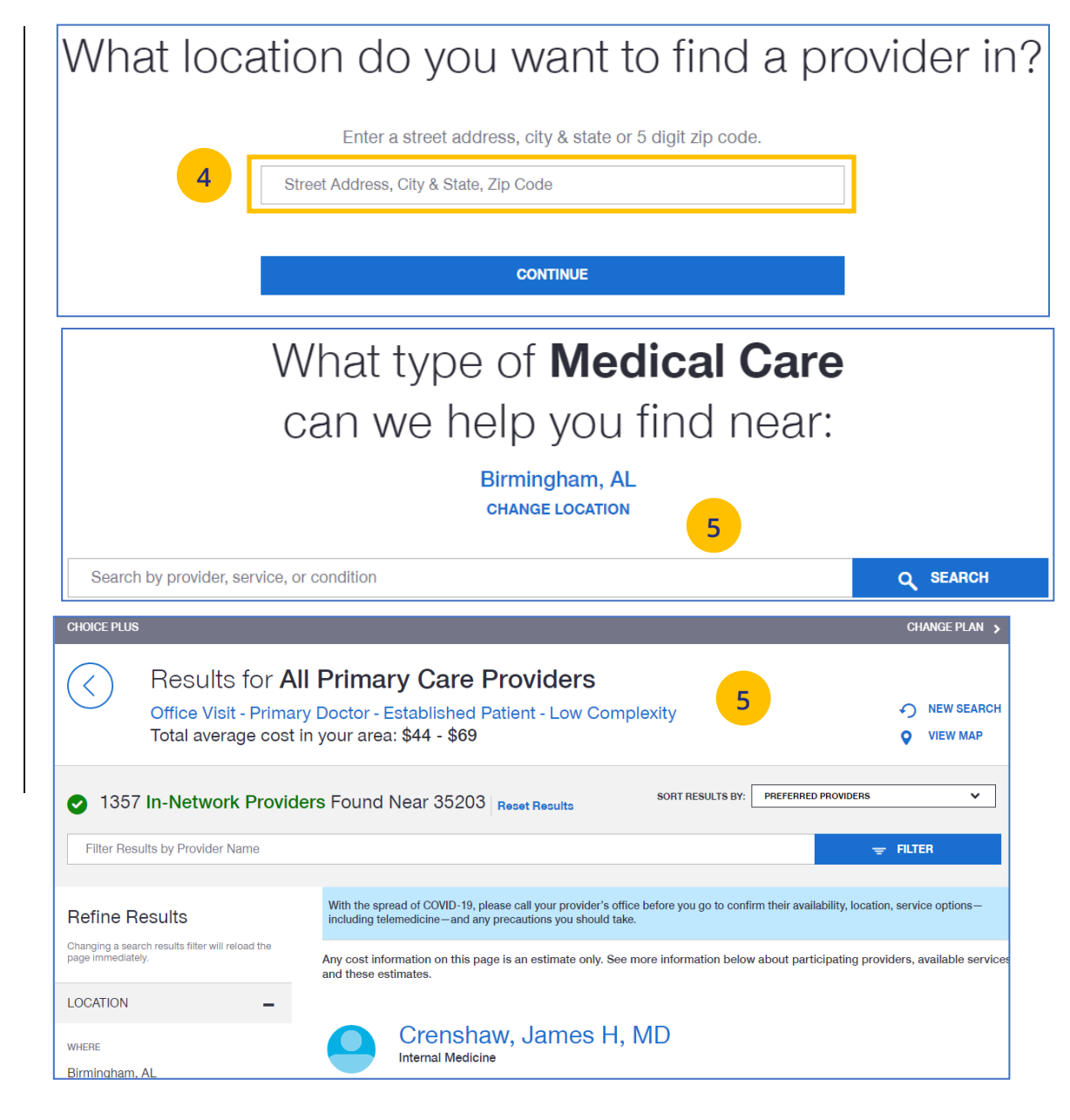

### **Find A Provider: Level Funded**

- 1. Select **Find a Provider**.
- 2. Click **Level Funded**.

U

- 3. Select the state where your provider resides.
- 4. Select a plan in the specific state.

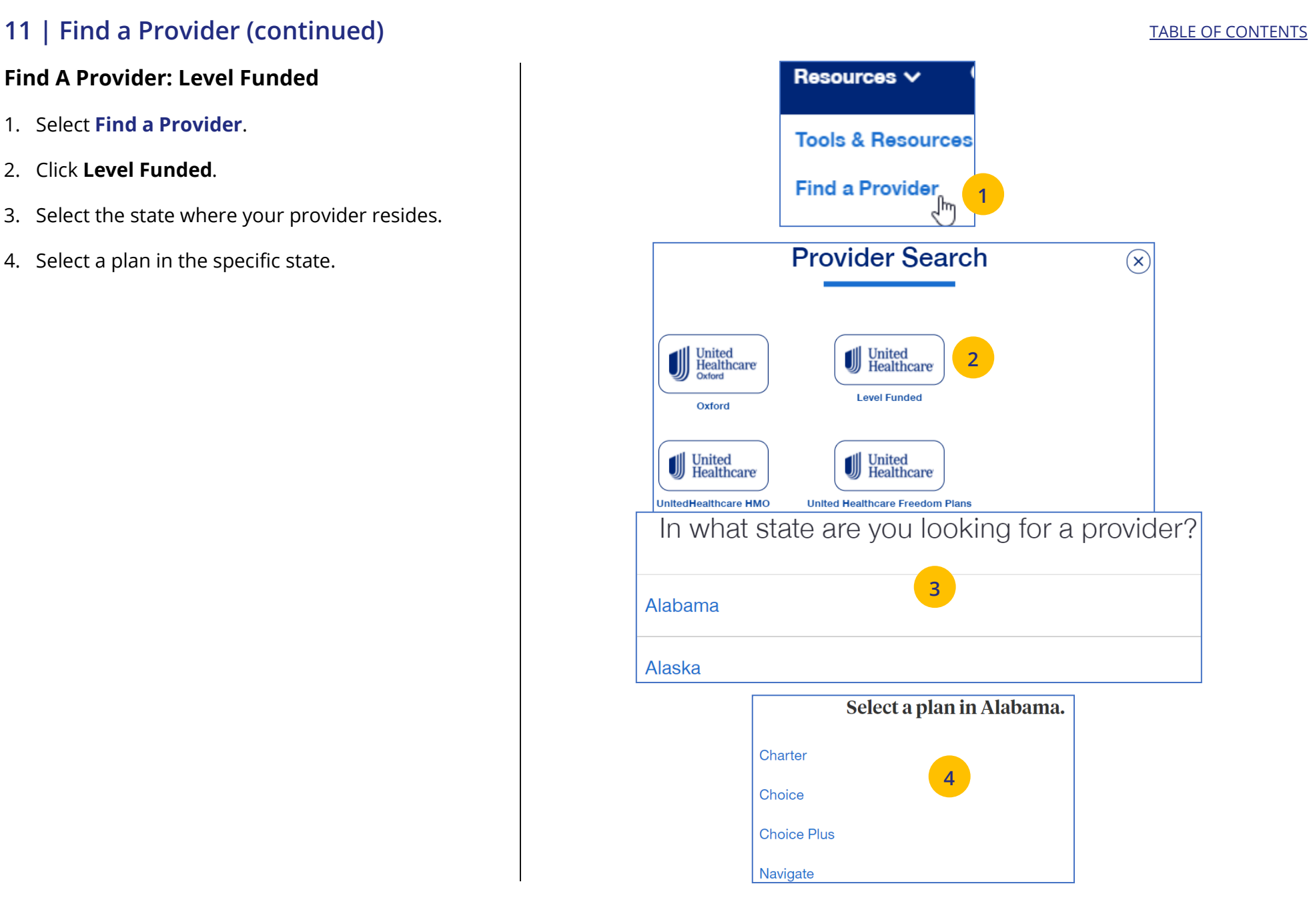

### **11 | Find a Provider (continued)**

- 5. Enter the location of your provider and click Continue.
- 6. Enter the type of provider and click Search. A list of providers will be shown You can filter the results if needed.

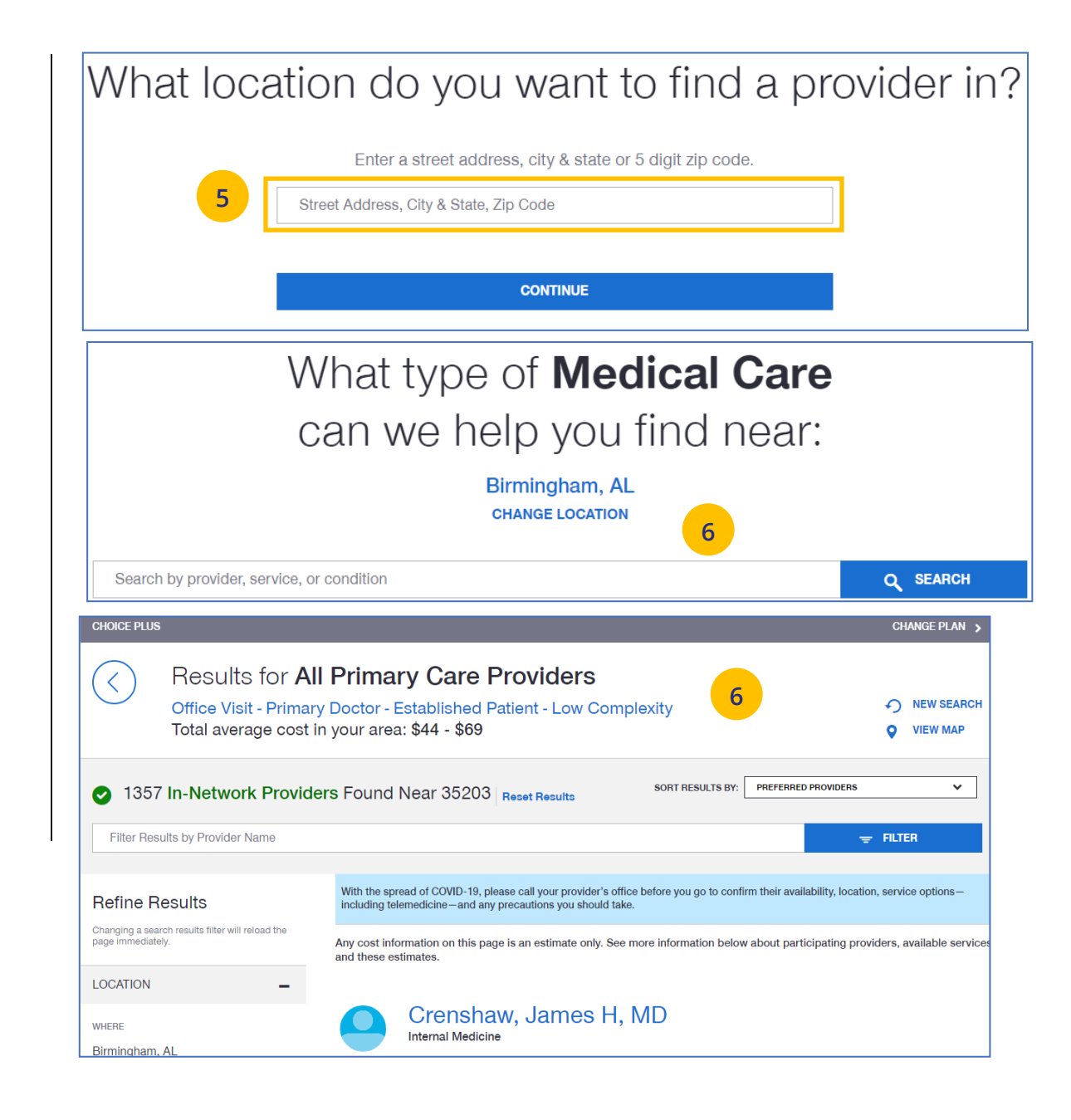

### **Find A Provider: UnitedHealthcare HMO**

1. Select **Find a Provider**.

UJ

- 2. Click **UnitedHealthcare HMO.**
- 3. Select the state where your provider resides.
- 4. Select a network in the state you selected.

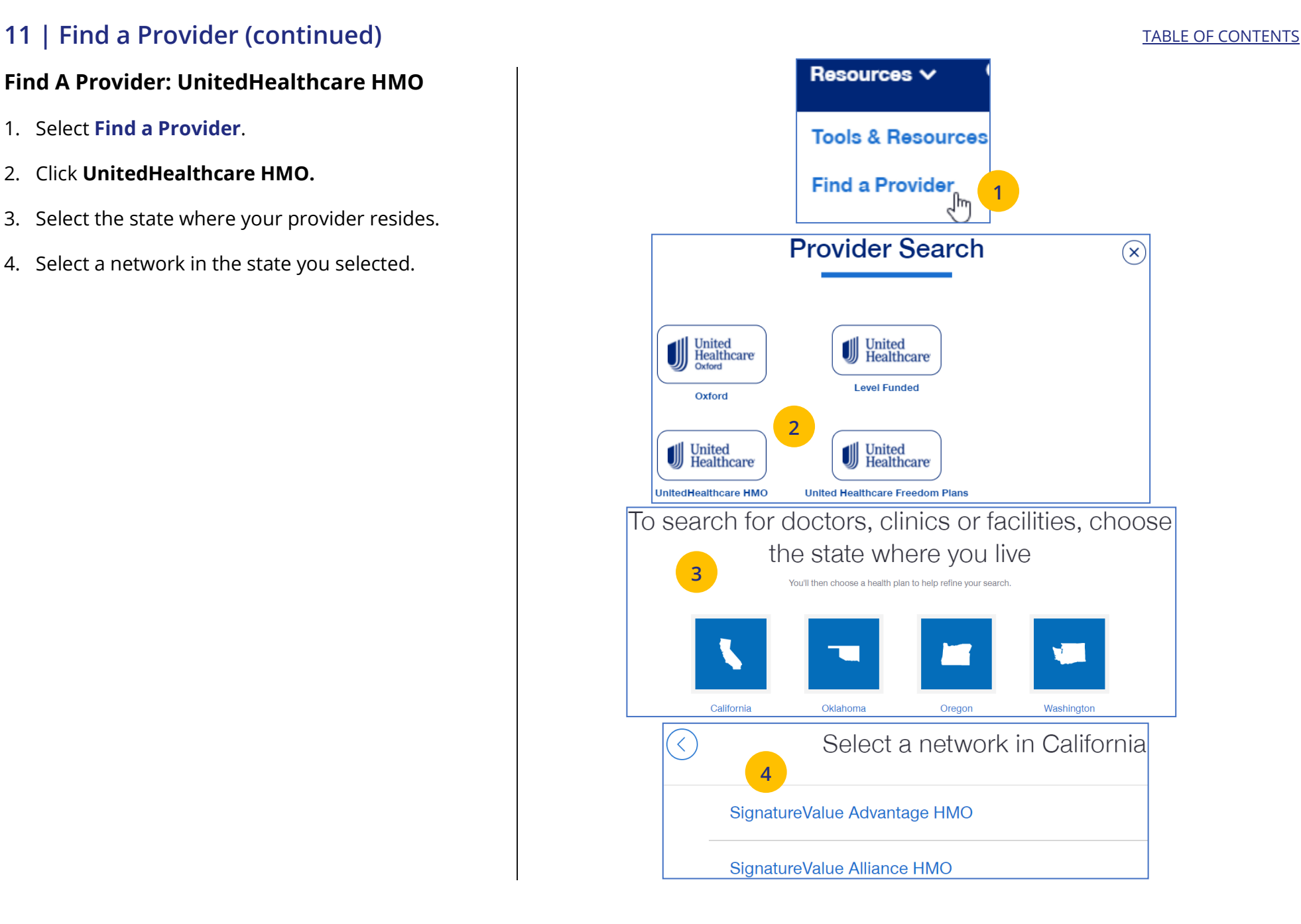

### **11 | Find a Provider (continued)**

- 5. Enter the location of your provider and click **Continue**. A **Primary Care Provider Information** screen displays. Click **Continue** again.
- 6. Enter the type of provider and click **Search**. A list of providers will be shown You can filter the results if needed.

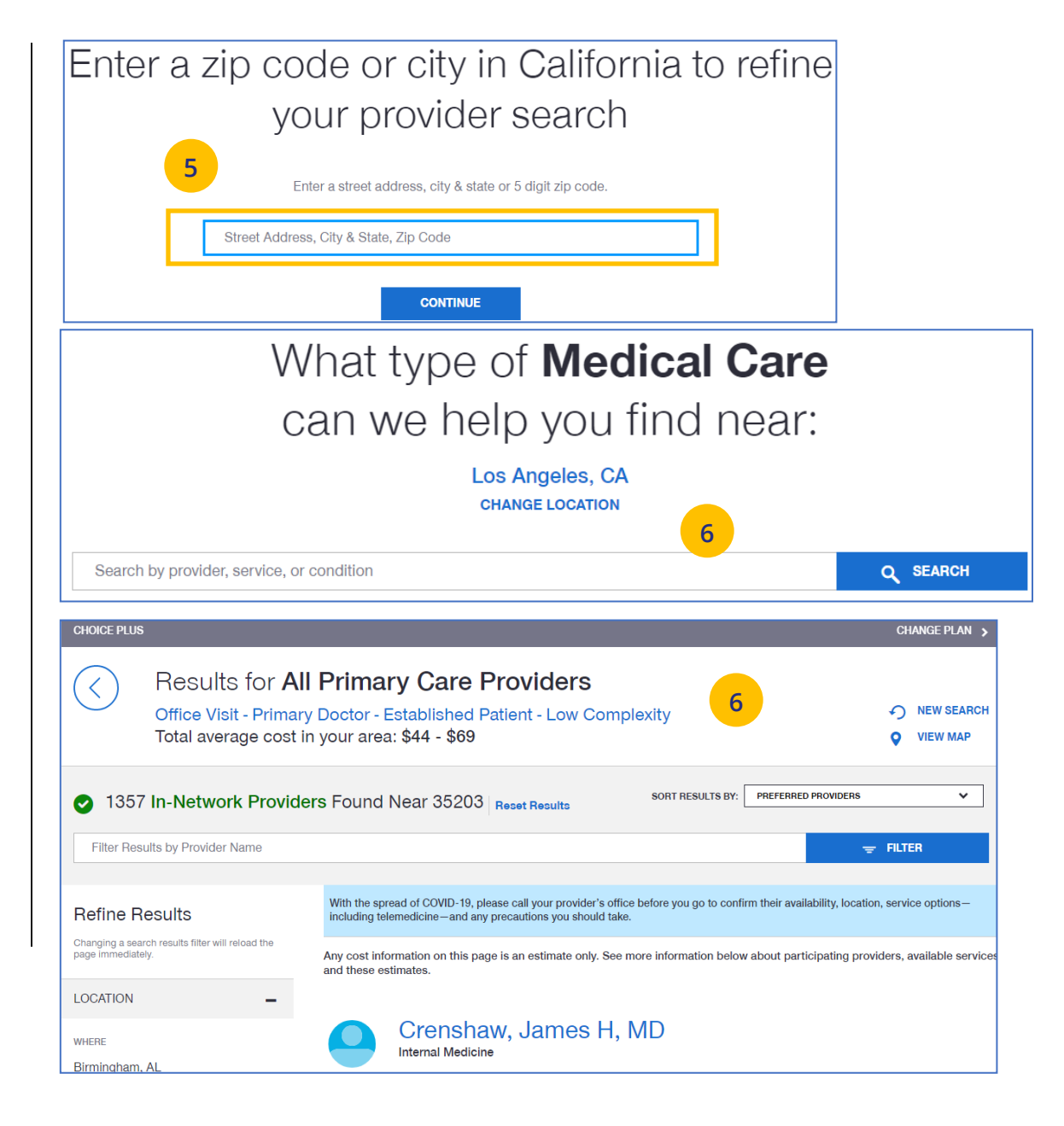

### **11 | Find a Provider (continued)** TABLE OF CONTENTS

**Find A Provider: UnitedHealthcare Freedom Plans**

- 1. Select **Find a Provider**.
- 2. Click **UnitedHealthcare Freedom Plans.**
- 3. Select the plan you need.

UJ

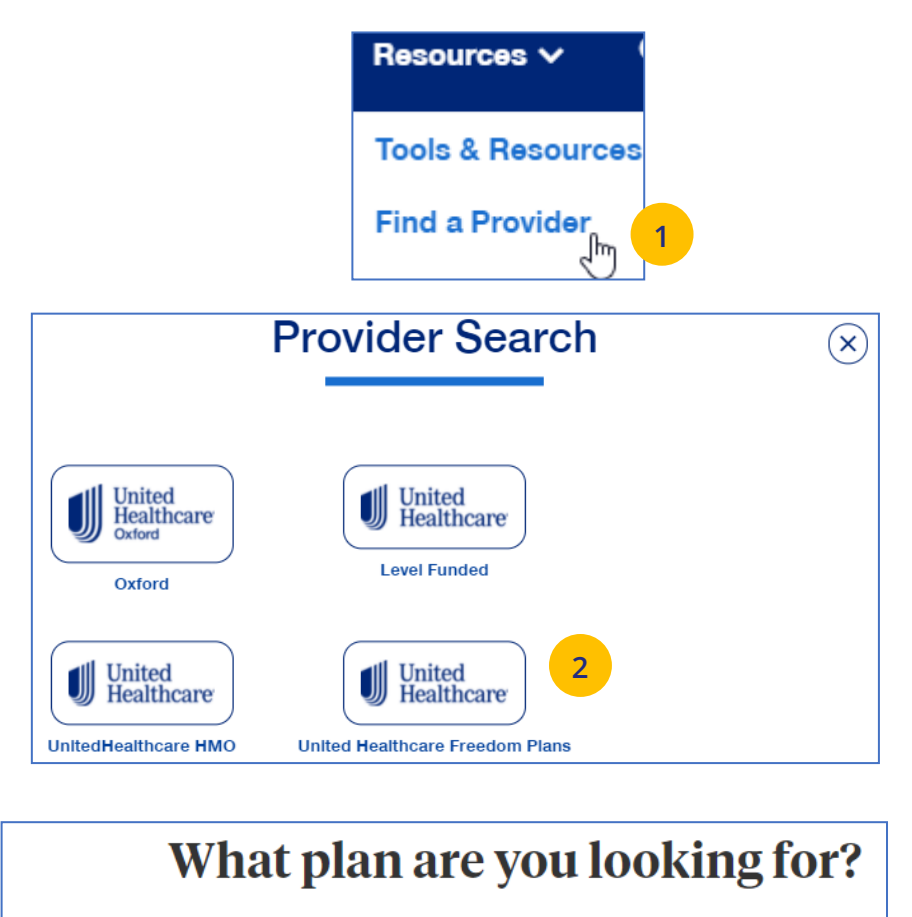

You will find your plan name on the bottom-right corner of your member ID card.

**3**

Individual and Family State Exchanges

**All Savers Health Plans** 

**Charter / Charter Balanced** 

### **11 | Find a Provider (continued)**

- 4. Select **Individual and Family** or **SHOP (Small Business Health Plan Options Program)**.
- 5. Select the specific state you need.
- 6. Select the network in your state.

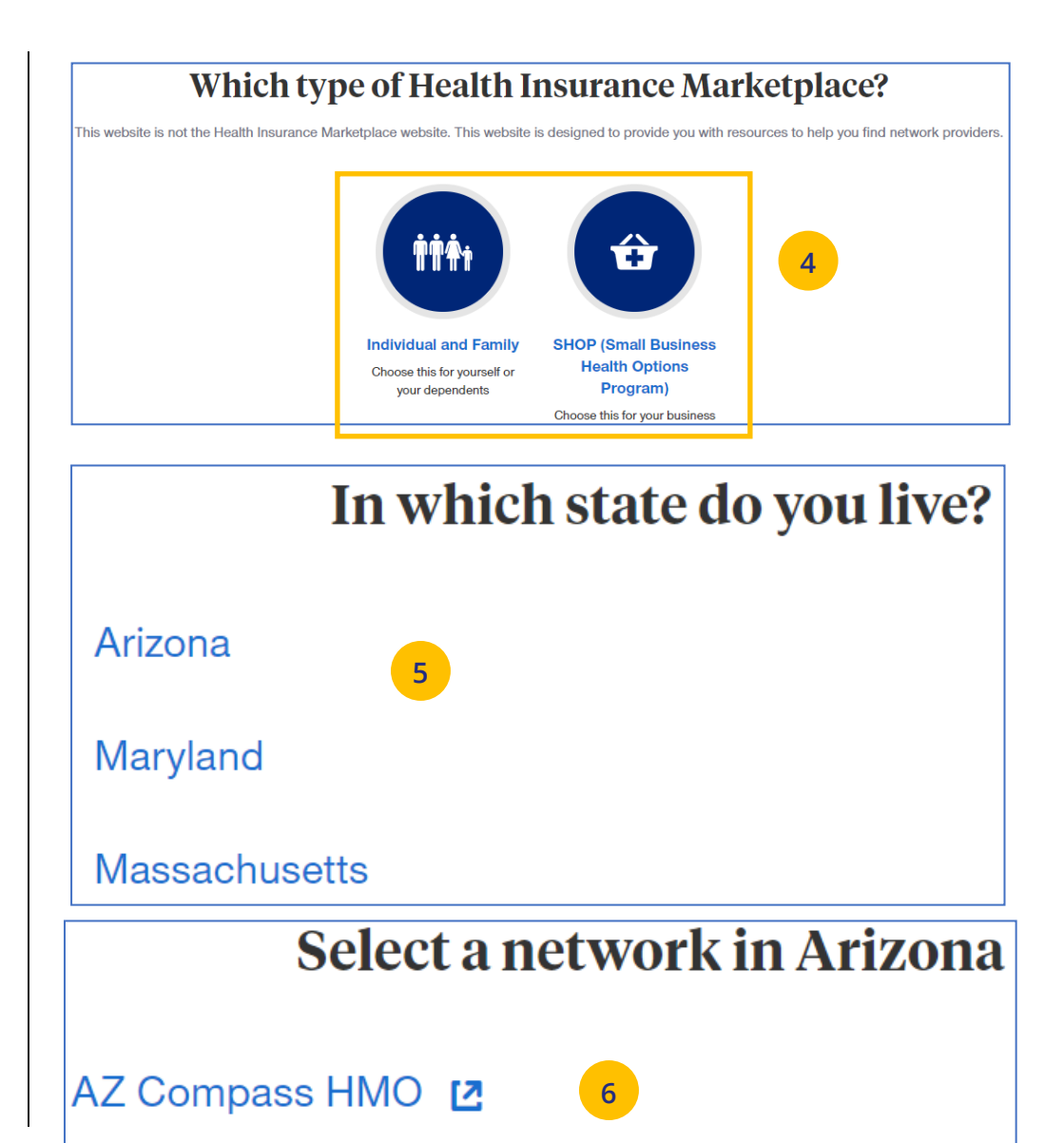

**AZ Compass HMO** 

## **11 | Find a Provider (continued)**

- 7. Enter the location of your provider and click **Continue**. A **Primary Care Provider Information** screen displays. Click **Continue** again.
- 8. Enter the provider search criteria and click **Search**. A list of providers will be shown You can filter the results if needed.

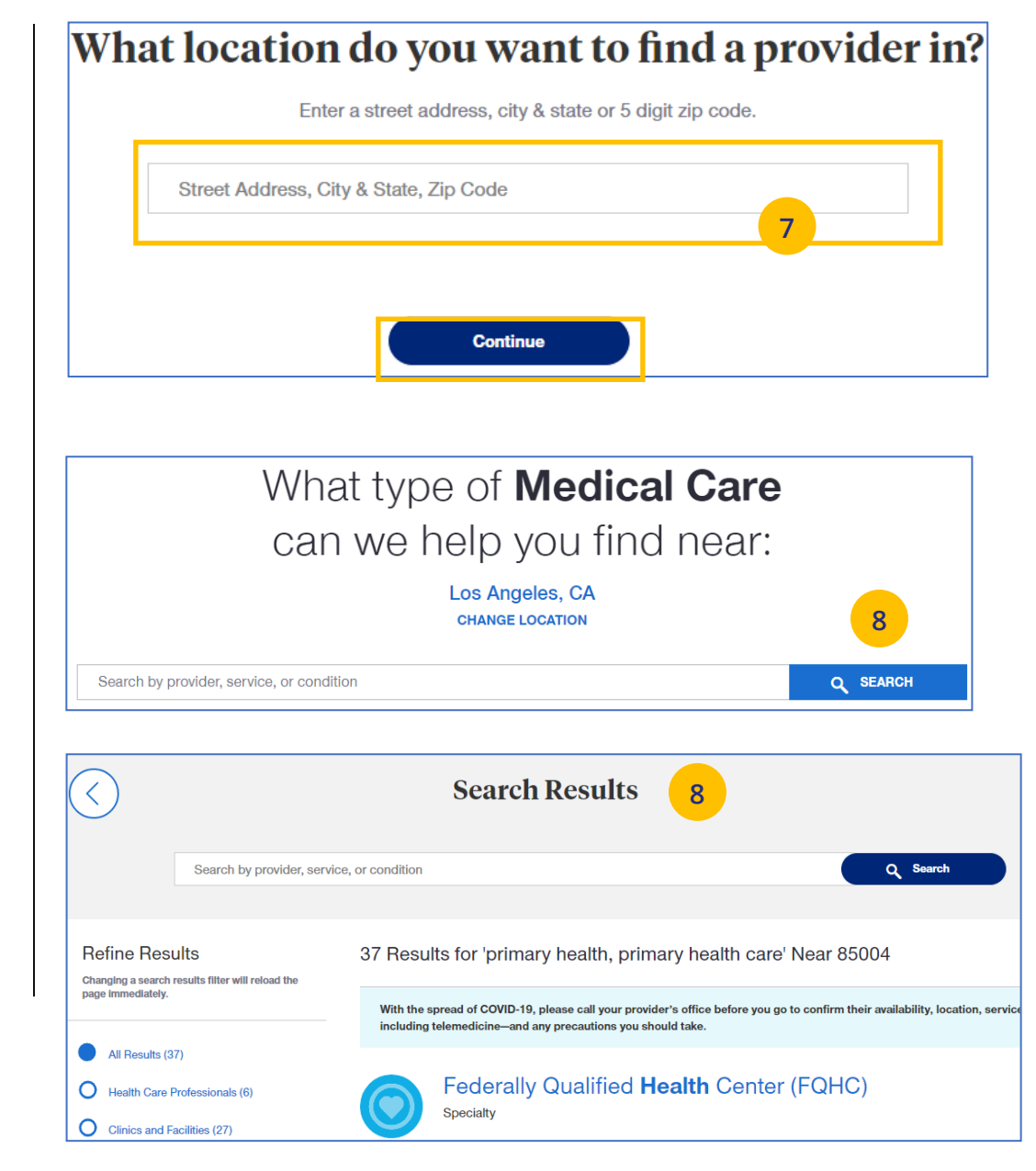

 $\textcolor{red}{\textbf{0}}$ 

# **11 | Upload Documents** [TABLE OF CONTENTS](#page-0-0)

The **Upload Documents** tab allows you to select and upload a specific document. **This only applies if you have permission to upload documents.**

**Note:** Access to **Upload Documents** is available only to those with Internal Portal Admin, Underwriting, Internal Sales, Broker Lead, Broker User and Employer Lead roles.

**Note:** If you have not entered a Group Number previously, you will be asked to search for and find your Group prior to requesting the document.

1. Click the **Upload Documents** link. The **Upload Documents** screen displays.

**Note:** A message displays at the bottom of the screen with a link that allows you to check group eligibility.

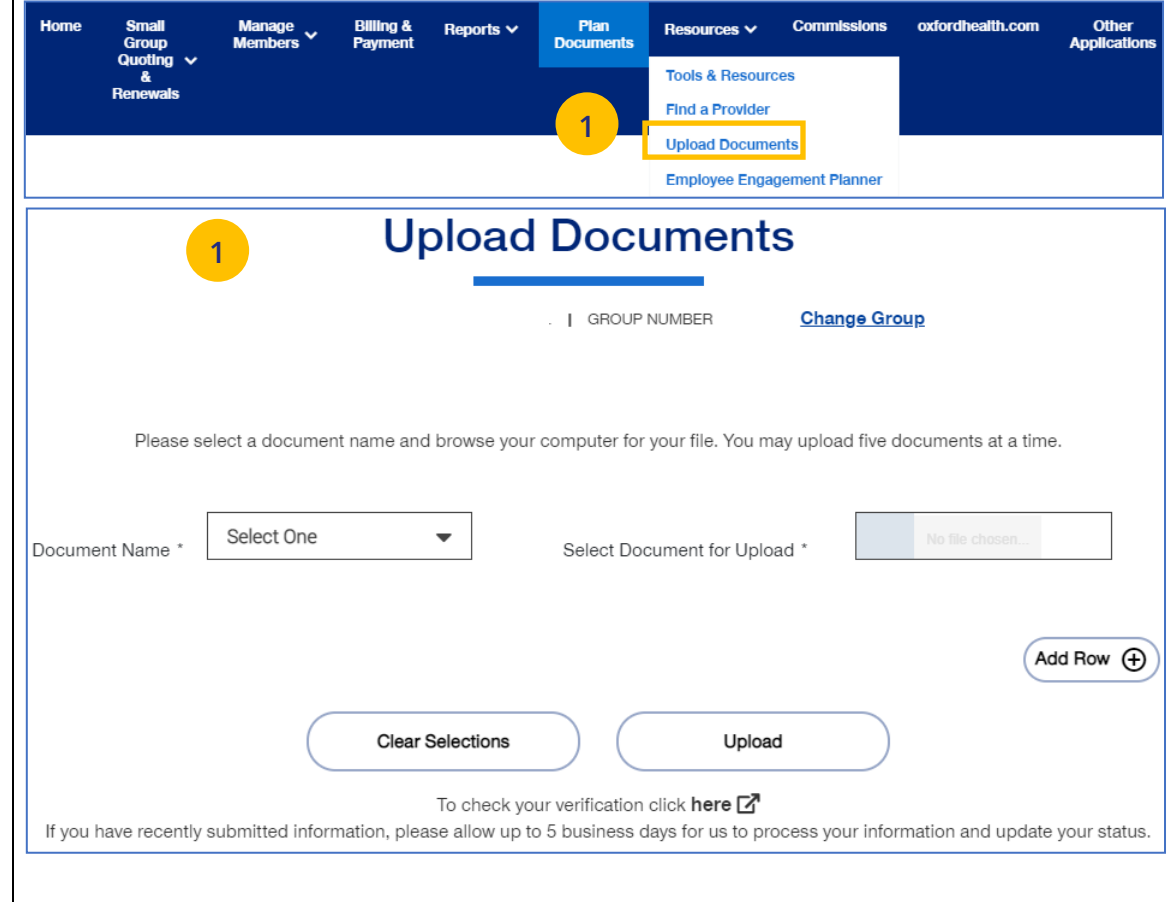

- 2. Use the **Document Name** drop-down to select the document you need to upload.
- 3. Click the **Select Document for Upload** box and attach the document for upload. Repeat this if needed by clicking **Add Row**. You can upload up to five documents at one time.
- 4. Click **Upload**. A "successfully uploaded" confirmation message will display.

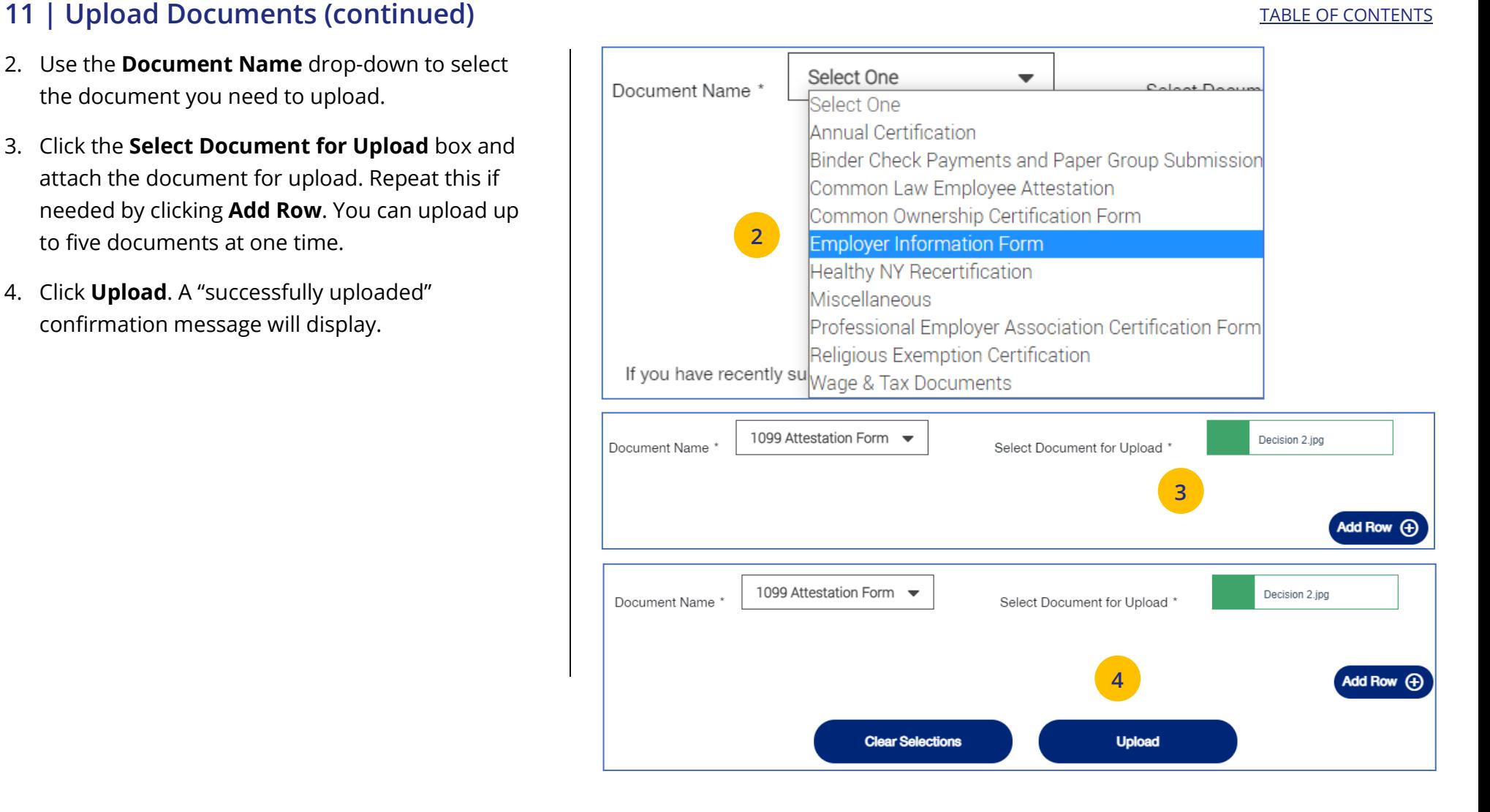

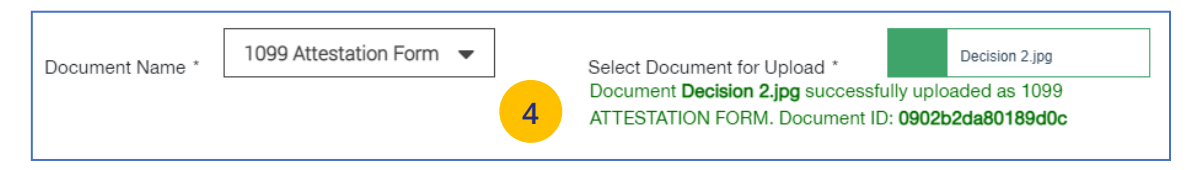

JJ

### **11 | Employee Engagement Planner** [TABLE OF CONTENTS](#page-0-0)

The **Employee Engagement Planner** allows you to view a calendar and documents that can be sent to employees to keep them information.

**Note:** The **Employee Engagement Planner** is not used by **UnitedHealthcare HMO** users.

- 1. Click the **Employee Engagement Planner** tab. The **Employee Engagement Planner** screen displays.
- 2. Click **View Calendar or View All Topics**.

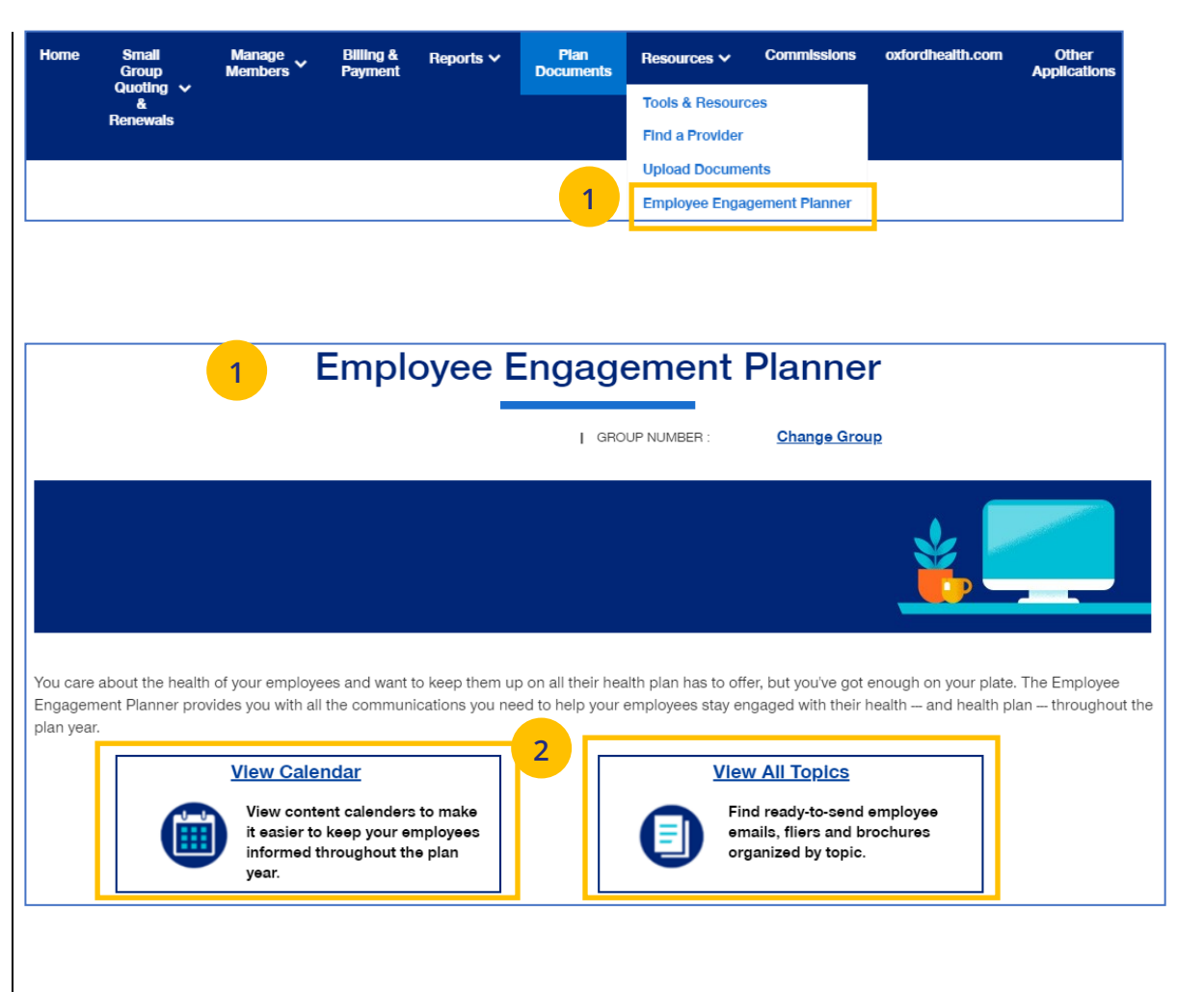

# **11 | Employee Engagement Planner (continued)** TABLE [OF CONTENTS](#page-0-0) TABLE OF CONTENTS

3. **View Calendar** – Select a group to see documents based on group brand and effective date. Important communications that can be downloaded and sent to employees.

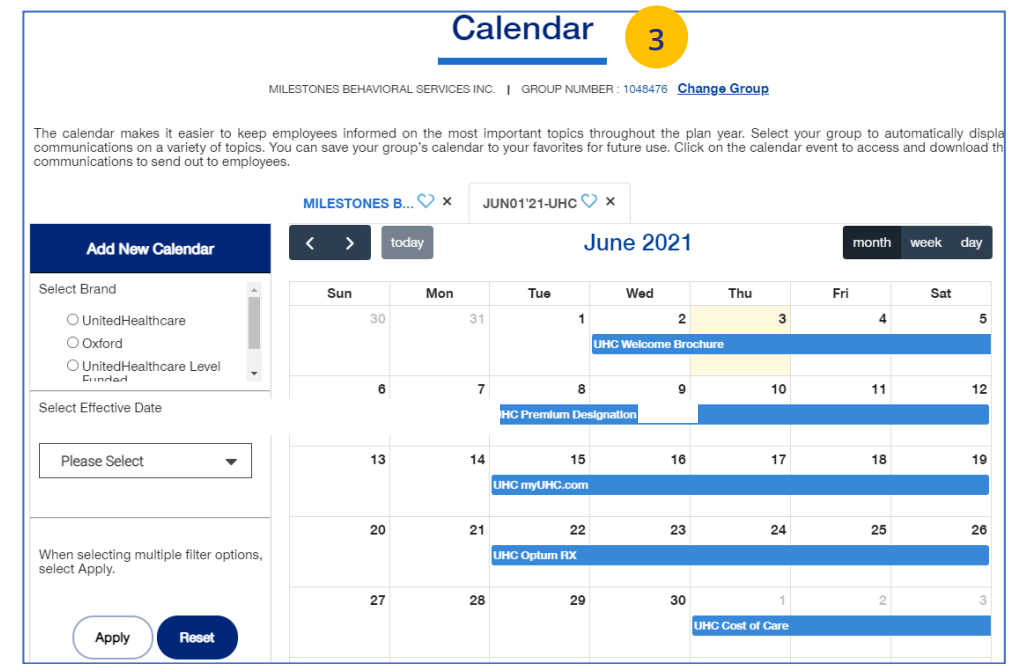

### **11 | Employee Engagement Planner (continued)** TABLE **CONTENTS**

4. **View All Topics** - Links to topics that can be shared with employees.

When you click on a topic, you will see filters that allow you to download topics in different formats (brochure, email, flier) when available.

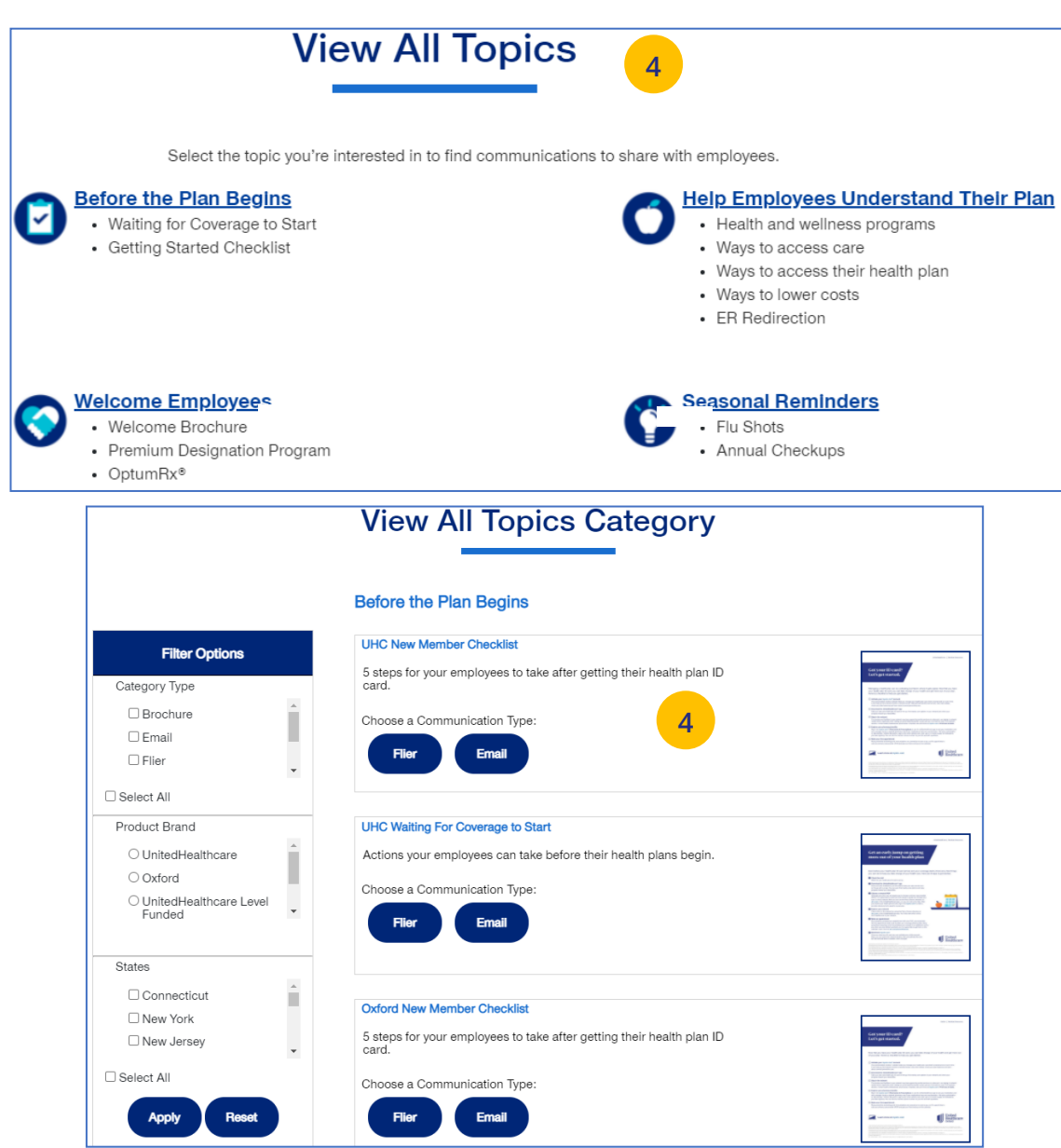

 $\textcolor{red}{\textbf{0}}$ 

### **12 | Commissions** [TABLE OF CONTENTS](#page-0-0)

UJ

The **Commissions** tab is used to search for and display a broker's commissions.

- 1. Click the **Commissions** tab. The **Commissions** screen displays.
- 2. Enter the Year and Month and click **Apply**. The available commission statements will display.
- 3. You can export a statement to either PDF or Excel.

**Note:** If **All Savers** commission statements are available, a link to uhone.com will be shown. There is also a link to United eServices (UeS).

**Note: How to read your statement** – Click on the How to read your statement link to view a description of the statement and how to read it.

**Note**: For **UnitedHealthcare HMO** users, the commissions statement prefix will be "UHCOFCA."

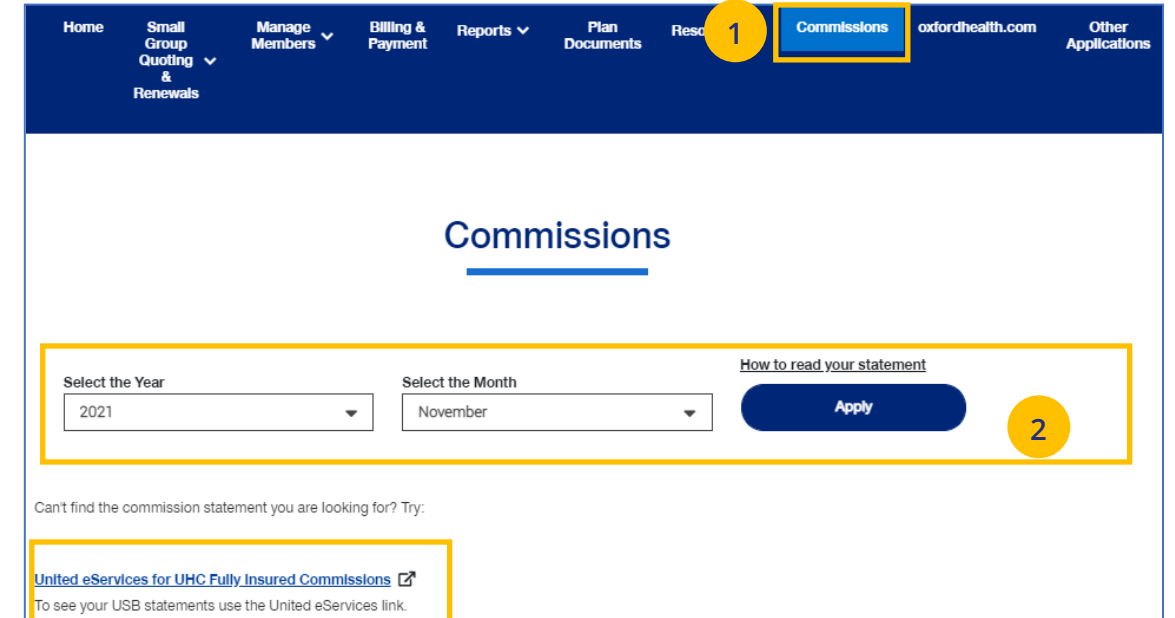

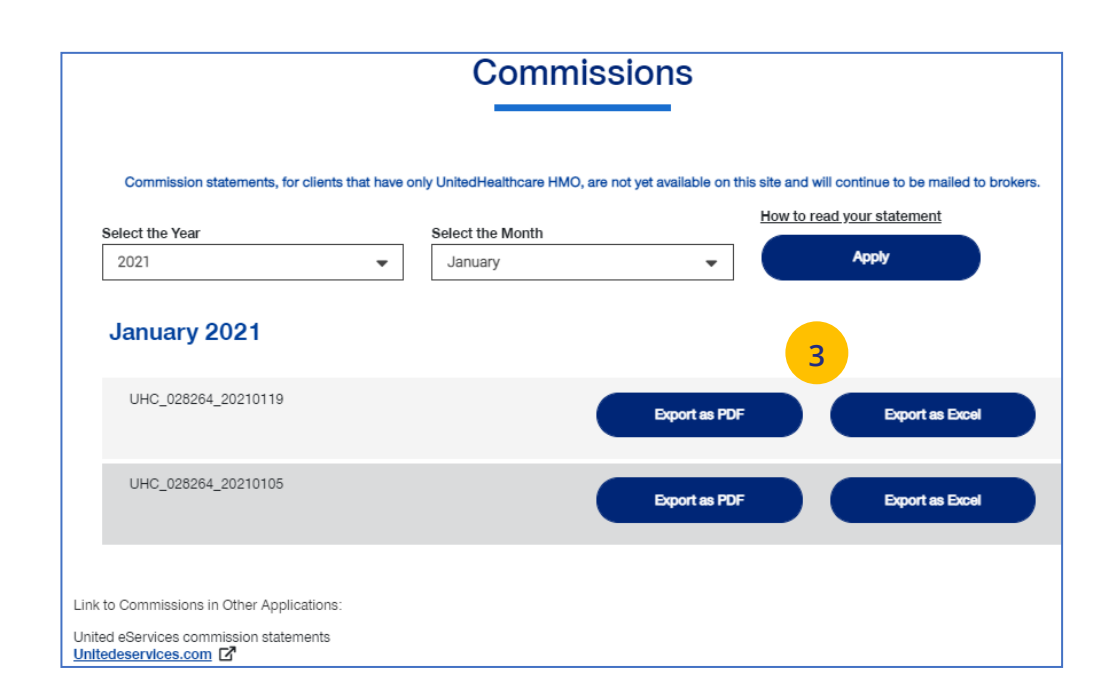
## **13 | oxfordhealth.com** [TABLE OF CONTENTS](#page-0-0)

The **oxfordhealth.com** tab takes you directly into the oxfordhealth.com legacy platform.

**Note:** This does not apply **for UnitedHealthcare HMO** users.

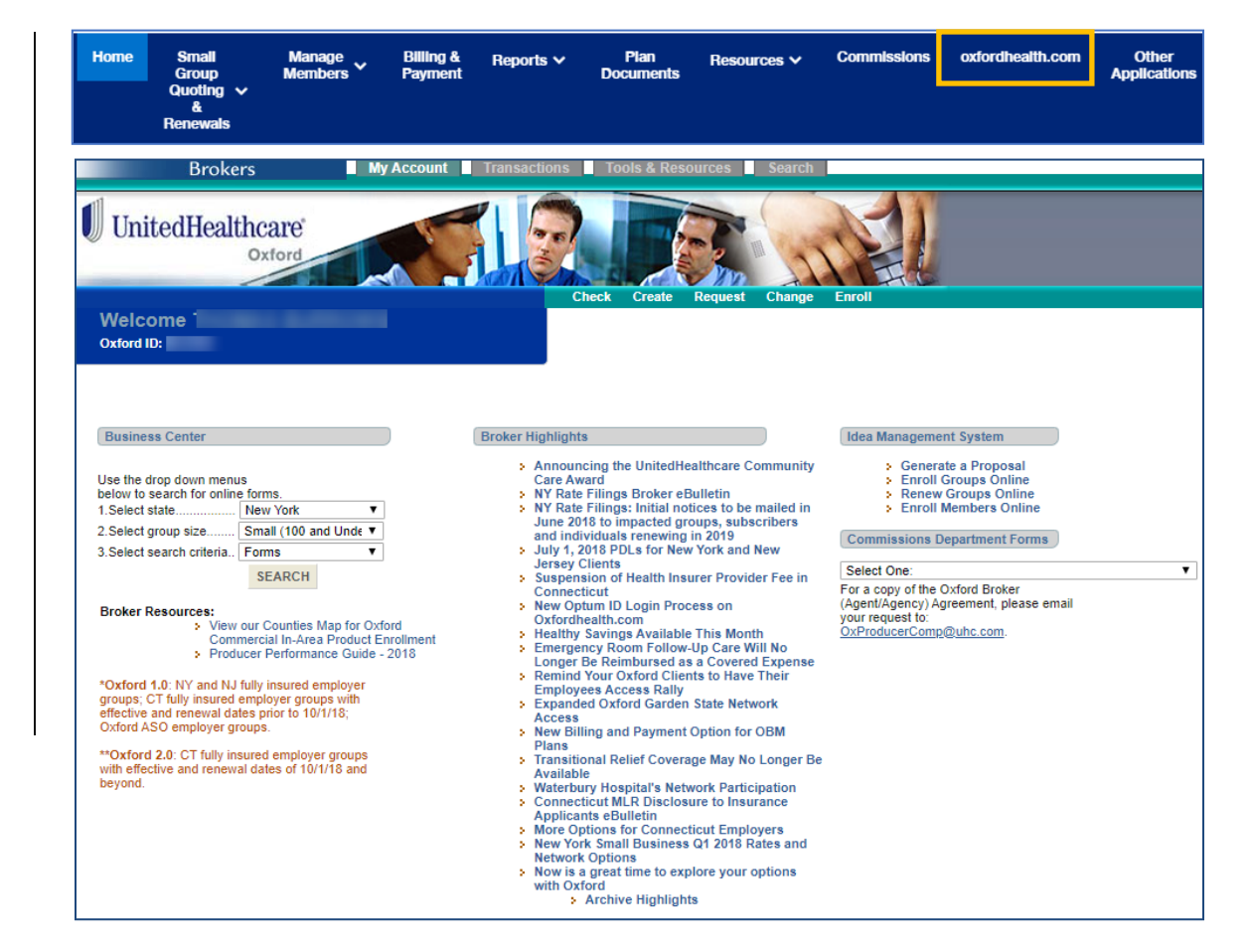

## **14 | Other Applications** [TABLE OF CONTENTS](#page-0-0)

The **Other Applications** tab provides direct links to United eServices (UeS) and Employer eServices (EeS).

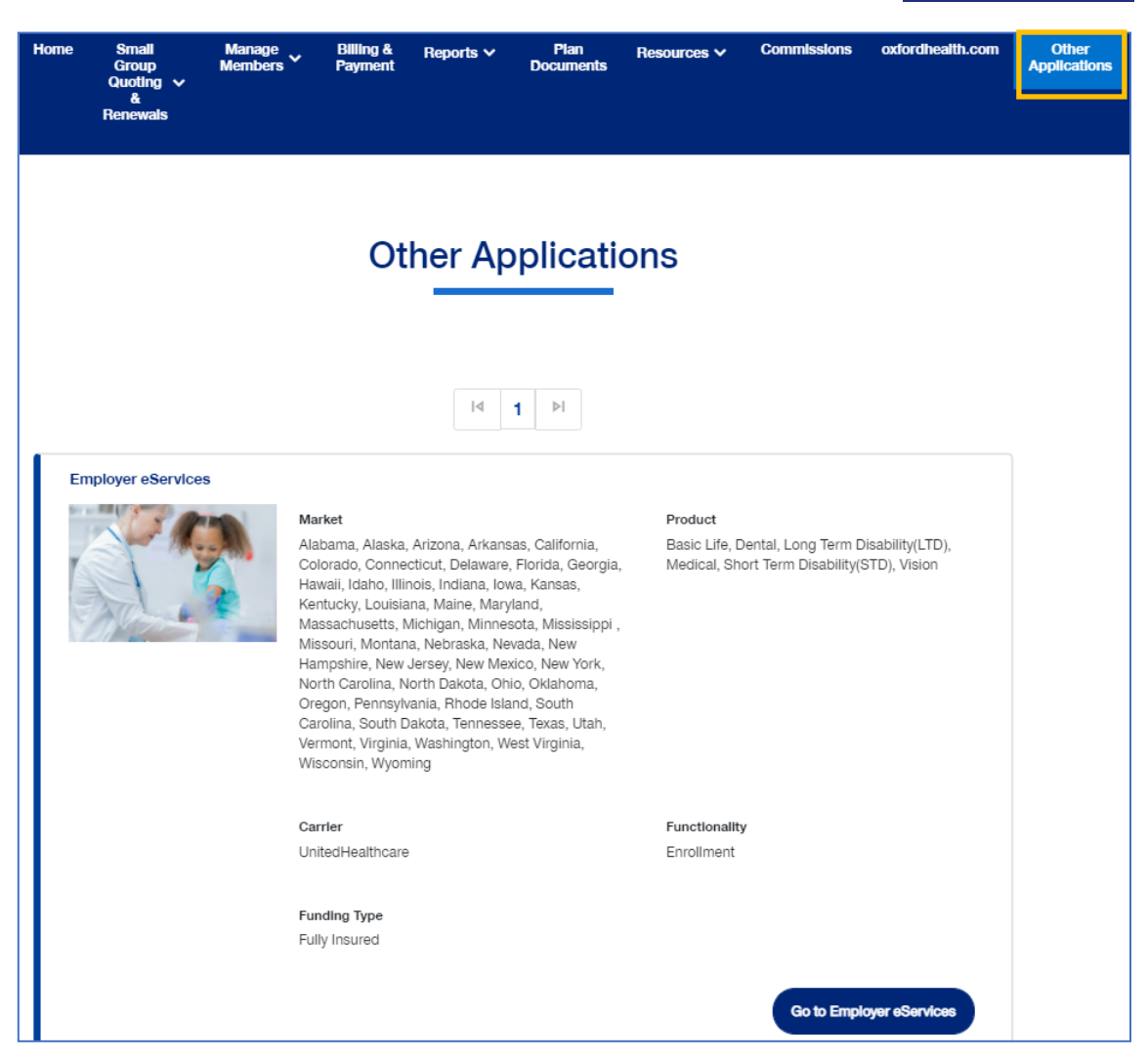

U

# **Appendix: Broker Roles and Permissions**

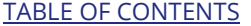

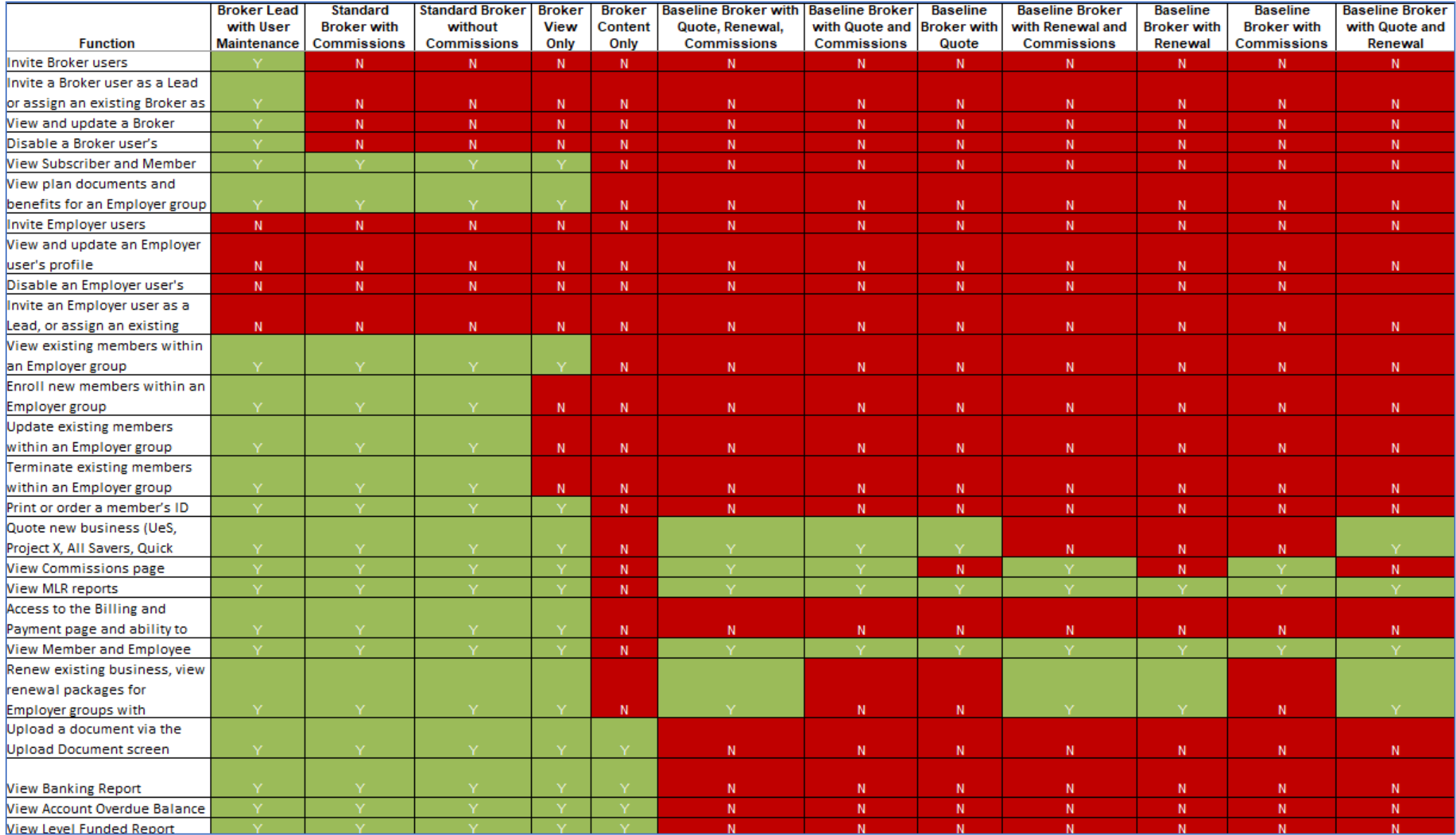

# **Appendix: Employer Roles and Permissions** [TABLE OF CONTENTS](#page-0-0) TABLE OF CONTENTS

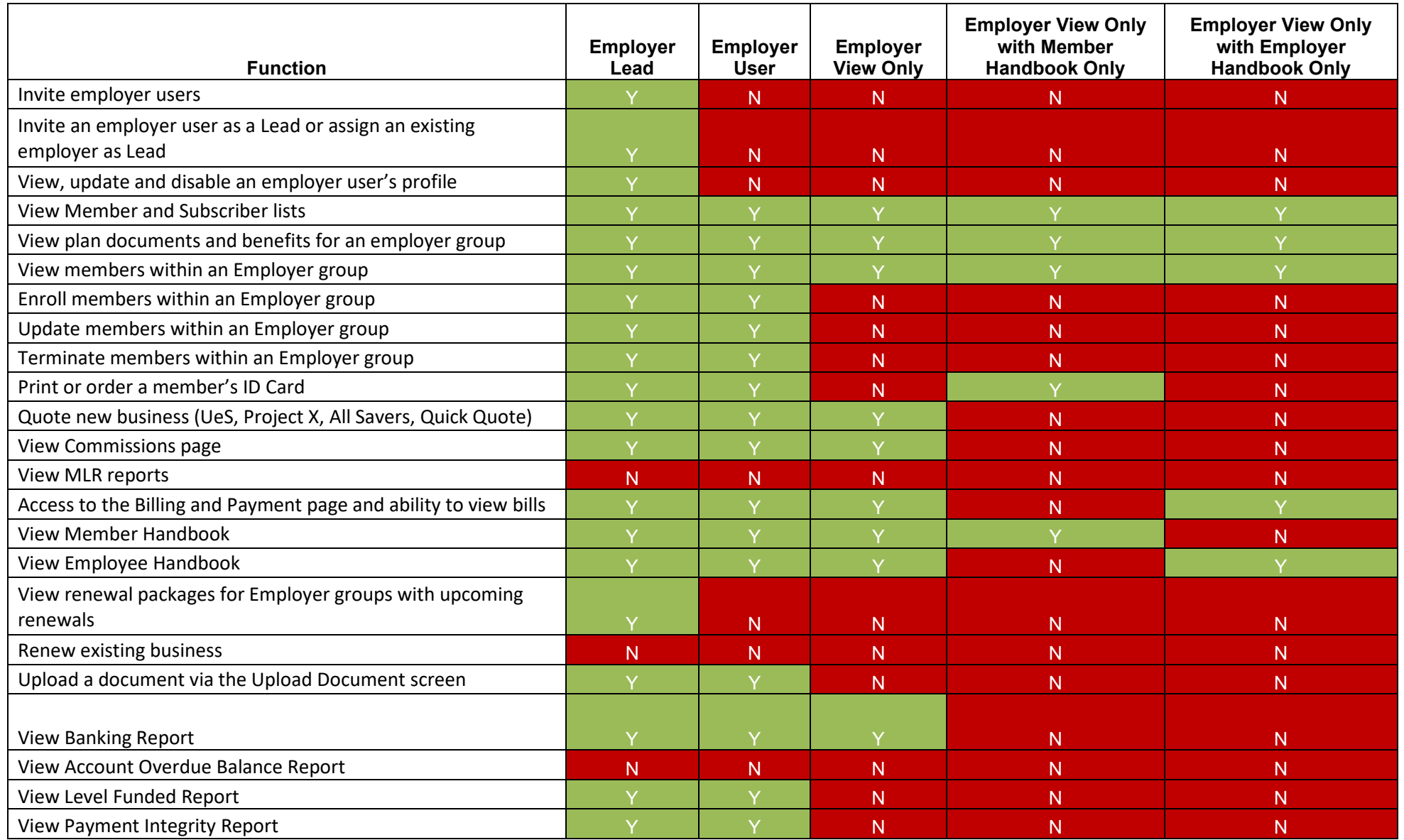